# **PMC-5141 Flash HMI Tools** 快速使用手冊

[Version 2.4.7]

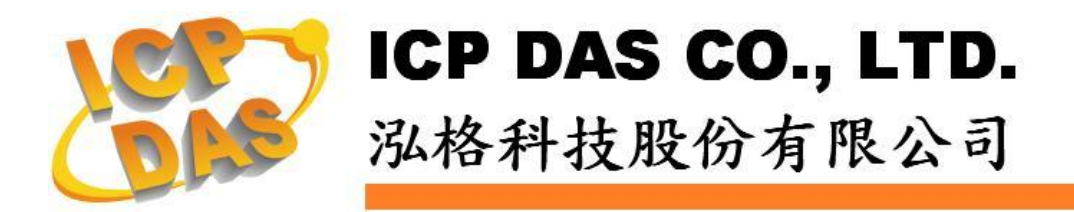

## 免責聲明 **Warning**

泓格科技股份有限公司對於因為應用本產品所造成的損害並不 負任何法律上的責任。本公司保留有任何時間未經通知即可變更與 修改本文件內容之權利。本文所含資訊如有變更,恕不予另行通 知。

本公司盡可能地提供正確與可靠的資訊,但不保證此資訊的使 用或其他團體在違反專利或權利下使用。此處包涵的技術或編輯錯 誤、遺漏,概不負其法律責任。

## 版權 **Copyright**

© 2012 泓格科技股份有限公司保留所有權利。

### 商標識別 **Trademark**

本文件提到的所有公司商標、商標名稱及產品名稱分別屬於該 商標或名稱的擁有者所有。

## 授權宣告 **License**

使用者僅被授權可以在單一電腦上與有限條件下使用、備份軟體與 相關資料,不得同時於該單一電腦外使用本軟體。本公司仍保有此 軟體與相關資料的著作權及其他智慧財產權。除非事先經過本公司 的書面授權,否則禁止重製、傳送及散佈等方式取得部份或全部軟 體或相關的複製品

# 目錄

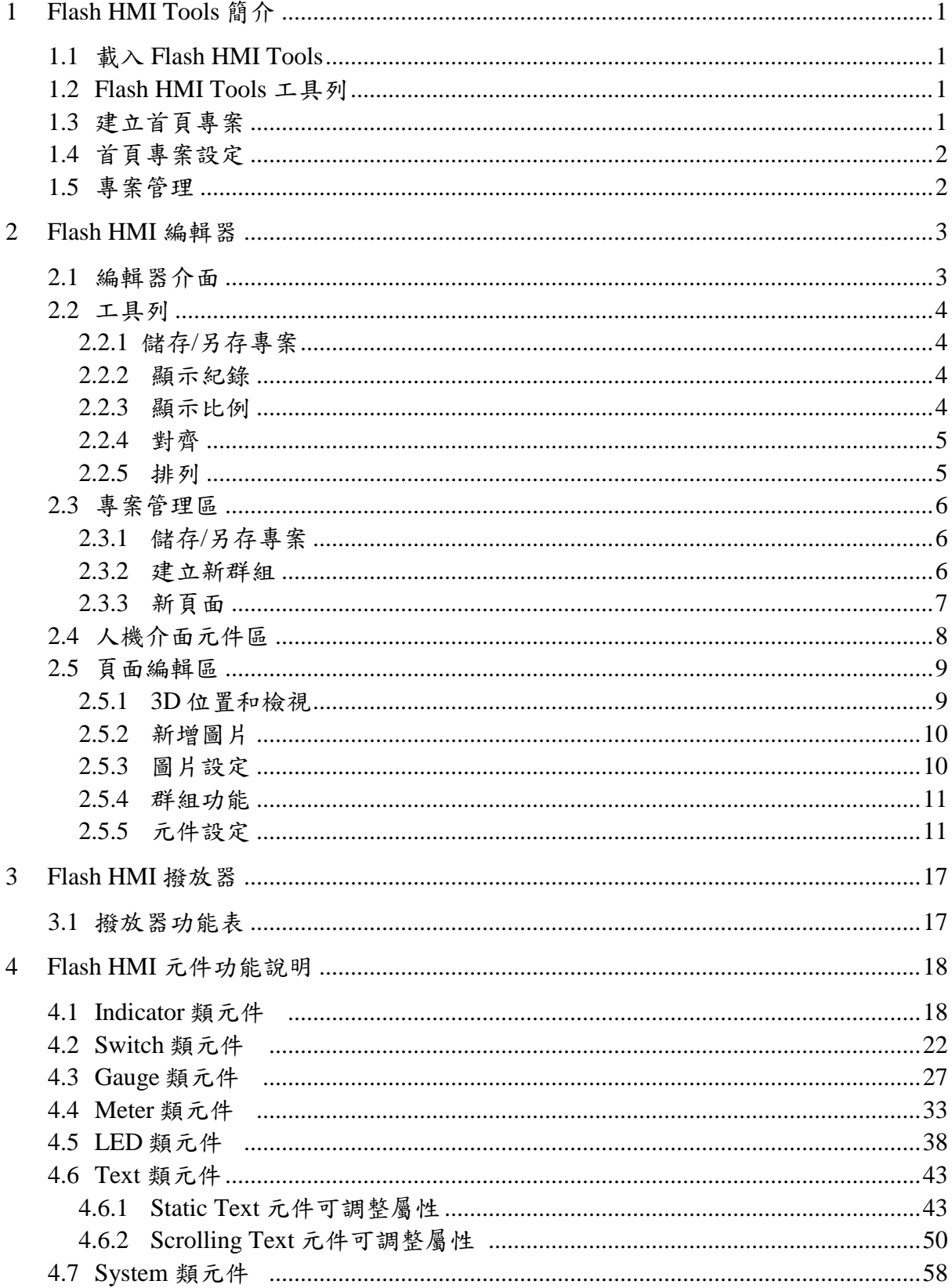

# <span id="page-3-0"></span>**1 Flash HMI Tools** 簡介

當電力監控應用在不同領域時,系統管理者(Admin)可透過 Flash HMI Tools 設 計一套該領域的專屬電力監控首頁,系統管理者僅需設計好 Flash HMI 專案後,將 其設定為預設首頁,便可取代 PMC-5141 所提供的系統預設首頁,過程簡單且快 速,不需撰寫任何程式!

#### <span id="page-3-1"></span>1.1 載入 Flash HMI Tools

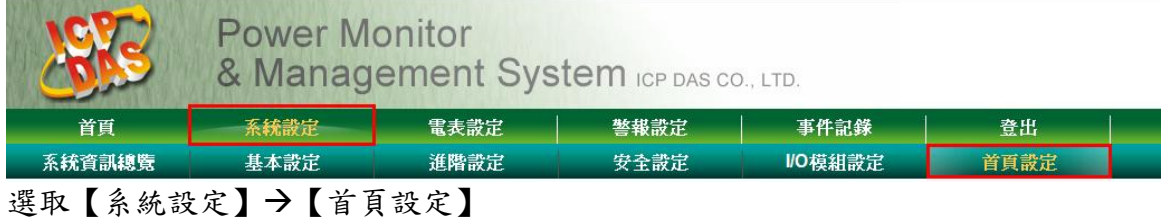

#### <span id="page-3-2"></span>1.2 Flash HMI Tools 工具列

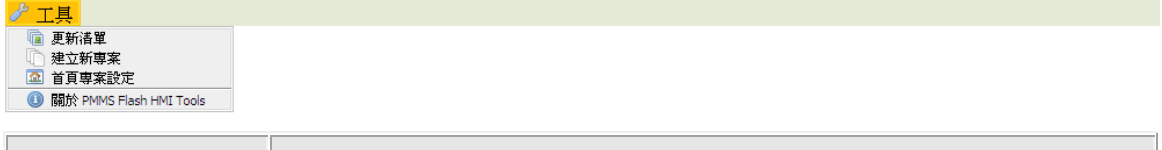

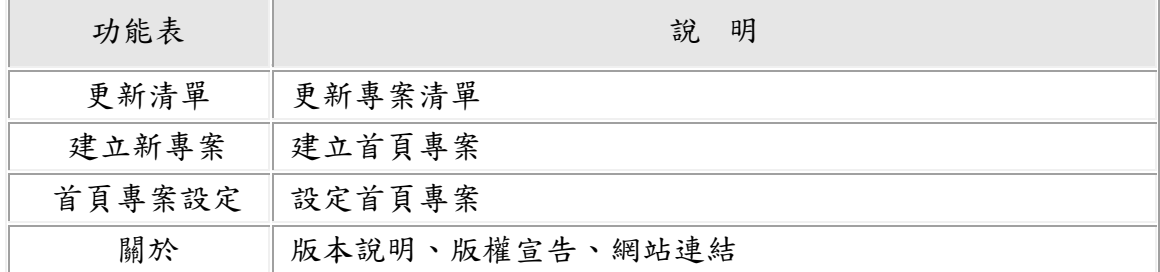

#### <span id="page-3-3"></span>1.3 建立首頁專案

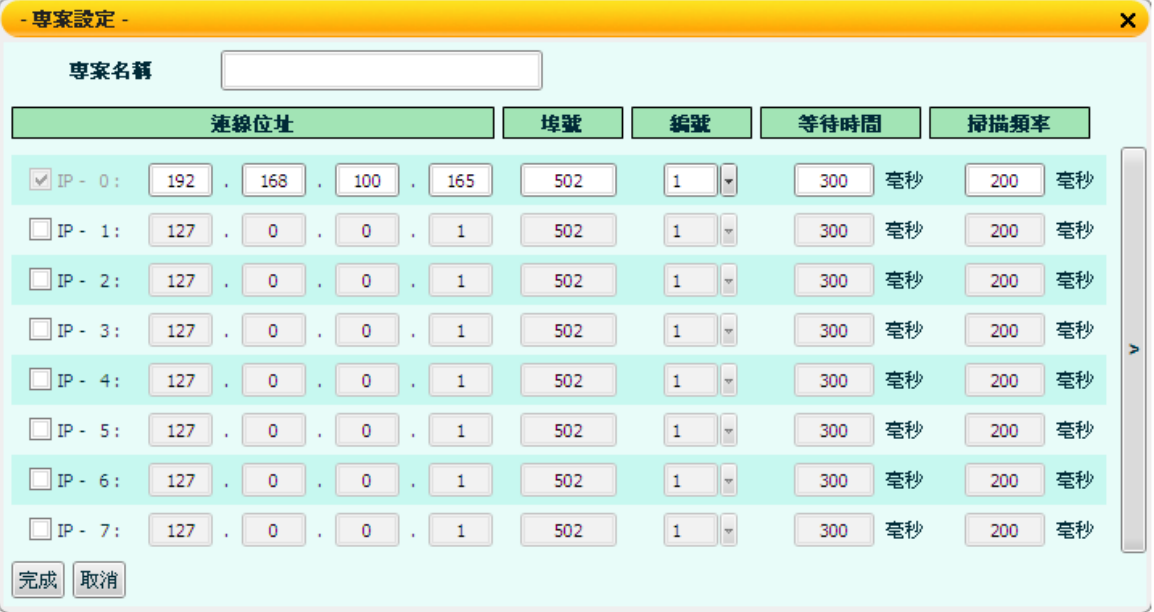

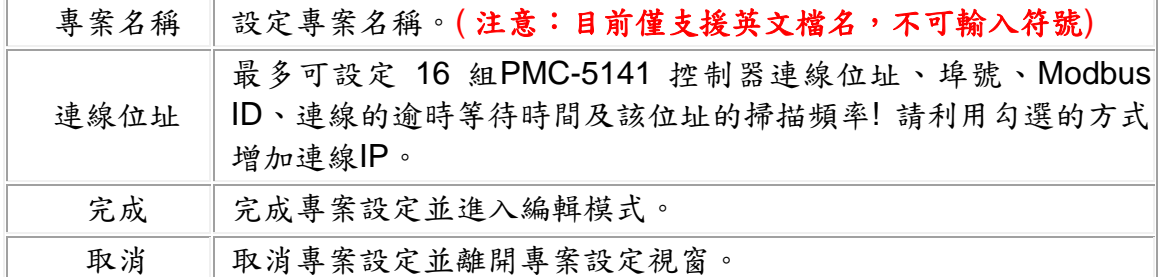

<span id="page-4-0"></span>1.4 首頁專案設定

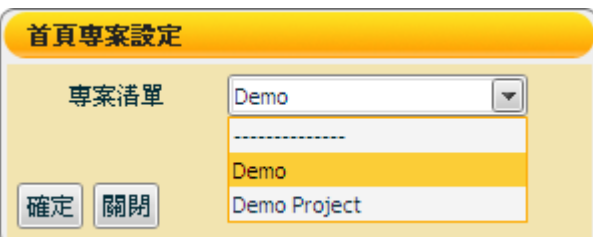

設定一般使用者(User)登入時所載入的 Flash HMI 首頁專案,當設定"----------"即 取消首頁專案的設定,此時一般使用者登入便載入系統預設首頁。當設定成功 後,在專案清單中,該專案的名稱後會附註**(default)**此字樣,如下圖所示:

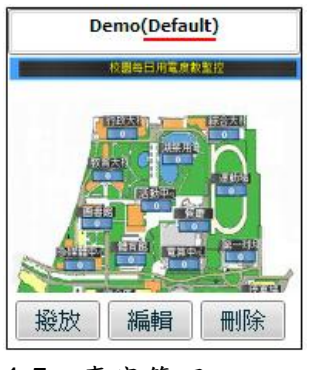

<span id="page-4-1"></span>1.5 專案管理

√工具

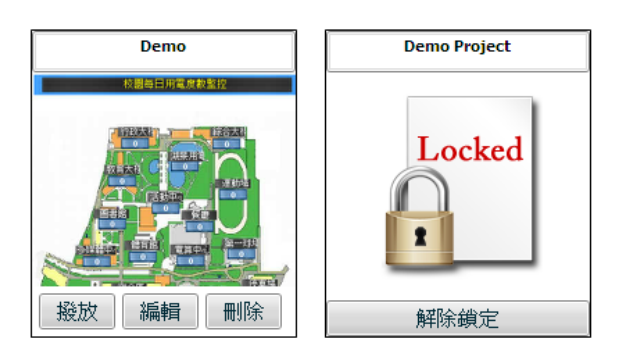

如果系統管理者已編好數個專案,系統管理者可在專案清單中直接撥放/編輯/刪除 該專案,目前系統最多可同時儲存五個專案;如果管理者在上次的編輯中,沒有 回到專案清單(未正常離開編輯模式),該專案便會顯示為鎖定模式,只要點選【解 除鎖定】即可繼續管理該專案!

# <span id="page-5-0"></span>**2 Flash HMI** 編輯器

<span id="page-5-1"></span>2.1 編輯器介面

Flash HMI 編輯器主要分為四個區域,如下圖所示:

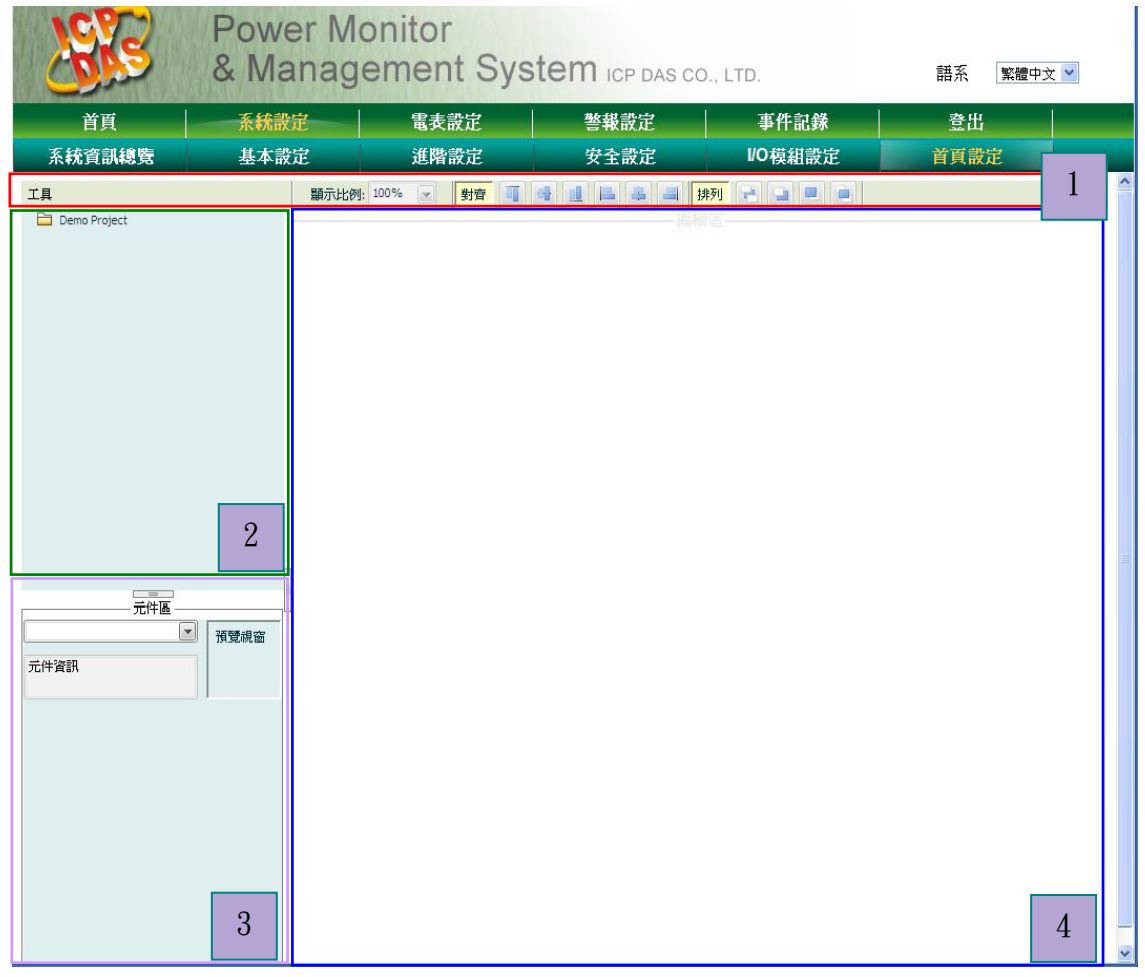

第一區為工具列:包含檔案處理、系統訊息、顯示比例,對齊/排列及回專案清單。 第二區為專案管理區:主要為專案管理。 第三區為人機介面元件區:主要為元件清單。 第四區為頁面編輯區:主要為頁面編輯。

各區域的主要功能請參照下述章節。

#### <span id="page-6-0"></span>2.2 工具列

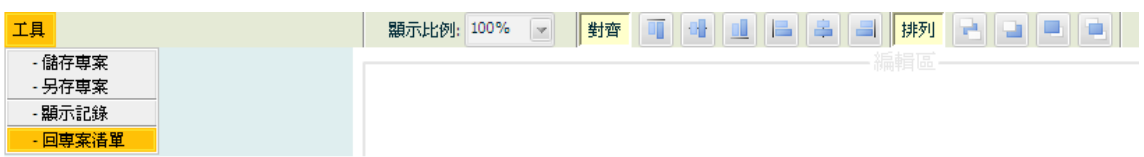

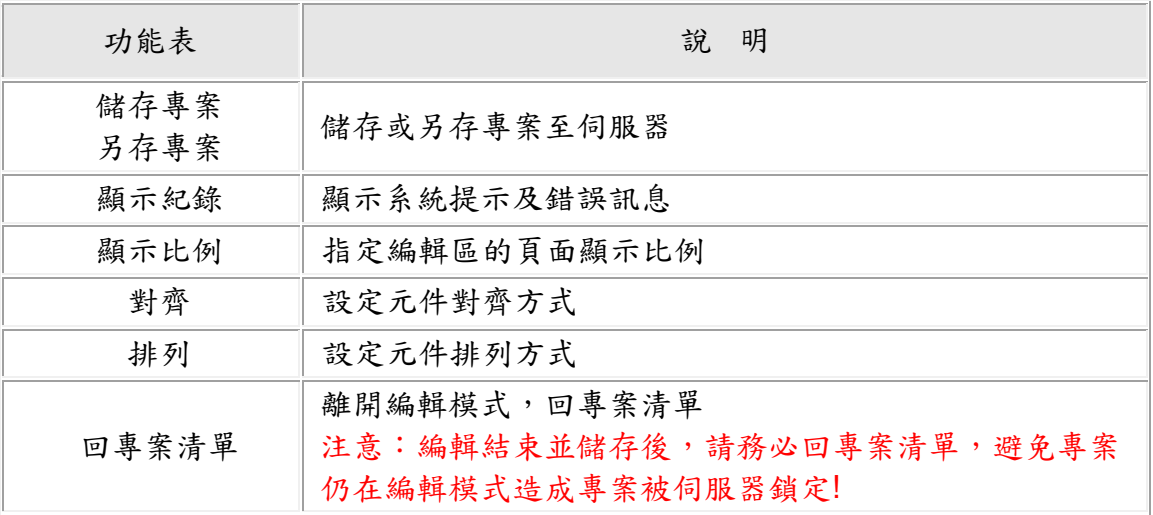

## <span id="page-6-1"></span>2.2.1儲存/另存專案

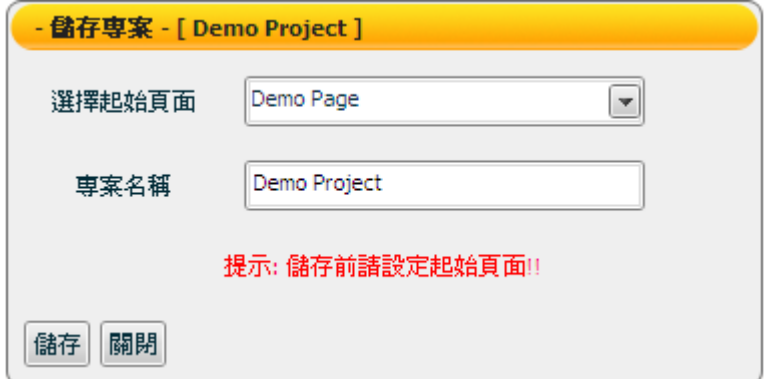

儲存專案時,請先設定起始頁面,起始頁面為載入專案時,所顯示的預設頁面!

<span id="page-6-2"></span>2.2.2顯示紀錄

顯示系統提示及錯誤訊息。

<span id="page-6-3"></span>2.2.3顯示比例

指定編輯區的頁面顯示比例(200%、100%、75%、50%、25%、5%)

<span id="page-7-0"></span>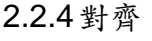

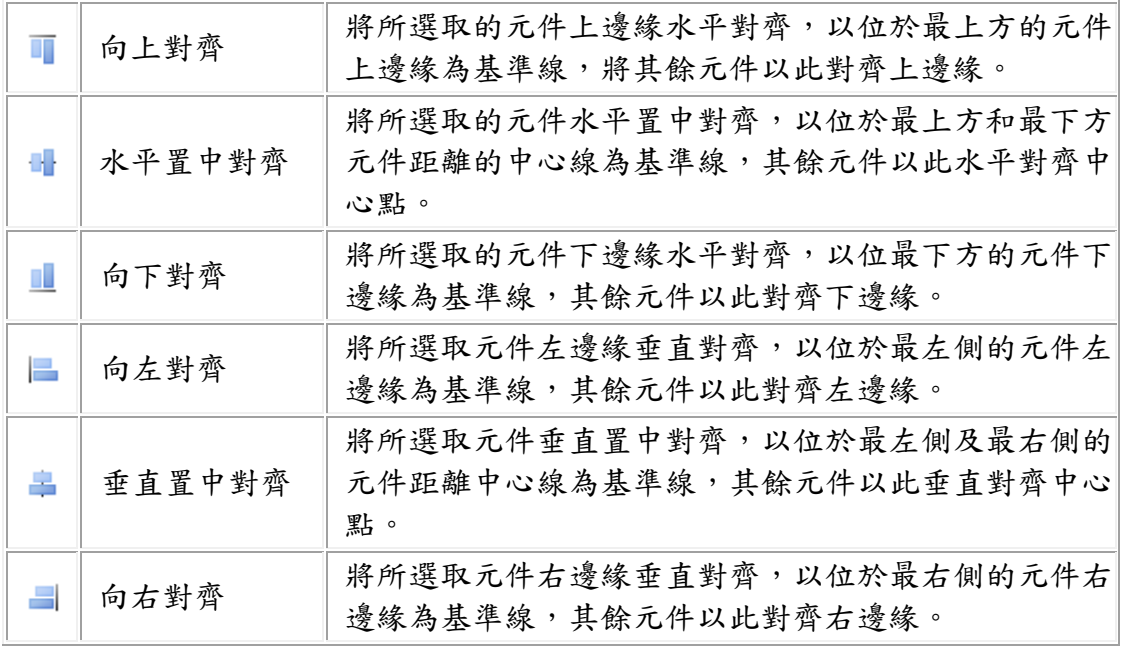

## <span id="page-7-1"></span>2.2.5排列

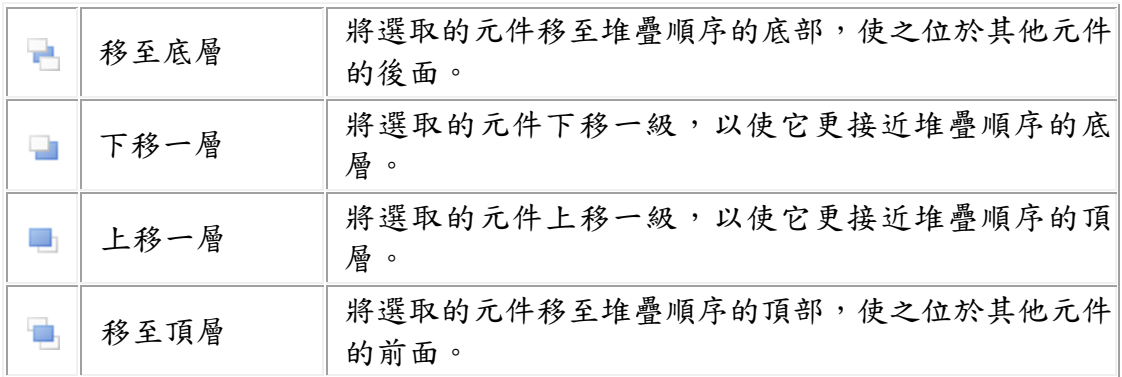

<span id="page-8-0"></span>2.3 專案管理區

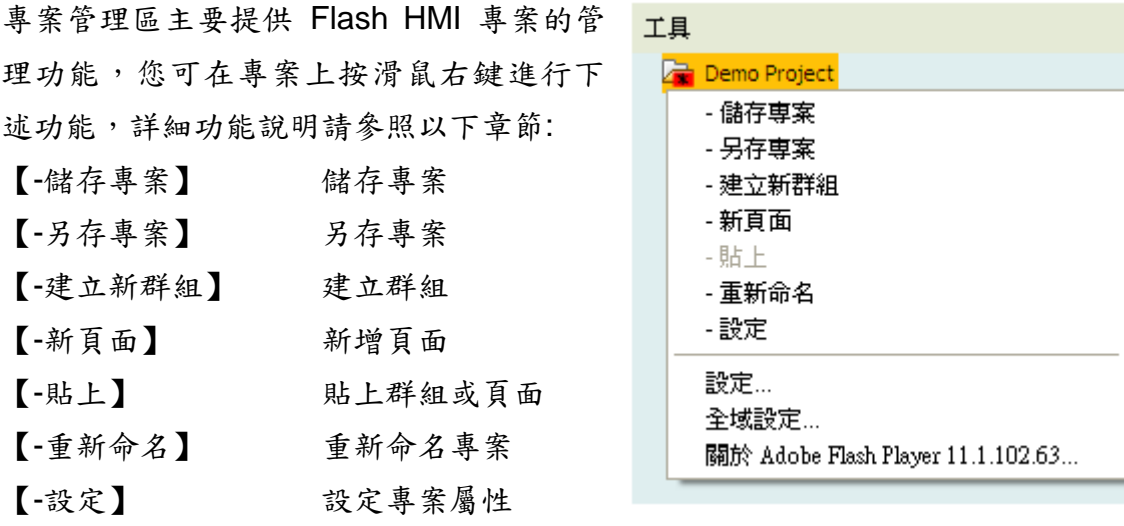

<span id="page-8-1"></span>【設定】/【全域設定】/【關於 Adobe Flash Player】這三個項目為 Adobe Flash Player 相關設定及版本說明。

2.3.1 儲存/另存專案

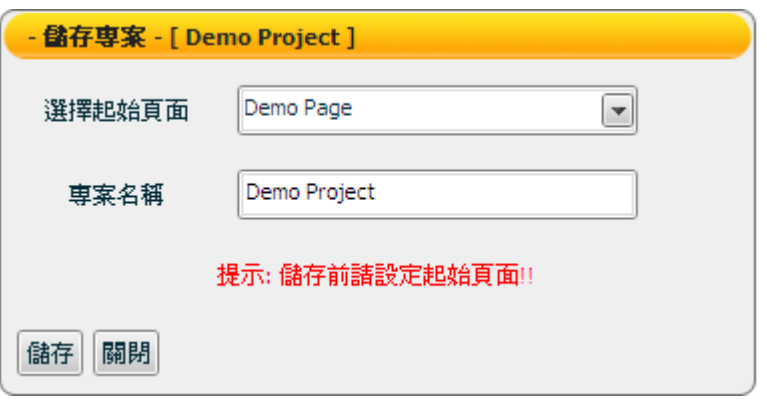

在儲存專案時,請先設定專案起始頁面,起始頁面為載入專案時,所顯示的第 一個頁面!

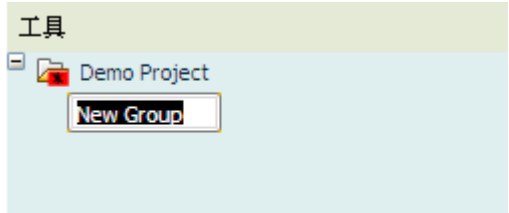

在專案或群組上按右鍵選擇【建立新群組】,即可在此專案或群組下建立並命 名新群組。群組的概念主要是用來幫助編輯時頁面的歸納與管理,當專案透過 Flash HMI 撥放器播放時並不會有頁面群組的分類。

<span id="page-8-2"></span><sup>2.3.2</sup> 建立新群組

<span id="page-9-0"></span>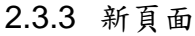

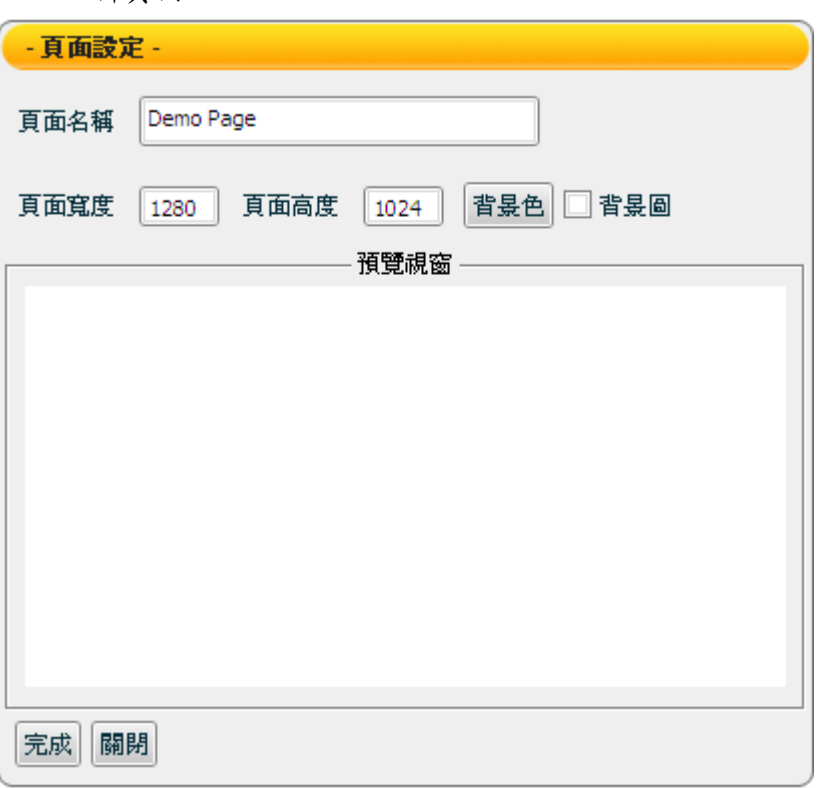

點選您要新增頁面的專案或群組,按右鍵選擇【新頁面】,即可在此專案或群 組下建立並命名新頁面。各項設定說明如下:

- 「頁面名稱」:輸入頁面的名稱。
- 「頁面寬度」:設定頁面寬度,最小為 50 Pixel,最大是 2880 Pixel,預設值 設定為使用者編輯時的螢幕解析寬度設定。
- $\lceil$ 頁面高度」:設定頁面高度,最小為 50 Pixel,最大是 2880 Pixel,預設值 設定為使用者編輯時的螢幕解析高度設定。
- 「背景色」 :頁面背景顏色設定。
- 「背景圖」:勾選「背景圖」時將出現選擇檔案視窗,選擇背景圖的影像 檔案,目前支援檔案格式為 JPEG/GIF/PNG。(注意:新增背 景圖時要儘量避免使用相同檔名的圖檔,否則在開啟專案時, 會造成無法正確顯示圖片。頁面設定完成後,必須點選「完 成」以套用新設定)
- 「完成」 :完成設定並離開頁面設定
- 「關閉」 :離開頁面設定

管理者在新增頁面後,如要變更頁面設定,可利用以下三種方式:

- 先點選要設定的頁面,按右鍵選擇【設定】。
- 在【編輯區】點選該頁面並按右鍵選擇【設定】。
- 在編輯區的頁面上雙擊滑鼠左鍵,即可進入頁面設定畫面。

<span id="page-10-0"></span>2.4 人機介面元件區

人機介面元件區主要放置系統所提供的 Flash HMI 元件,使用者透過點選方式選 擇欲使用的元件,點選後便新增該元件於人機介面的頁面編輯區。

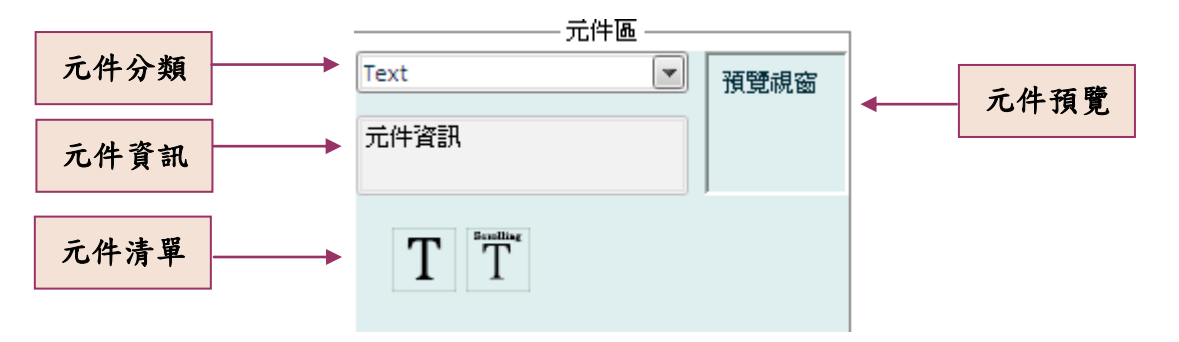

您可以依照元件分類選擇元件,點選元件即可在編輯區中新增該元件。目前元件 區提供下列元件供管理者使用:

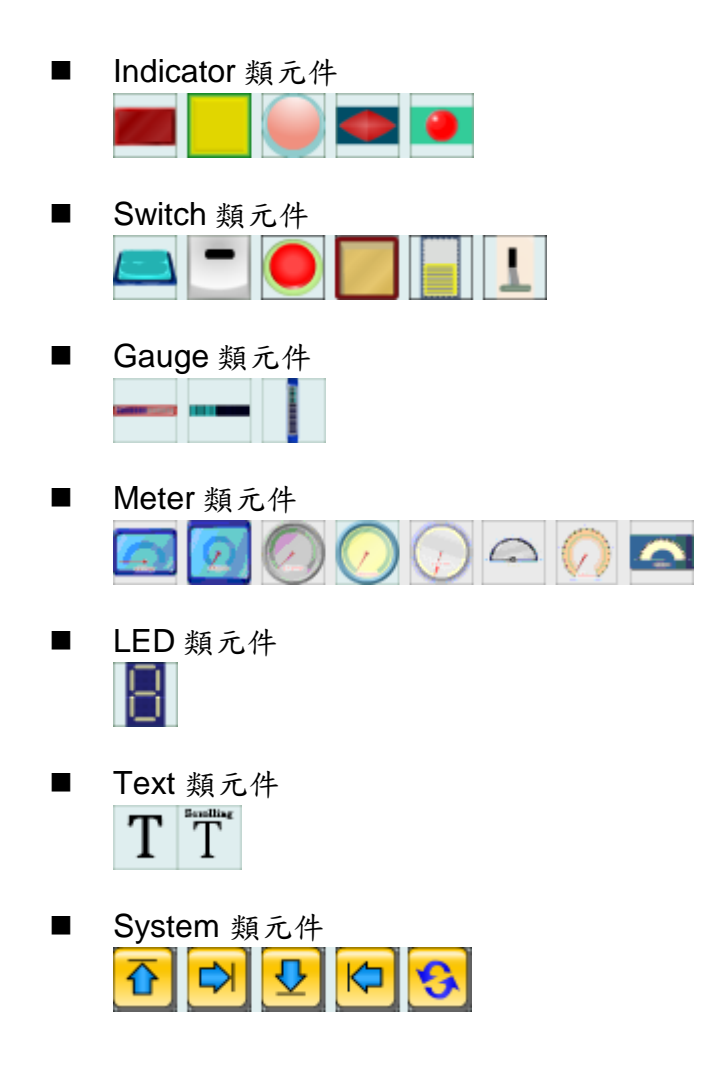

有關各類元件詳細說明及設定請參閱【4.Flash HMI [元件功能說明】](#page-20-0)。

<span id="page-11-0"></span>2.5 頁面編輯區

在頁面編輯區中,使用者可以新增元件或圖片,並將已複製或剪下的元件及圖片 貼至頁面上,在頁面編輯區中選擇欲進行編輯的元件或頁面,點擊滑鼠右鍵即出 現控制選單,可進行下述功能,詳細功能說明請參照以下章節:

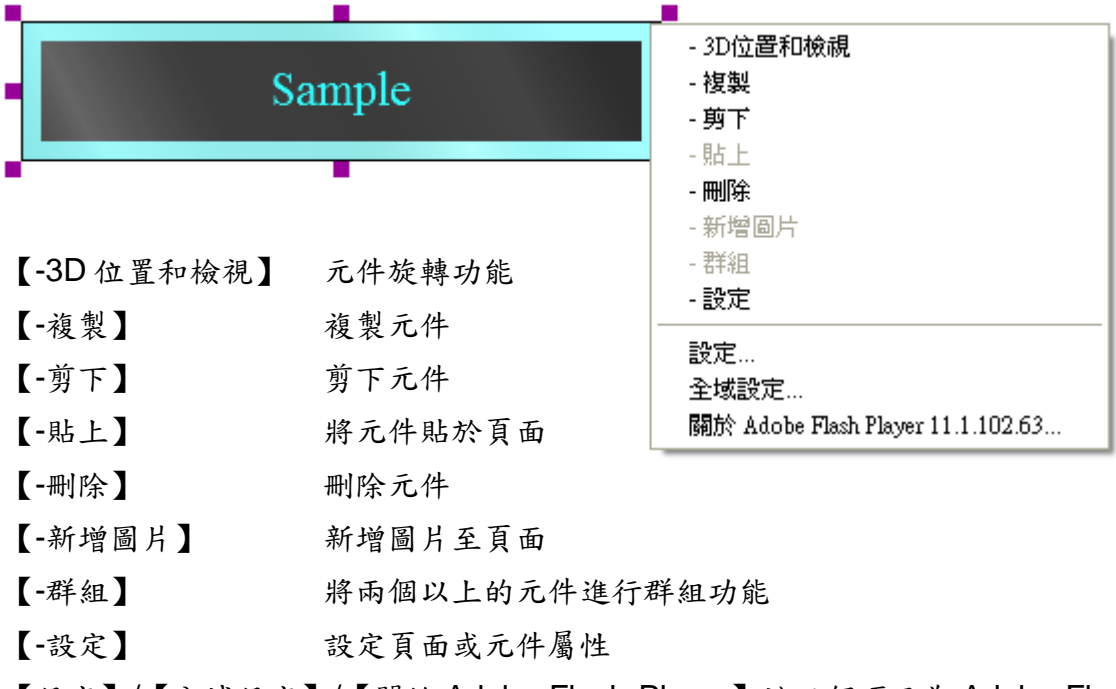

【設定】/【全域設定】/【關於 Adobe Flash Player】這三個項目為 Adobe Flash Player 相關設定及版本說明。

<span id="page-11-1"></span>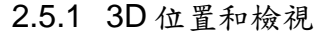

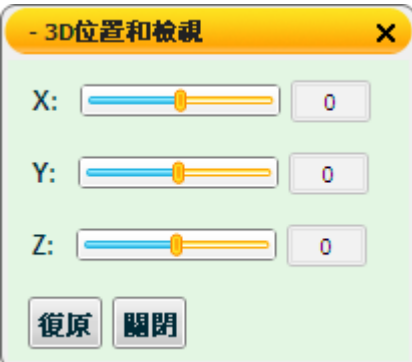

使用者可依照需求對元件或圖片進行 X 軸/Y 軸/Z 軸的旋轉,點選復原即回復 到初始狀態!

2.5.2 新增圖片

<span id="page-12-0"></span>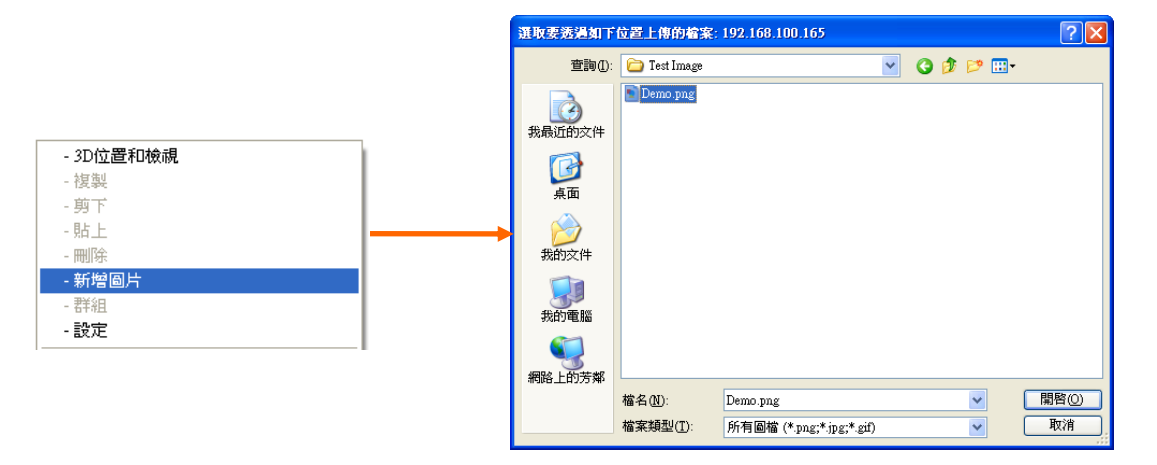

在頁面上按滑鼠右鍵,選擇【新增圖片】,指定所要新增圖片的路徑及檔名 後,按下【開啟】,即可以將圖片新增在頁面上。 注意:新增圖片時要避免使用相同檔名的圖檔,否則在開啟專案時,會造成無

法正確顯示圖片!

2.5.3 圖片設定

<span id="page-12-1"></span>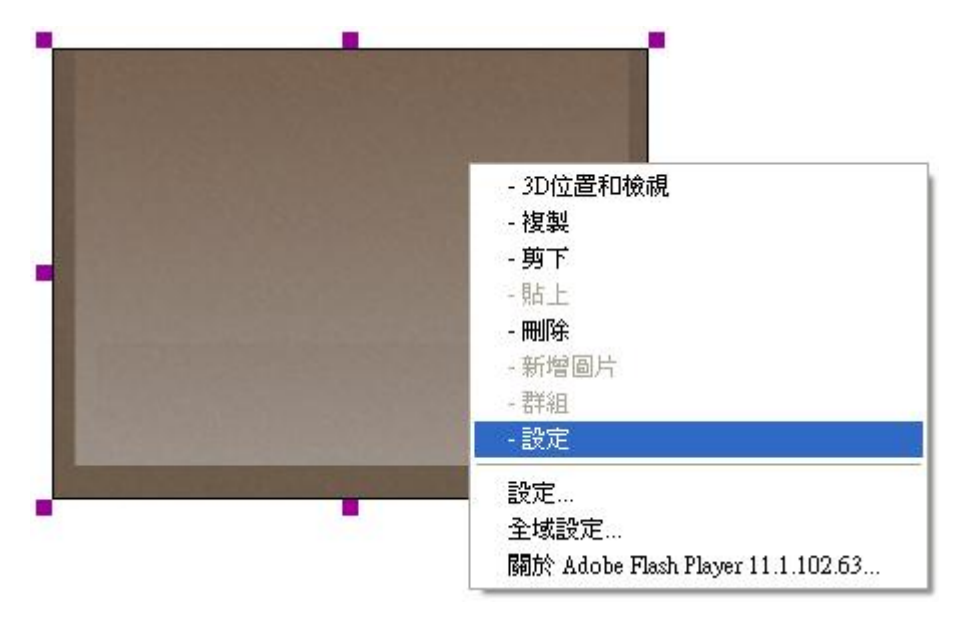

- 在欲設定的圖片上按滑鼠右鍵,選擇【-設定】
- 圖片的設定,主要分為【顏色設定】及【濾鏡設定】,您可以變更如下 圖的設定來改變圖片的視覺效果,當您設定完成時,按【套用】即可完 成變更。如果您想要回復圖片的原始狀態,可以點選【回復】清除之前 對該圖片進行的所有變更。

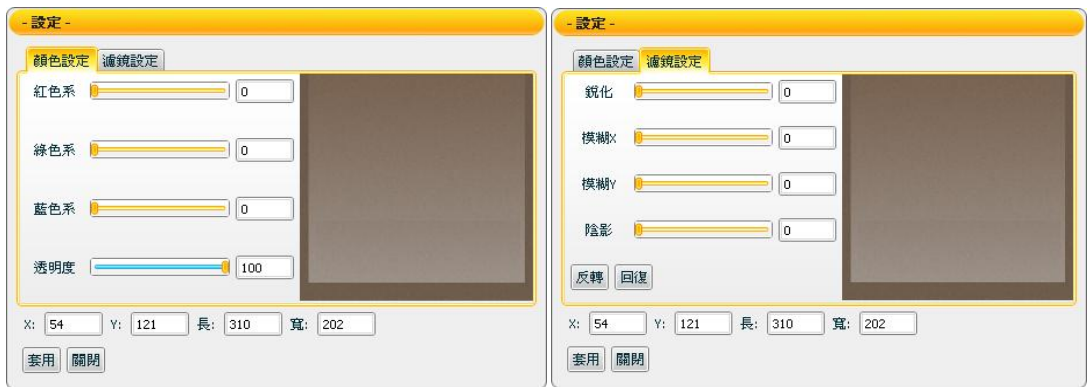

#### <span id="page-13-0"></span>2.5.4 群組功能

2 個以上的元件可結合成群組,當作單一物件來管理。例如一起移動、一起縮 放,而不會影響其各別元件的相對位置;或是可同時進行複製、剪下、刪除及 排列等動作。(注意:群組後的物件無法進行旋轉功能)

<span id="page-13-1"></span>2.5.5 元件設定

本章節為各類元件的通用屬性設定。各元件詳細的屬性設定說明,請參閱 【4.Flash HMI [元件功能說明】](#page-20-0)。

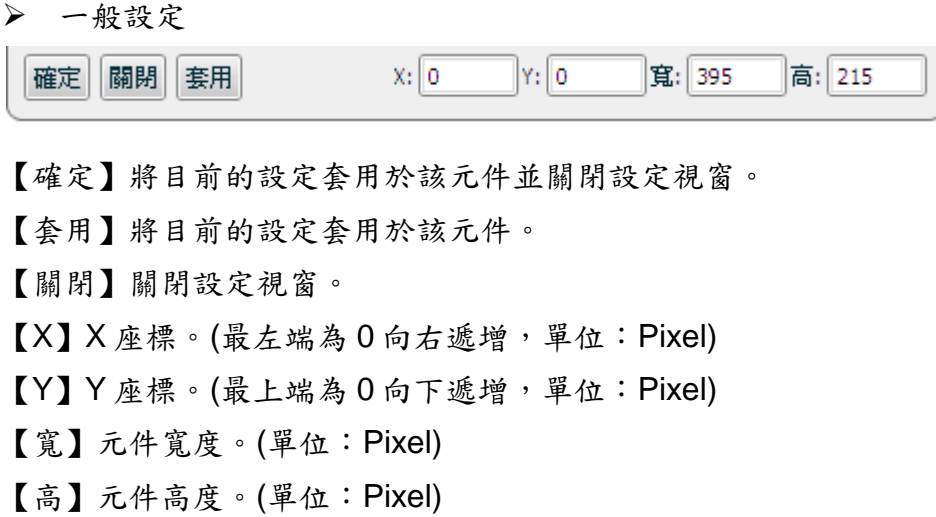

顏色設定 (以 Meter 為例)

您可以使用【顏色設定】面版變更各個元件可設定顏色的項目,確定變更 請按【套用】後再進行其它項目顏色的更動。

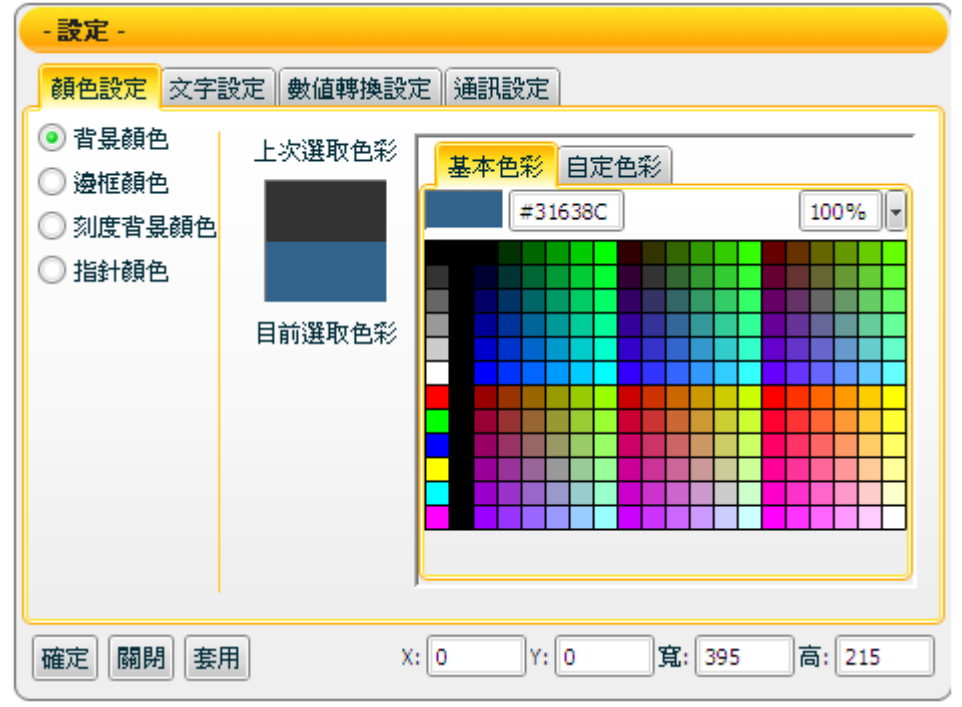

【上次選取色彩】 用以與目前選取色彩做比較。

【目前選取色彩】 選擇套用後會將目前選取色彩變更至元件。

【基本色彩】 提供預設的基本色彩以供選擇。

【自定色彩】 利用混色器自行選擇色彩。

文字設定 (以 Meter 為例)

您可以使用【文字設定】面版變更各個元件可設定文字屬性的項目,確定 變更請按【套用】,再進行其它項目文字的更動。

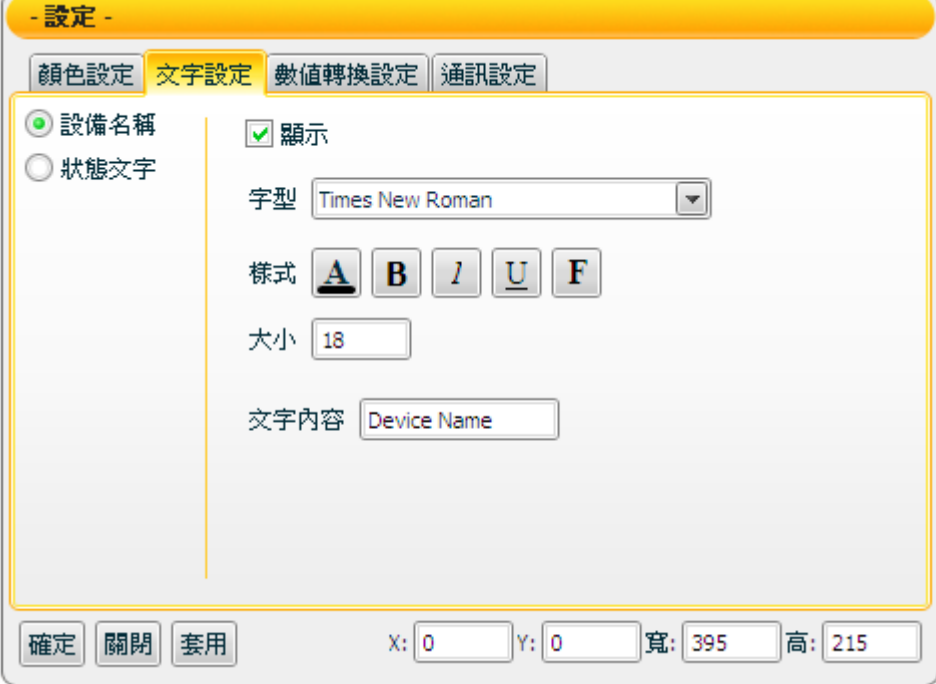

【顯示】設定元件是否顯示該文字。 【字型】選擇字型。

【樣式】

- A : 設定文字顏色
- B : 設定文字為粗體
- : 設定文字加上底線
- : 設定文字為斜體

F : 設定文字加上光暈效果

【大小】設定字體大小。

【文字內容】設定文字內容。

數值轉換設定 (以 Meter 為例)

您可以使用【數值轉換設定】面版對輸入訊號做數值轉換,確定變更請按 【套用】。

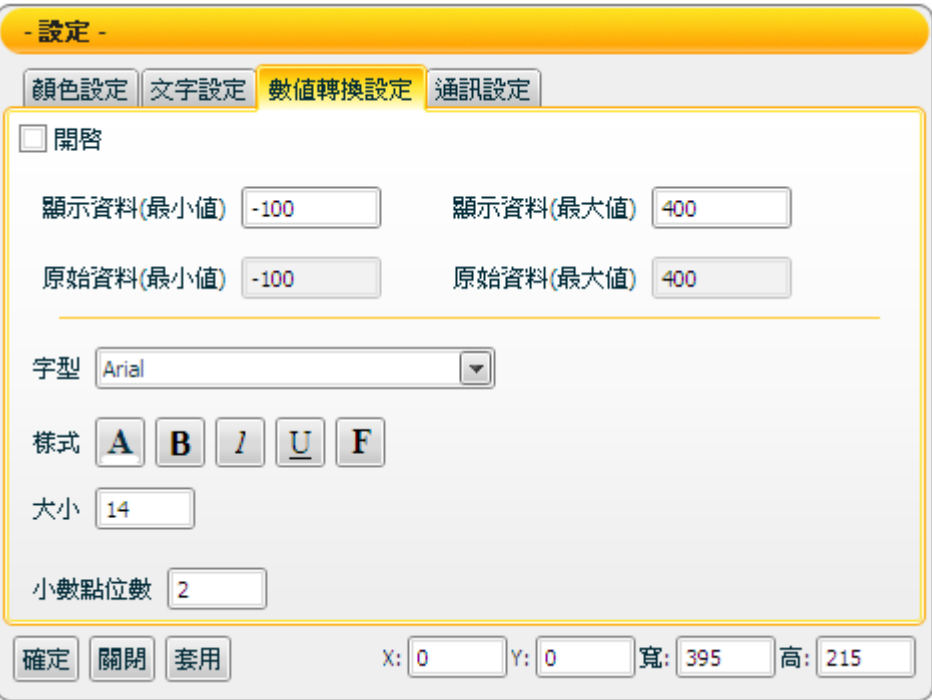

<span id="page-16-0"></span>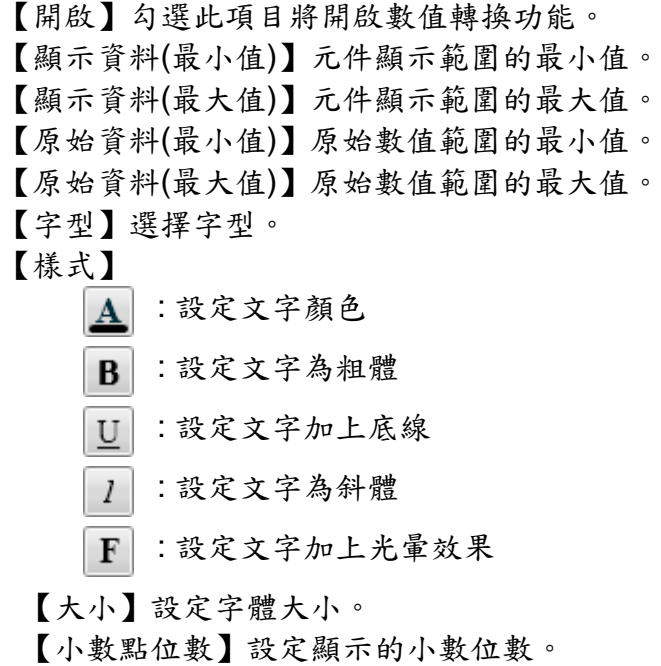

通訊設定

您可以使用【通訊設定】面版來設定各個元件所接收資料的位址資訊或型 態,完成設定請按【套用】。

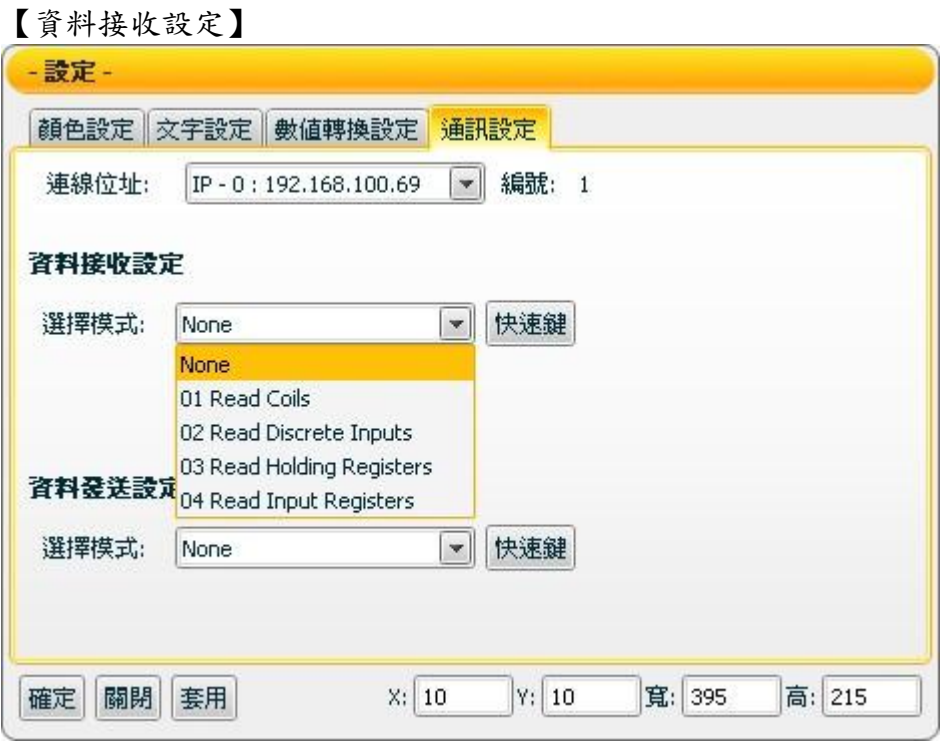

使用者除可自行輸入位址外,亦可利用系統所提供的【快速鍵】功能,快 速選取所要接收的資料,如下圖所示:

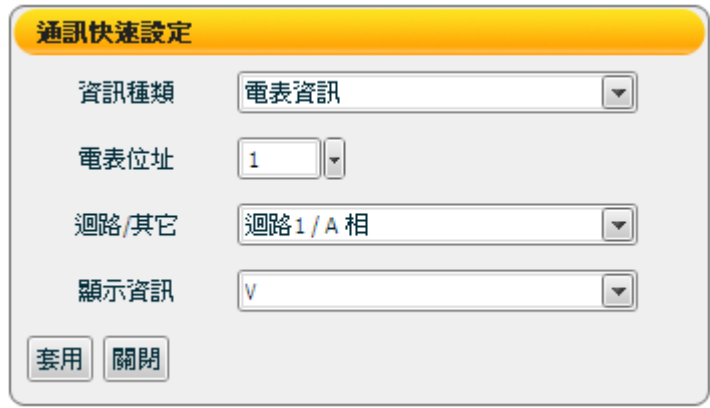

選取結束後,點選【套用】系統便自動幫您填入位址及相關設定!

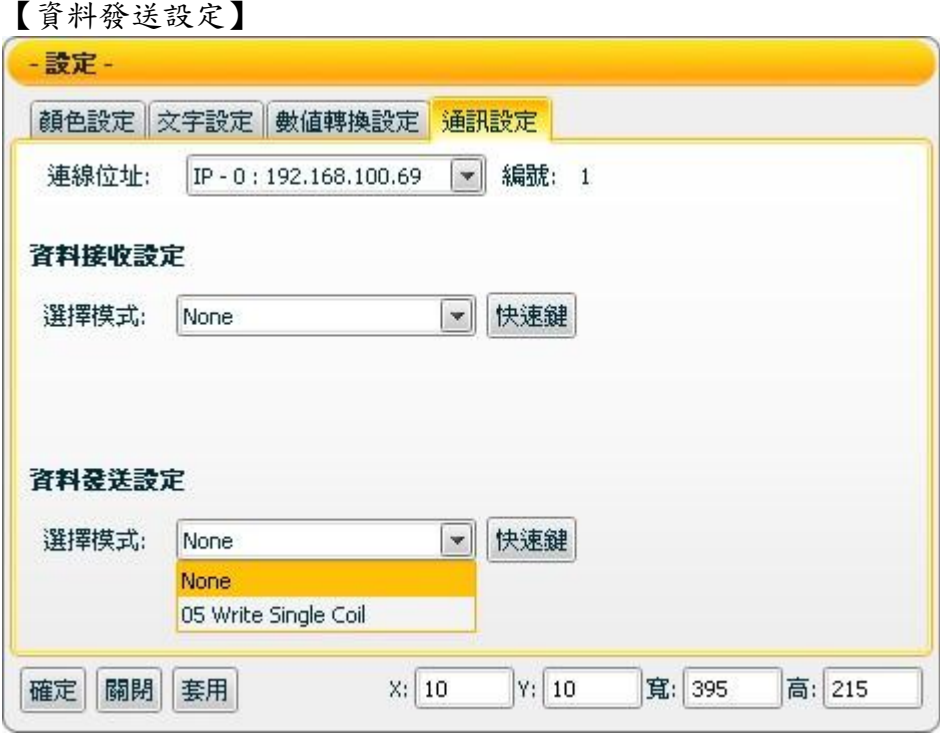

控制類元件(如 Switch)可利用【資料發送設定】來設定所要發送資料的 Modbus 位址,使用者除可自行輸入位址外,亦可利用系統所提供的【快 速鍵】功能,快速選取所要發送的位址,如下圖所示:

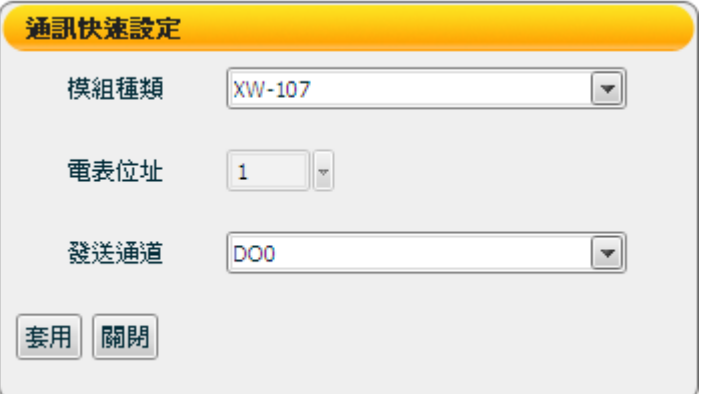

選取結束後,點選【套用】系統便自動幫您填入位址及相關設定!

## <span id="page-19-0"></span>**3 Flash HMI** 撥放器

#### <span id="page-19-1"></span>3.1 撥放器功能表

系統管理者的撥放器功能表如上圖,提供管理者回專案清單與頁面控制,其它如 頁面切換、頁面縮放等,都可利用功能表上的選項來完成。

- 【專案清單】 回專案清單。(此功能僅開放給系統管理者)
- 【系統訊息】 紀錄系統訊息及錯誤訊息。(此功能僅開放給系統管理者)
- 【全螢幕】 設定頁面為全螢幕。
- 【切換頁面】 選擇顯示頁面。
- 【調整百分比】 調整頁面顯示比例。
- 【連線狀態】 顯示目前連線狀態。

當 圖示顯示時,代表接受/傳送資料過程中發生錯誤,您可以 點選此圖示獲得更詳細的資訊,並將這些資訊匯出至檔案,如下 圖所示。( 此功能僅開放給系統管理者)

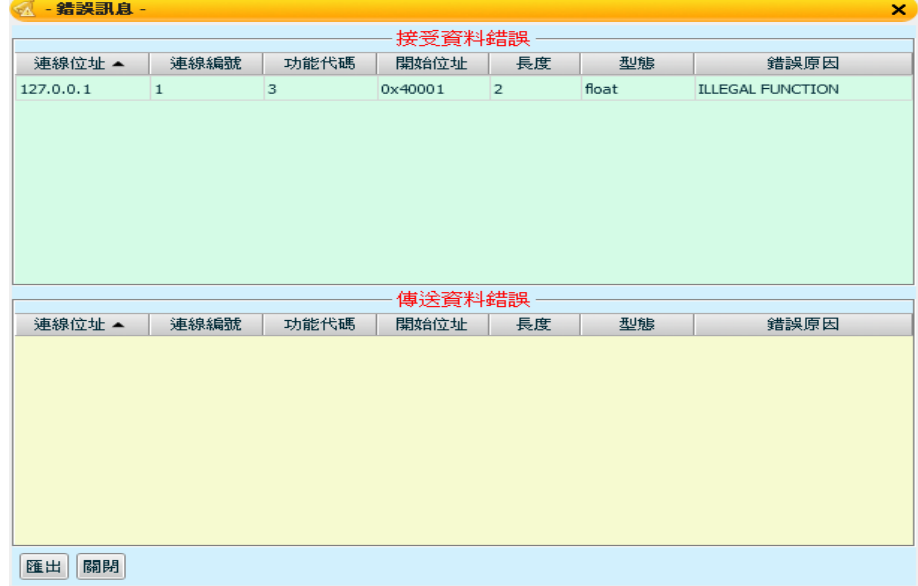

而一般使用者的撥放器功能表如下圖所示:

■ 全螢幕 ■ 切換頁面 [0] Campus (Main) ■ Q | ■ ● ■ Q 100% ■ 連線狀態

# <span id="page-20-0"></span>**4 Flash HMI** 元件功能說明

<span id="page-20-1"></span>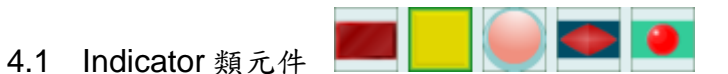

Indicator 類為用於接收資料(數值)的元件,使用者可經由屬性頁面來對元件的顏 色、文字、閃爍和接收資料位址等屬性進行設定。簡單的選擇套用後,便可設定 元件接收訊號後所需顯示的狀態或數值。Indicator 類主要功能設定如下述:

【一般設定】

您可在【一般設定】版面設定 Lamp 元件以下項目,完成設定請按【套用】。

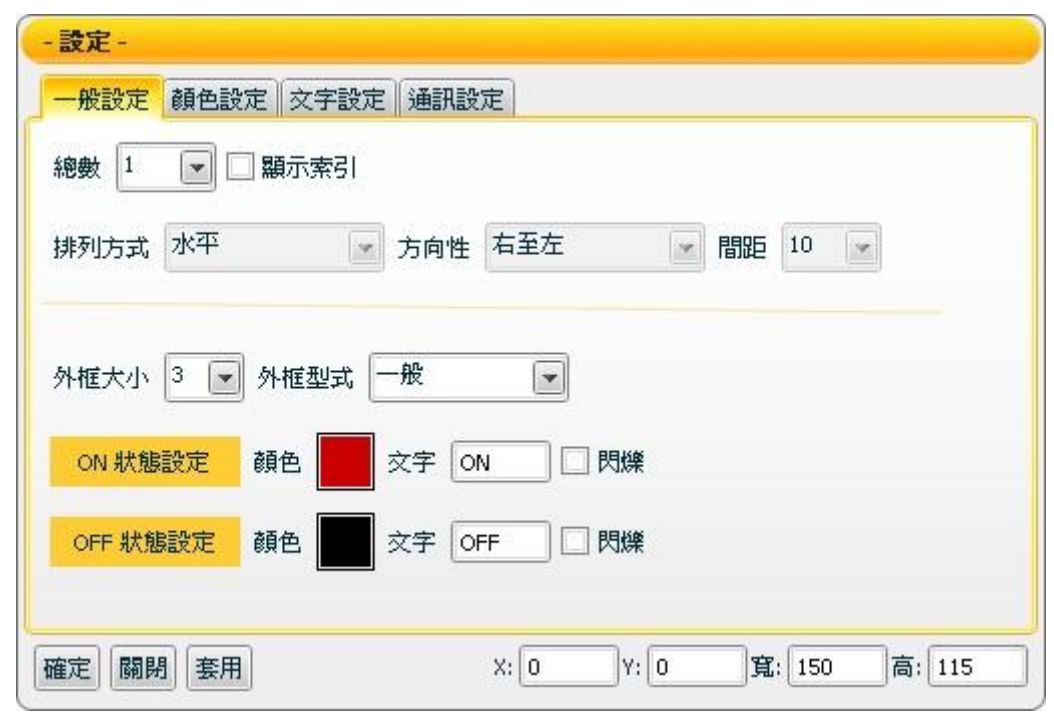

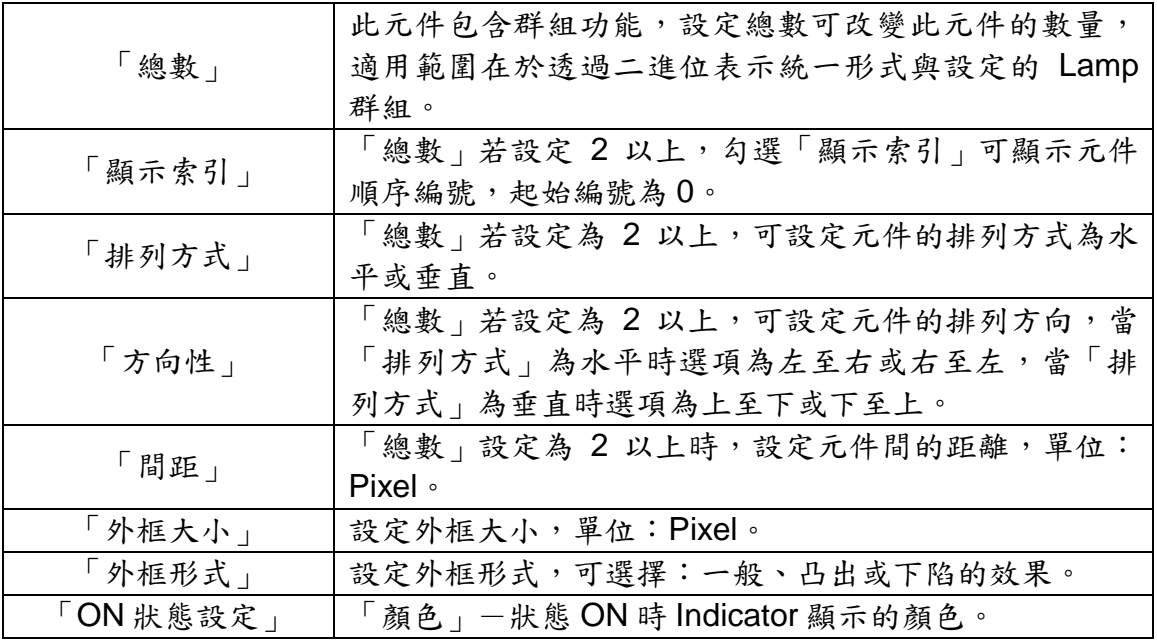

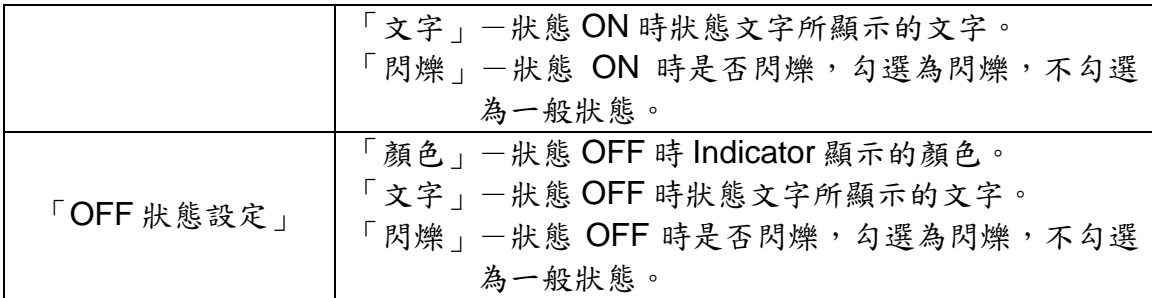

【顏色設定】

您可在【顏色設定】版面進行 Lamp 元件的顏色設定,完成設定請按【套用】。

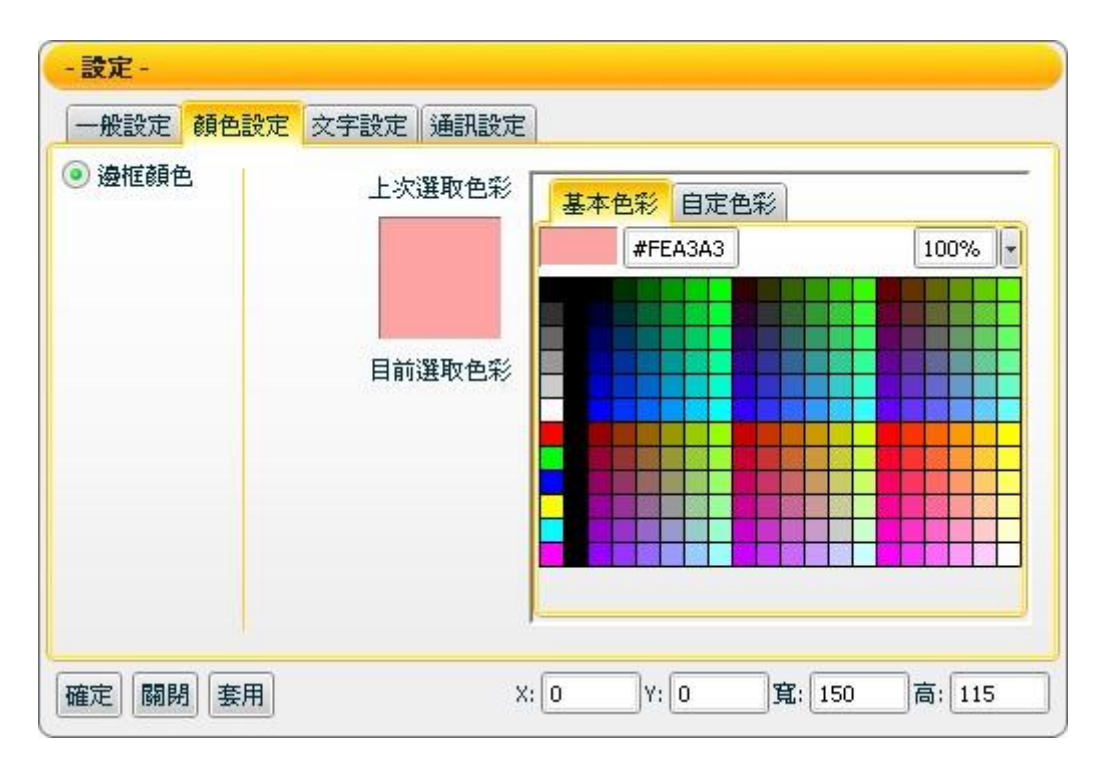

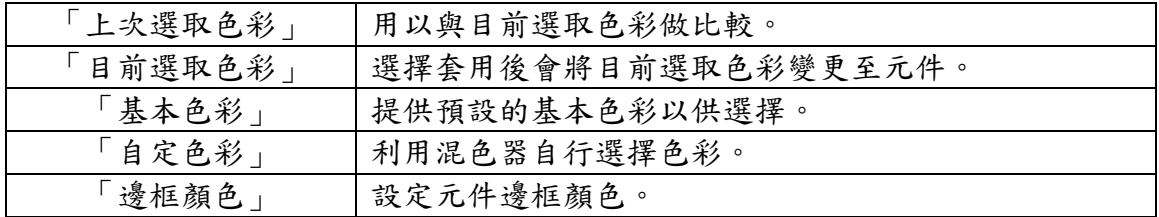

# 【文字設定】

您可在【文字設定】版面進行 Lamp 元件文字相關設定,完成設定請按【套 用】。

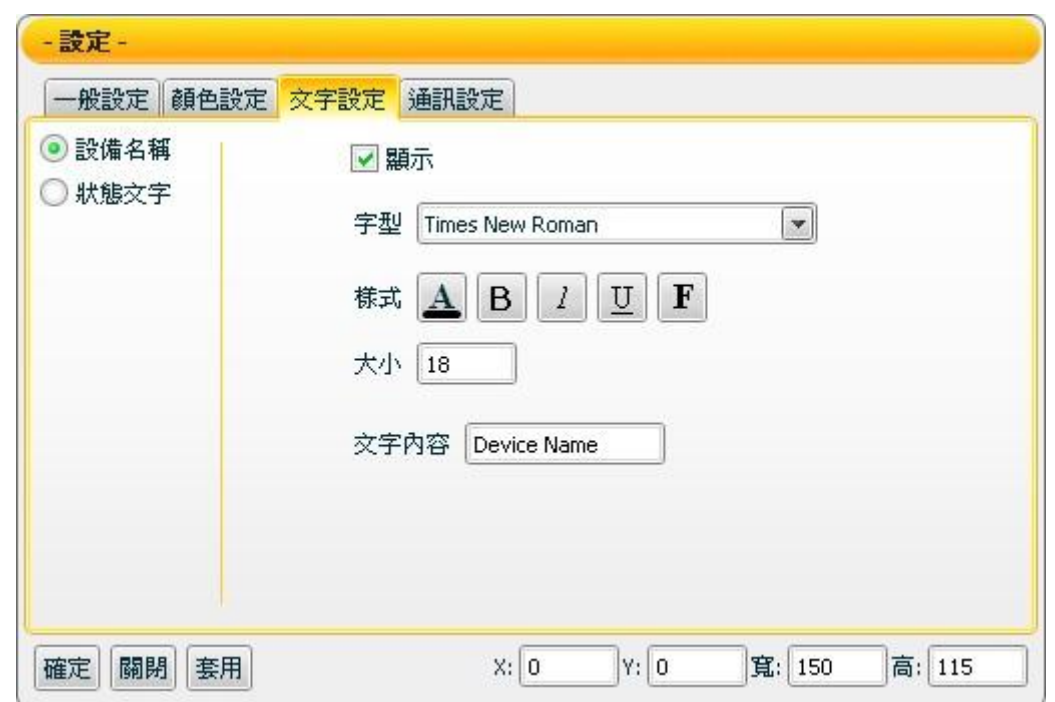

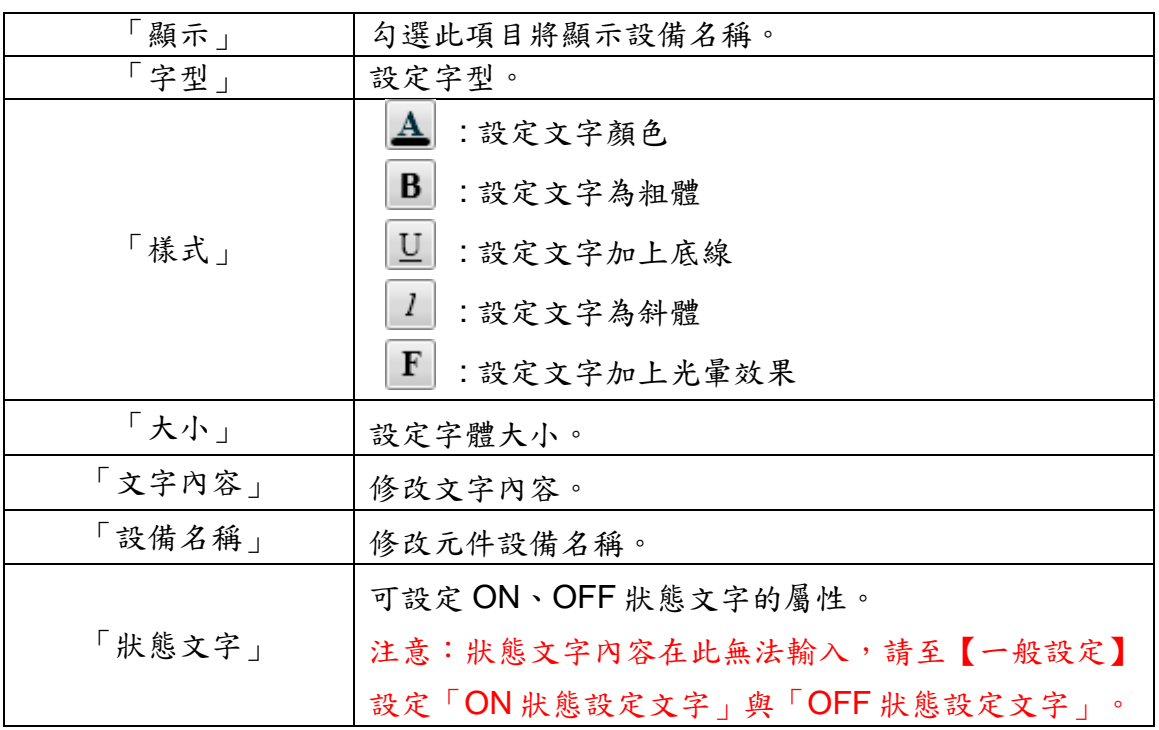

【通訊設定】

您可在【通訊設定】版面設定 Lamp 元件接收資料的模式及位址,完成設定請按 【套用】。

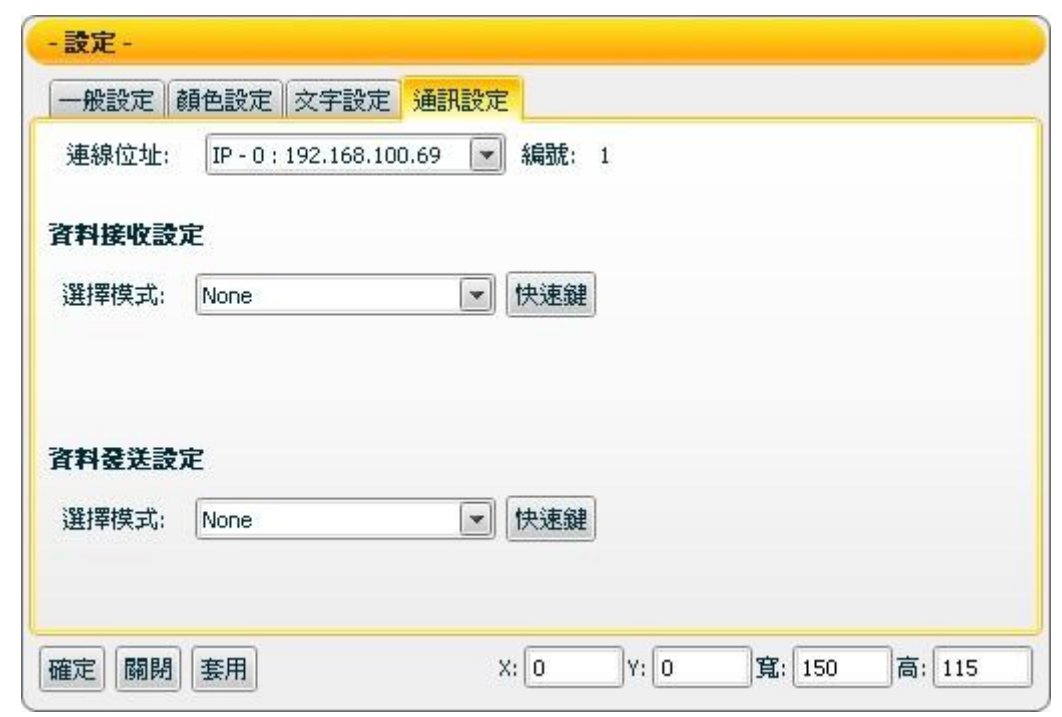

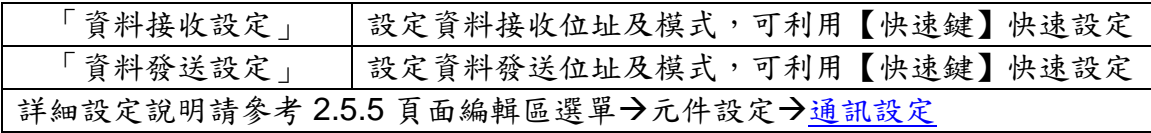

接受狀態說明

當【一般設定】版面中的總數屬性設定為 1 時,所接收的資訊將被視為布林值 (boolean)。若接收值大於等於 1 時即為 ON 狀態,接收值小於 1 時則為 OFF 狀態。若接收值為非數字,則過濾掉此一訊息,元件將不做任何反應。

當總數設定 2 以上時,接收值將轉換為 2 進位,若接收值大於最大值時即為最 大值、小於最小值時即為最小值,若為非數字時將過濾此訊息不做反應。

【例一】:接收值為3時,編號0與1的Lamp將被設定為轉成ON狀態,其餘 Lamp 被設定為 OFF 狀態。

【例二】:若元件總數設定為 4,接收值範圍為 0~15,超過 15 則當作 15,小 於 0 則當成 0。

<span id="page-24-0"></span>4.2 Switch 類元件

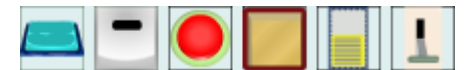

Switch 類元件為可切換狀態的切換器,可做為 TRUE/FALSE、YES/NO、 ON/OFF 等狀態切換的開關或切換器。Switch 具有 2 種控制模式: ON/OFF 及 PUSH。當模式設定為 ON/OFF 時,單擊滑鼠切換 Switch 後,將保持此切換的狀 態,直到再次單擊才返回先前的狀態。若模式設定為 PUSH 時,當按住滑鼠不放 時將保持此切換的狀態,放開滑鼠即返回先前的狀態。此元件可應用於對某項設 備或是其他 UI 元件進行 DO 控制。Switch 類主要功能設定如下述:

【一般設定】

您可在【一般設定】版面,設定 Switch 元件以下項目,完成設定請按【套 用】。

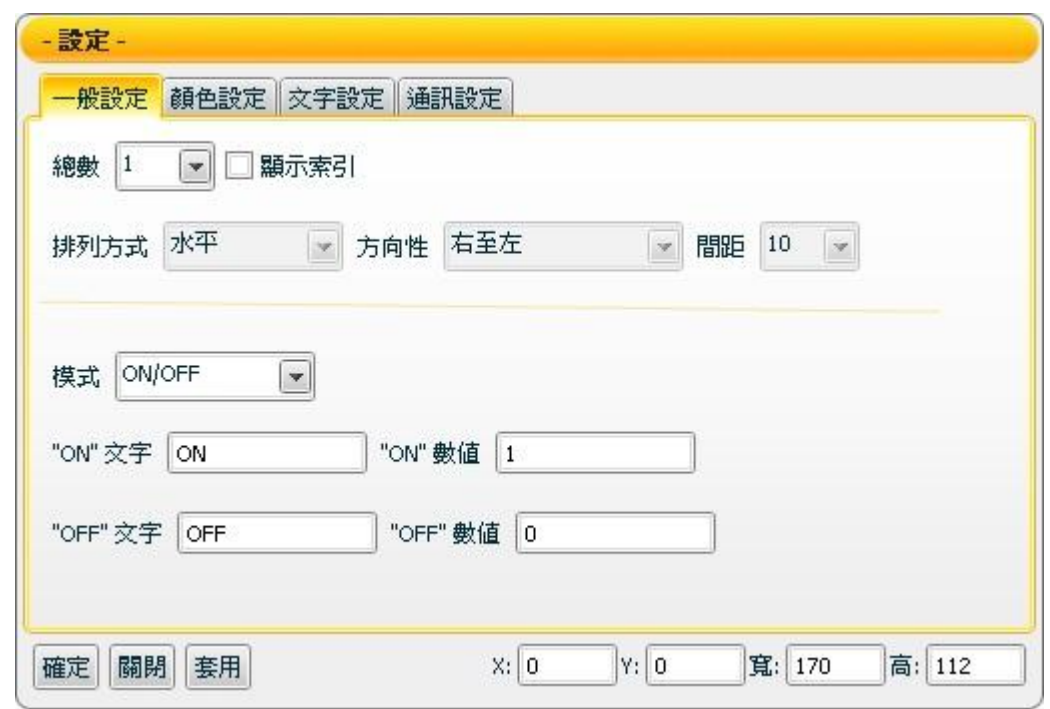

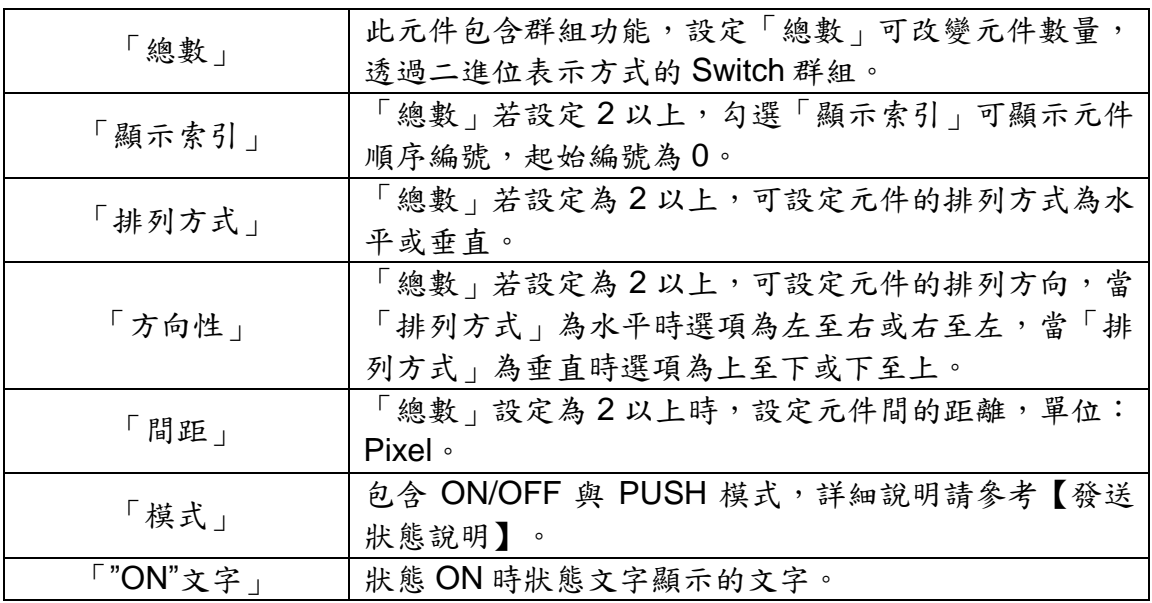

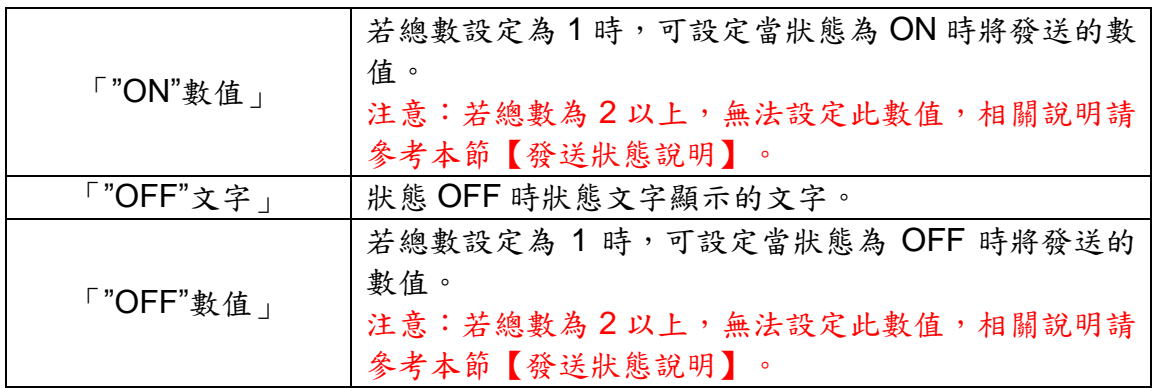

【顏色設定】

您可在【顏色設定】版面進行 Switch 元件相關的顏色設定,完成設定請按【套 用】

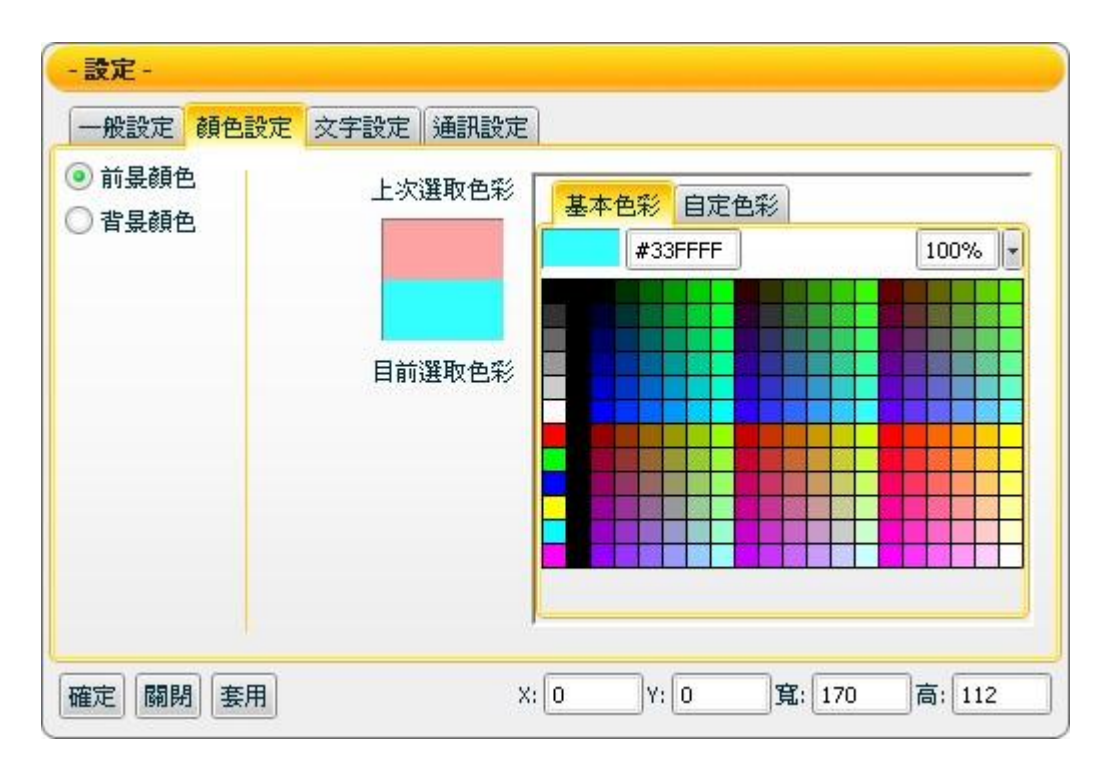

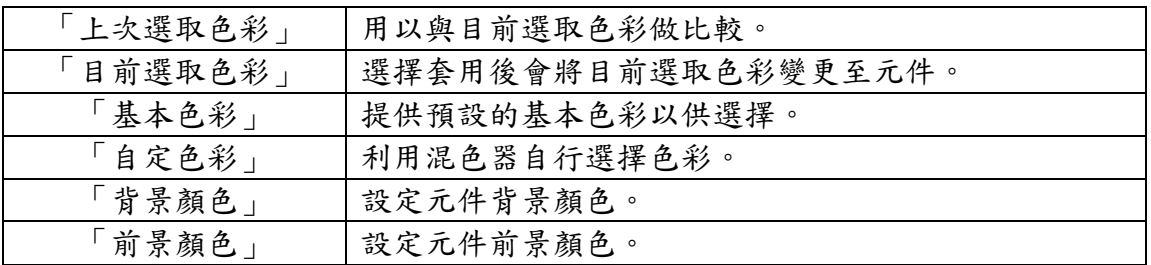

【文字設定】

您可在【文字設定】版面,設定 Switch 元件文字相關設定,完成設定請按【套 用】。

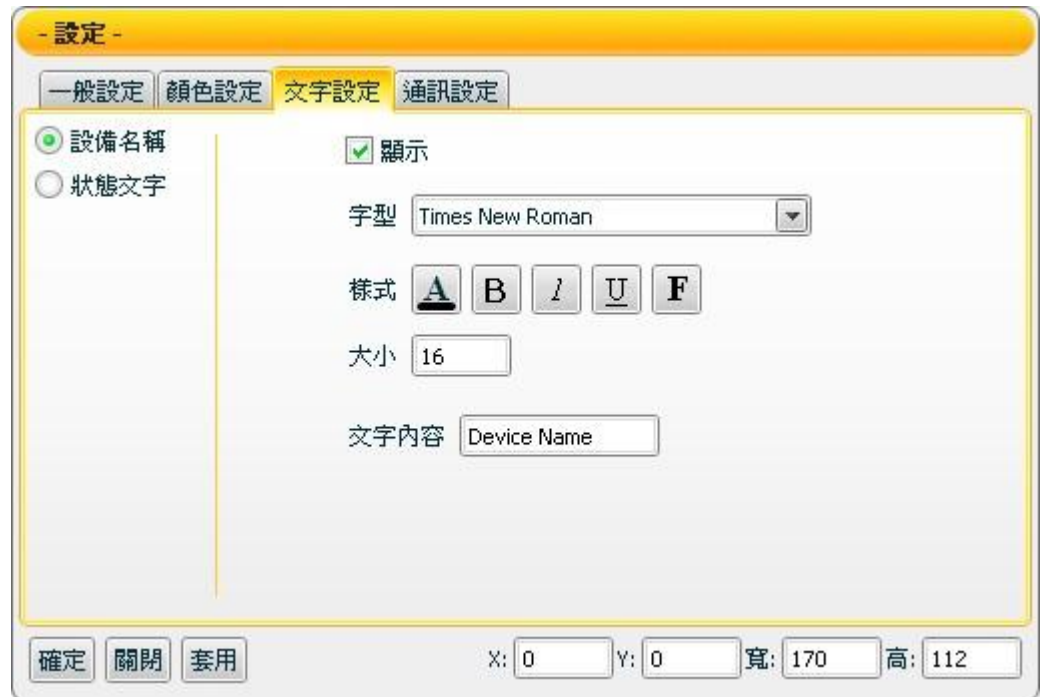

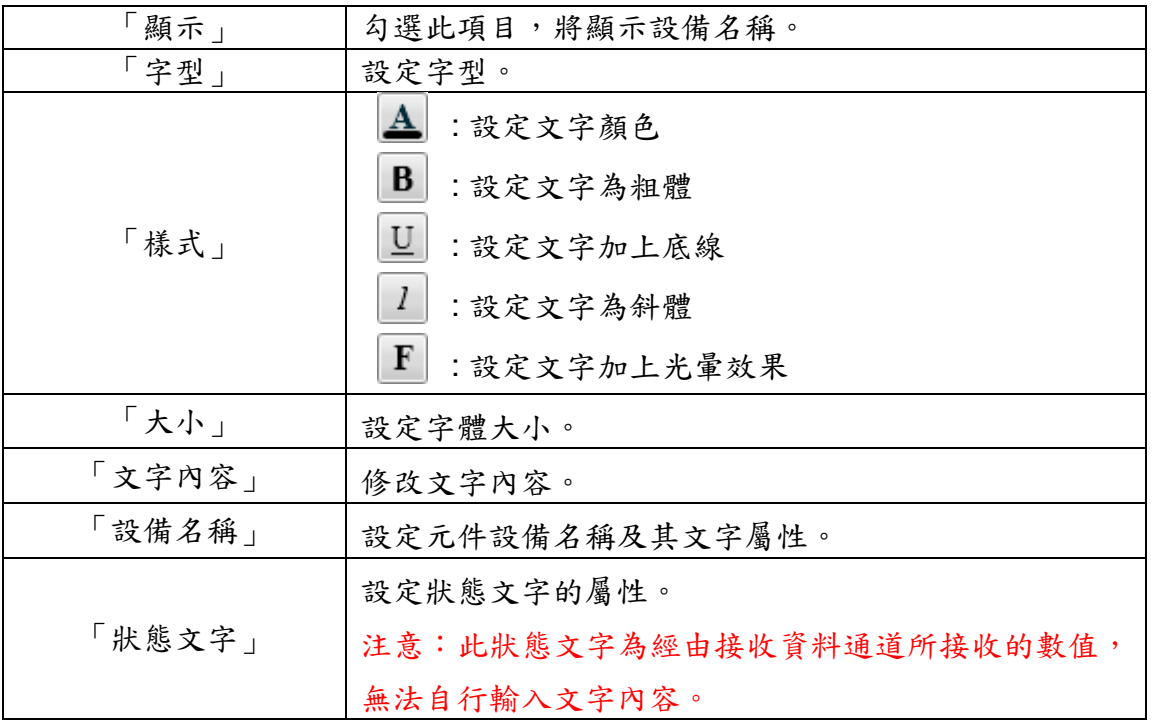

【通訊設定】

您可在【通訊設定】版面,設定 Switch 元件發送/接收資料的模式及位址,完成 設定請按【套用】。

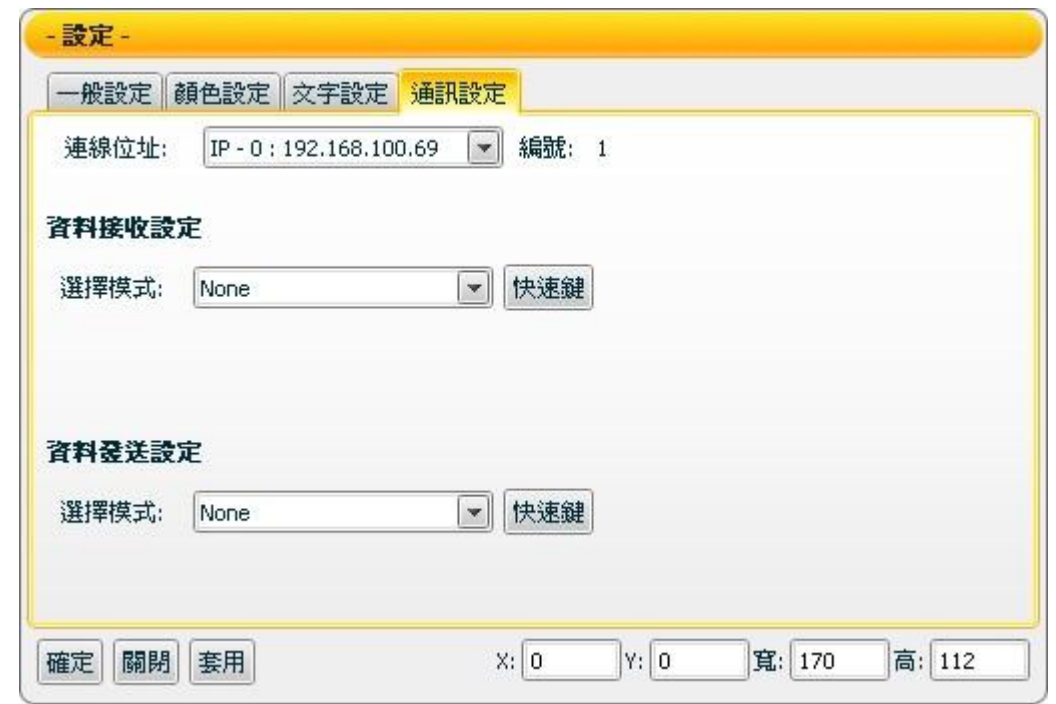

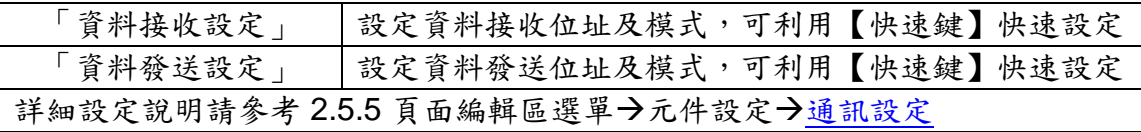

接受狀態說明

當元件在【一般設定】中總數設定為 1 時,接收值必須與【一般設定】→「ON 狀態設定數值」或「OFF 狀態設定數值」完全吻合才能切換狀態,若接收其他 數值或其他文字則不反應。

總數設定 2 以上時, 接收值將轉換為 2 進位, 若接收值大於最大值則為全 ON、 小於最小值則為全 OFF,若為非數字,則將過濾此一訊息不做反應。

【例一】:接收值為 3,編號 0 與 1 的 Switch 狀態將被設定為 ON 狀態,其他 編號 Switch 被設定為 OFF 狀態。

【例二】:若元件總數設定為 4,接收值範圍為 0~15,超過 15 則當作 15,小 於 0 則當成 0。

發送狀態說明

【 ON/OFF 】模式

只有一個元件 (【一般設定】中總數設定為 1)時, 以滑鼠單擊切換 Switch 狀 態後,將保持此切換的狀態,並發送此狀態所設定的訊息(ON 狀態設定數 值),若再次單擊切換此 Switch,則將返回先前的狀態並發送此狀態所設定的 訊息。

當元件總數為 2 以上時,滑鼠單擊切換狀態後,將保持此切換的狀態,並且發 送與此群組狀態相對應的數值,若再次單擊切換同一 Switch,則將返回此 Switch 先前的狀態並發送與此群組相對應的數值。

例:當元件總數為 4,若切換此群組編號 1 與編號 3 的 Switch 為 ON 的狀態, 則其相對應的 2進位數值為 1010 (代表 10 進位數值為 10),將發送 10 進位 的數值 10。

【 PUSH 】模式

當只有一個元件(總數為1)時,按住滑鼠不放時,將保持此切換的狀態,並發 送 ON 狀態設定數值;若放開滑鼠,即返回先前的狀態並發送此狀態所設定的 訊息。

當元件總數為 2 以上時,按住滑鼠不放,將保持此切換的狀態,並且發送與此 群組的相對應的數值;若放開滑鼠,則將返回此 Switch 先前的狀態並發送與此 群組相對應的數值。

例:若是元件總數為 4,若按住滑鼠,切換此群組編號 3 的 Switch 為 ON 的狀 態,其相對應的 2 進位數值為 1000,10 進位的數值為 8,將發送 10 進位的數 值 8;若放開滑鼠按鍵,則其相對應的 2 進位數值為 0000,10 進位的數值為 0,將發送 10 進位的數值 0。

<span id="page-29-0"></span>4.3 Gauge 類元件

Gauge 類元件為建立接收訊息的元件,適合用於顯示各種量測結果。使用者可經 由屬性頁面中最大值、最小值、顏色和接收資料通道的設定來對 Gauge 進行控 制,再經由簡單的選擇套用後,就可顯示目前接收訊號的數值,對於數值(AI)的顯 示都可以用 Gauge 類元件來達成。Gauge 類主要功能設定如下述:

【一般設定】

您可在【一般設定】版面,設定 Gauge 元件以下項目,完成設定請按【套 用】。

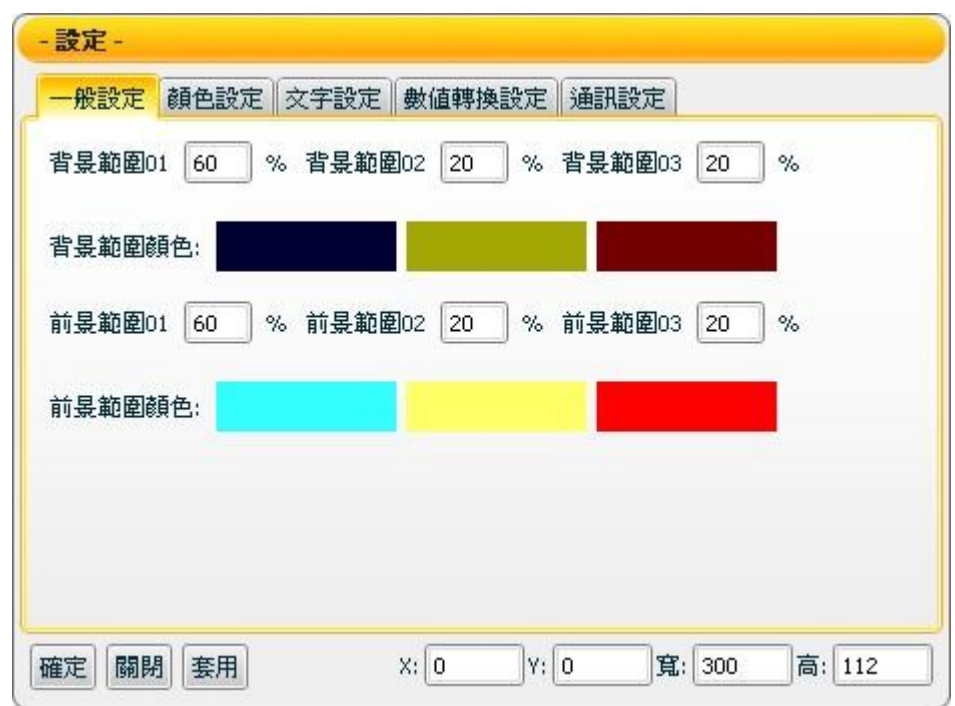

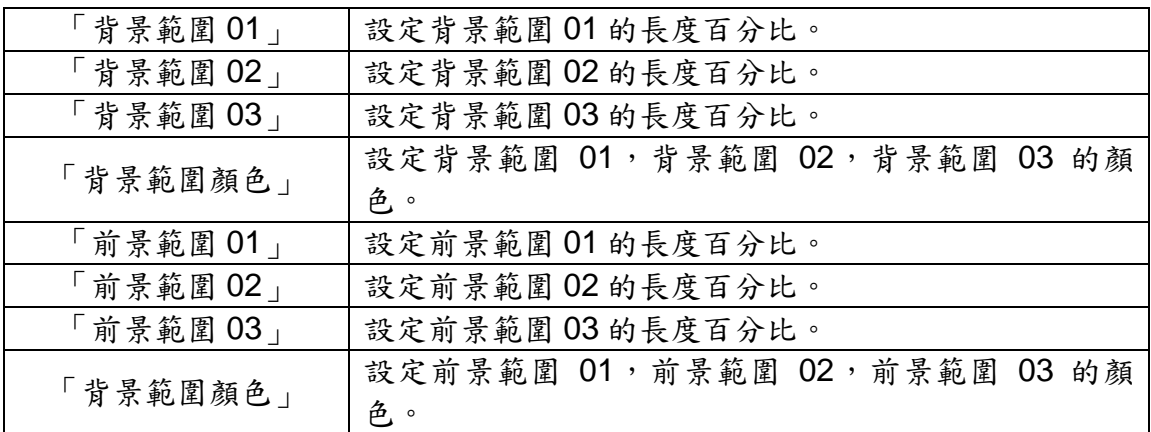

【顏色設定】

您可在【顏色設定】版面,進行 Gauge 元件的顏色設定,完成設定請按【套 用】。

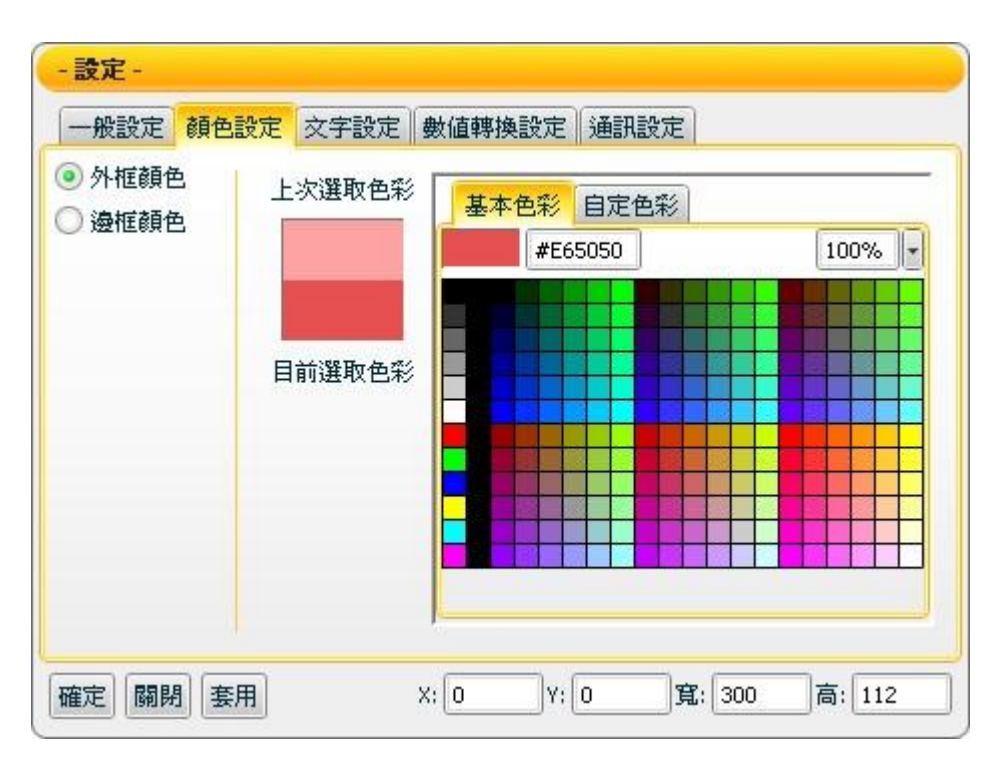

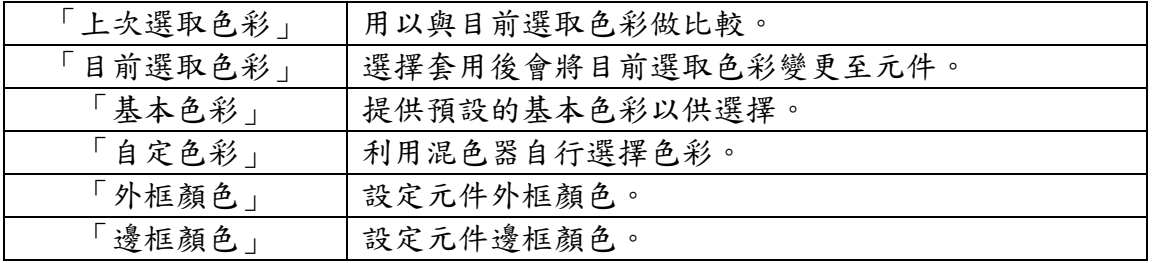

【文字設定】

您可在【文字設定】版面,設定 Gauge 元件文字相關設定,完成設定請按【套 用】。

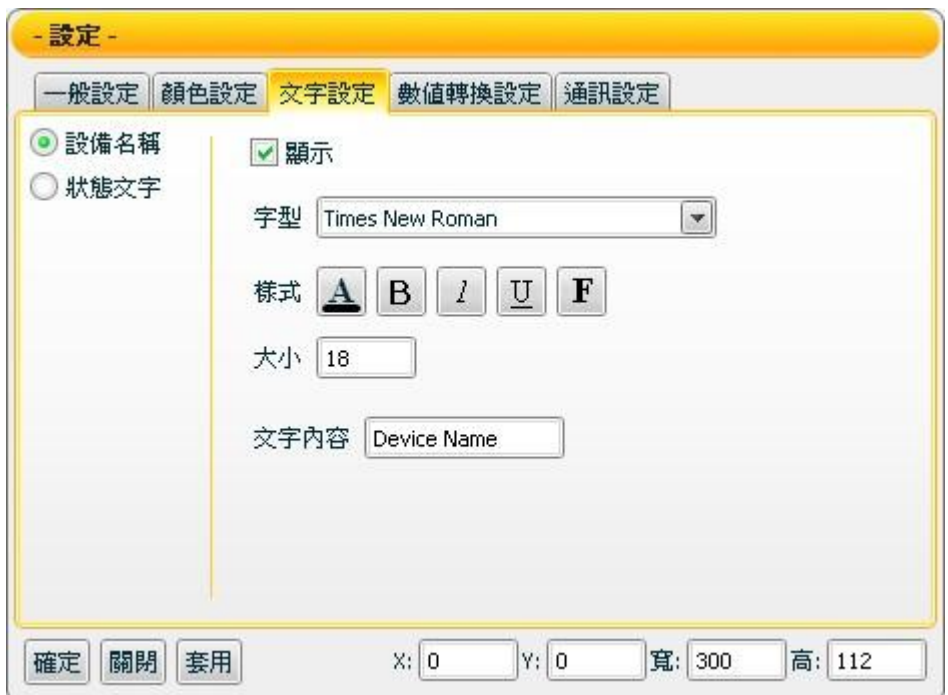

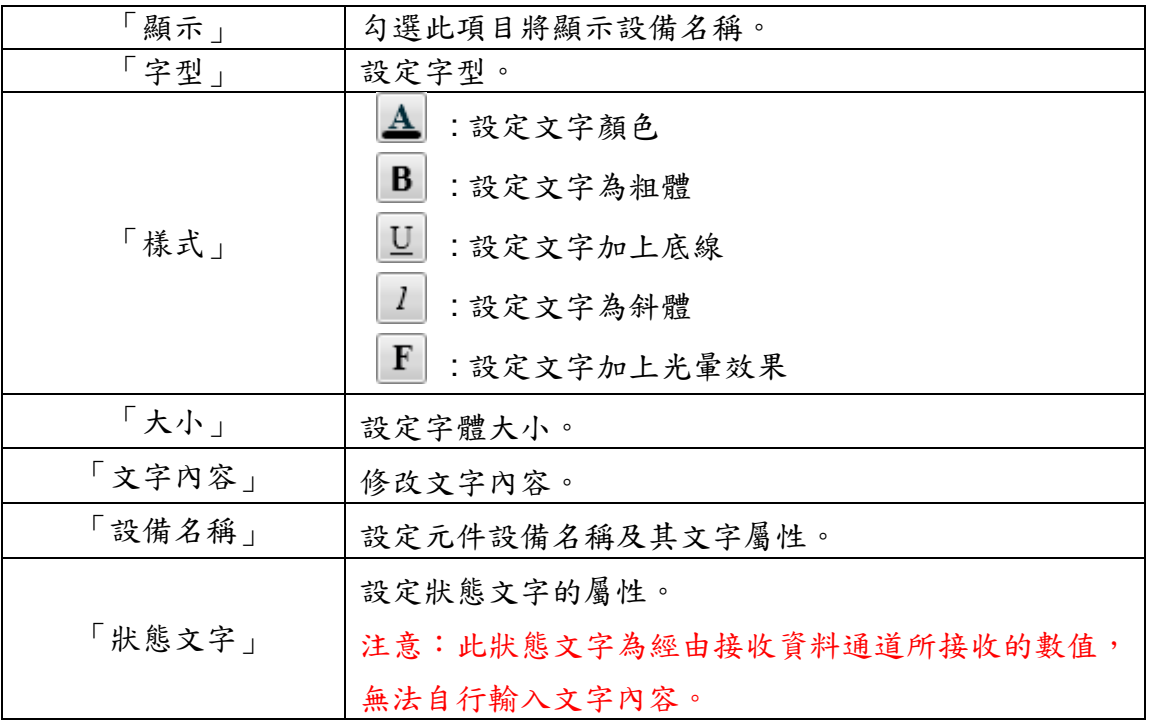

【數值轉換設定】

您可在【數值轉換設定】版面,設定 Gauge 元件數值資料相關設定,完成設定 請按【套用】。

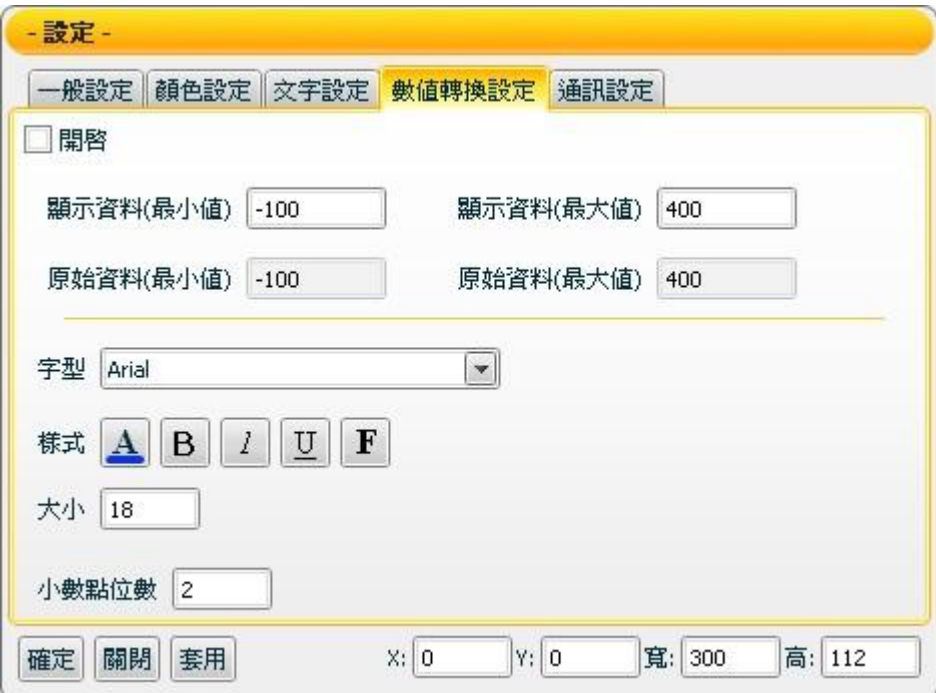

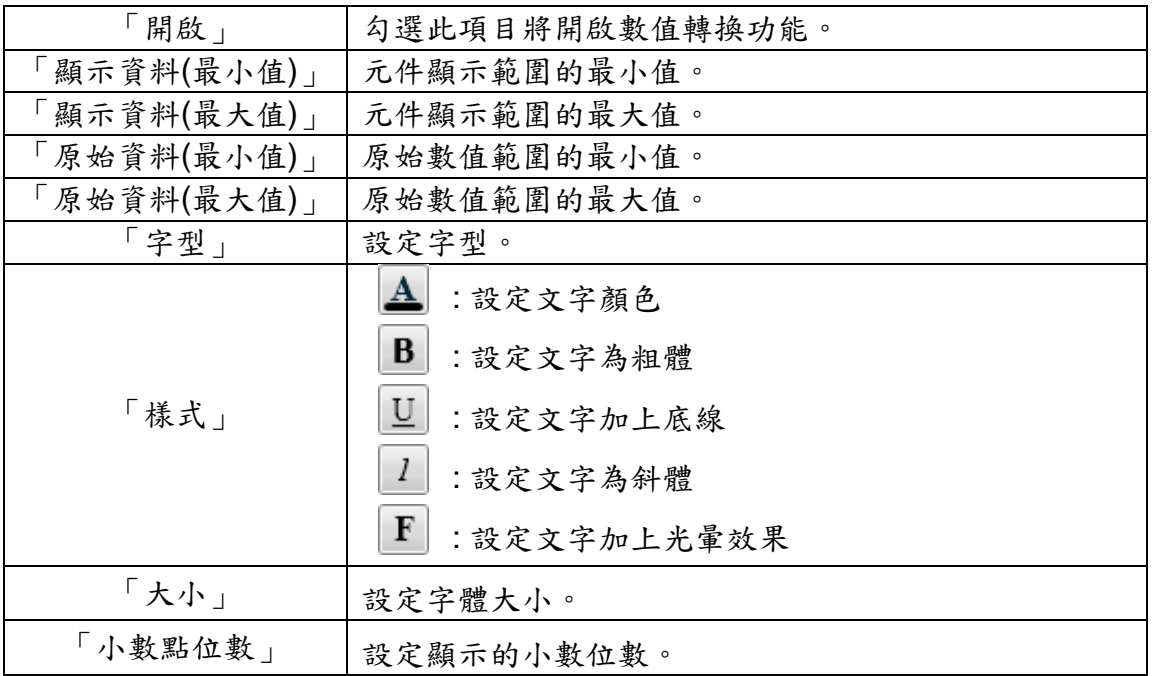

【通訊設定】

您可在【通訊設定】版面,設定 Gauge 元件接收資料的模式及位址,完成設定 請按【套用】。

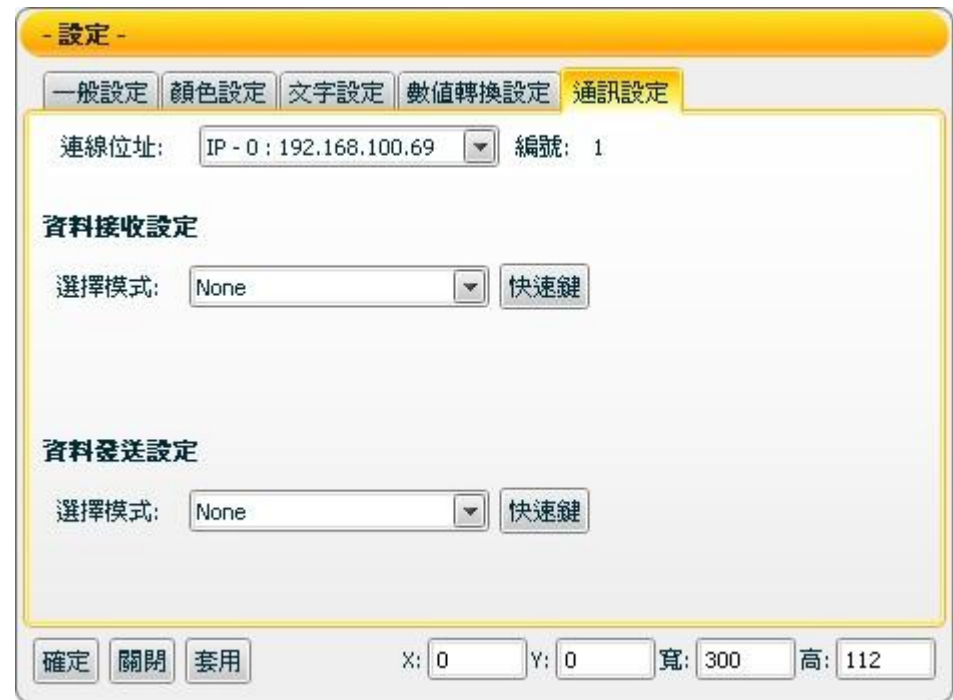

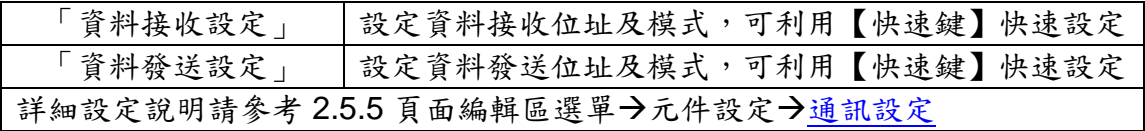

接受狀態說明

僅接收數字訊息,接收值將以狀態文字顯示,初始狀態文字顯示 N/A。若接收 值小於元件顯示範圍的最小值則顯示元件顯示範圍的最小值,大於元件顯示範 圍的最大值則顯示元件顯示範圍的最大值,如為非數字則過濾不反應。

例:顯示資料(最大值)設為 400 顯示資料(最小值)設為-150。

- 1. 接收值為 410 則顯示 400。
- 2. 接收值為 350 則顯示 350。
- 3. 接收值為-200 則顯示-150。

若【數值轉換設定】中的開啟設定為勾選時,則會開啟此數值轉換功能,若接 收值大於原始資料(最大值),則為原始資料(最大值), 則為原始資料(最小值)。

例:設備數值最小值是 0 最大值是 65535,而實際顯示是 0 到 100 度,那顯示 資料(最小值)應填入 0,顯示資料(最大值) 應填入 100,原始資料(最小值) 應填  $\lambda$ 0,原始資料(最大值) 應填入 65535。

1. 接收值為 65600 則顯示 100。

- 2. 接收值為 65535 則顯示 100。
- 3. 接收值為 32767.5 則顯示 50。
- 4. 接收值為 0 則顯示 0。
- 5. 接收值為-10 則顯示 0。

<span id="page-35-0"></span>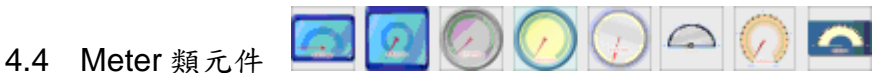

Meter 類元件是一種用於接收資料訊息的元件,使用者可經由屬性頁面中最大值、 最小值、顏色和接收資料通道的設定來對 Meter 進行控制。而經由簡單的選擇套 用後,就可控制目前接收訊號的顯示數值,對於數值的顯示都可以用 Meter 類元 件來達成。Meter 類主要功能如下述:

【顏色設定】

您可在【顏色設定】版面進行 Meter 元件的顏色設定,完成設定請按【套 用】。

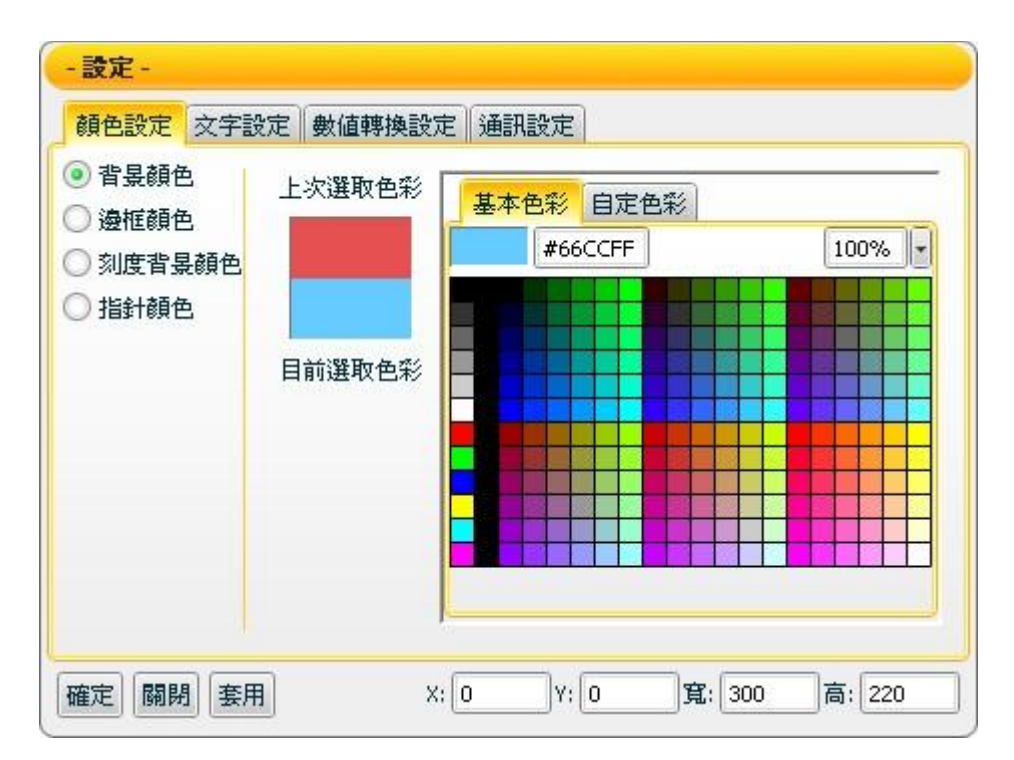

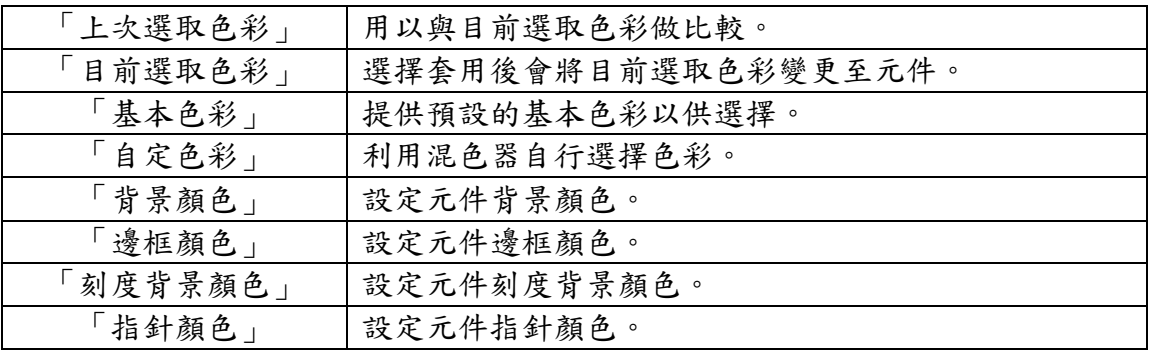

【文字設定】

您可在【文字設定】版面,設定 Meter 元件文字相關設定,完成設定請按【套 用】。

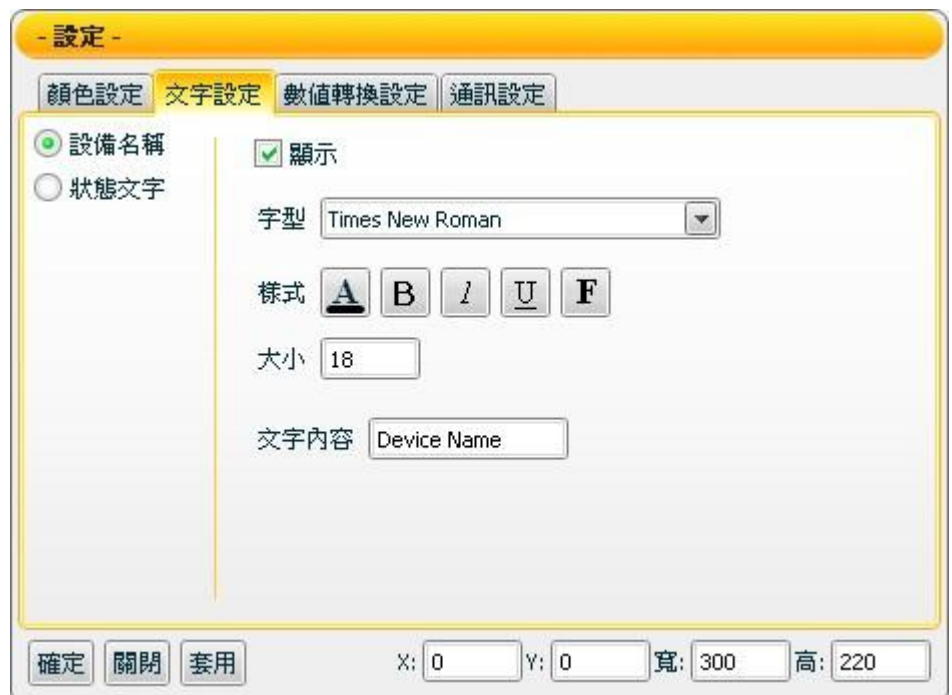

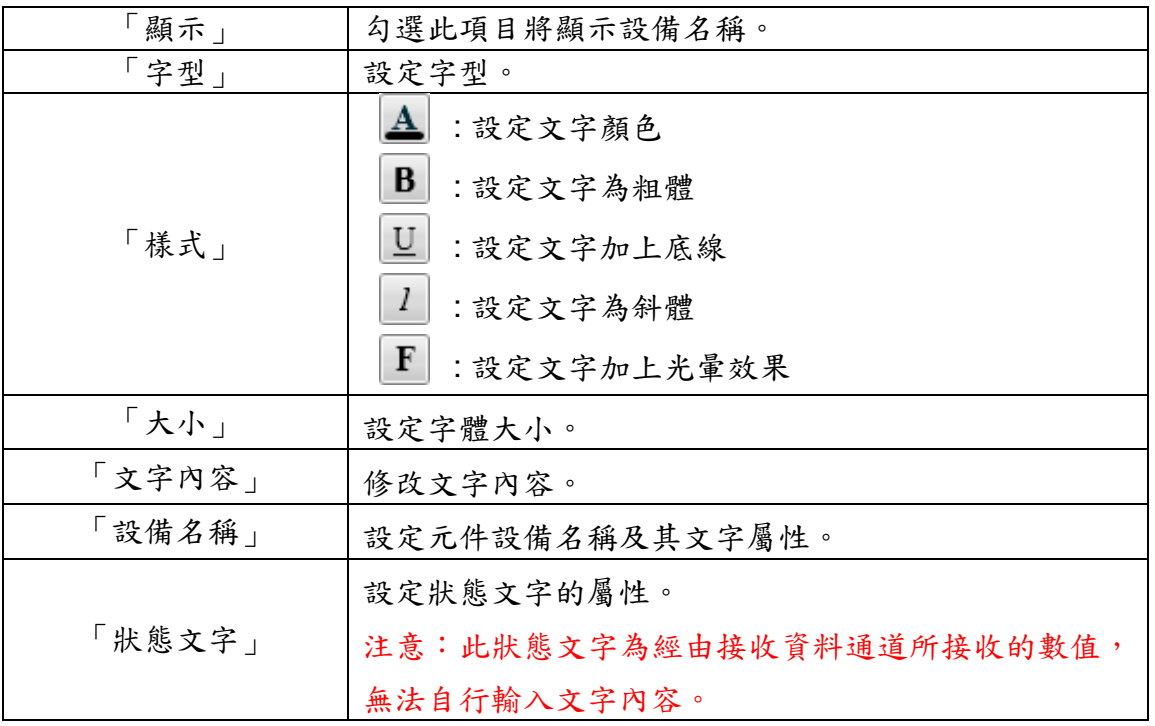

【數值轉換設定】

您可在【數值轉換設定】版面,設定 Meter 元件數值資料相關設定,完成設定 請按【套用】。

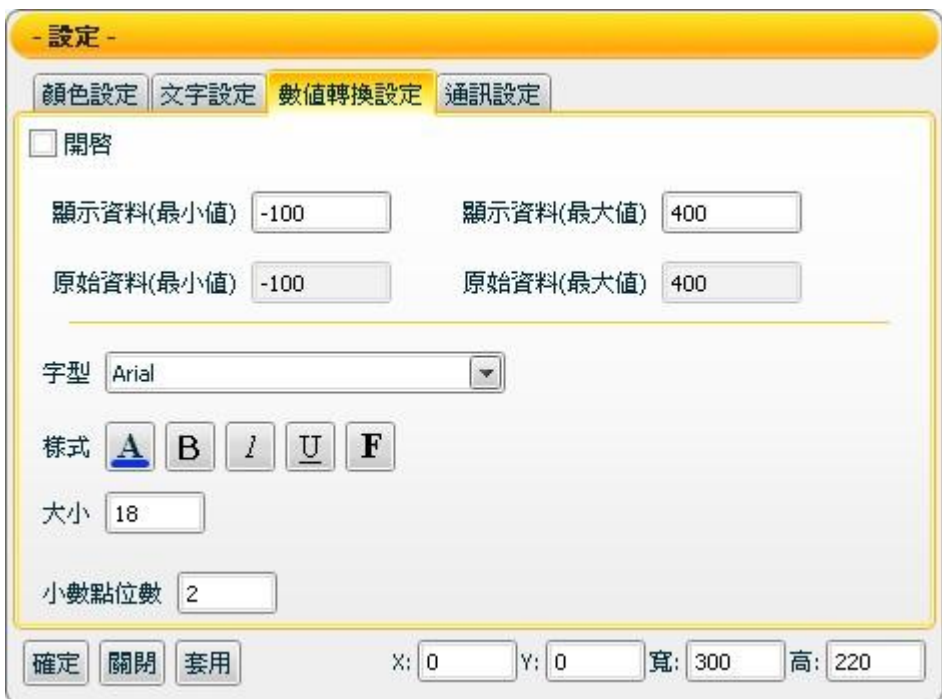

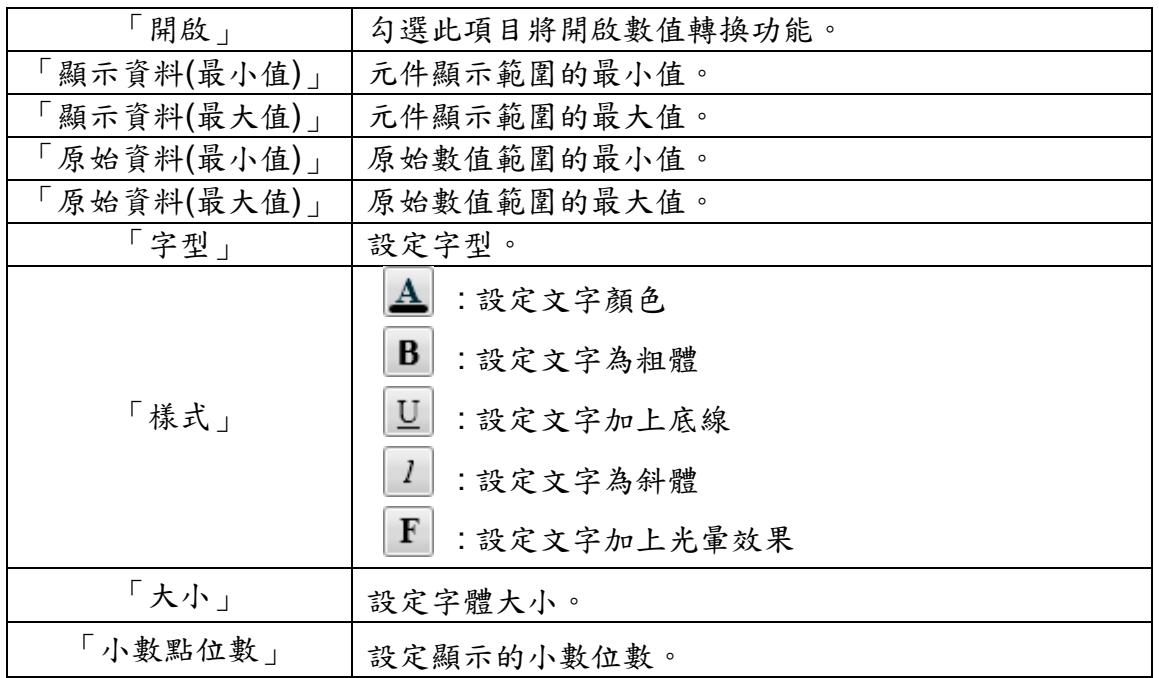

【通訊設定】

您可在【通訊設定】版面,設定 Meter 元件接收資料的模式及位址,完成設定 請按【套用】。

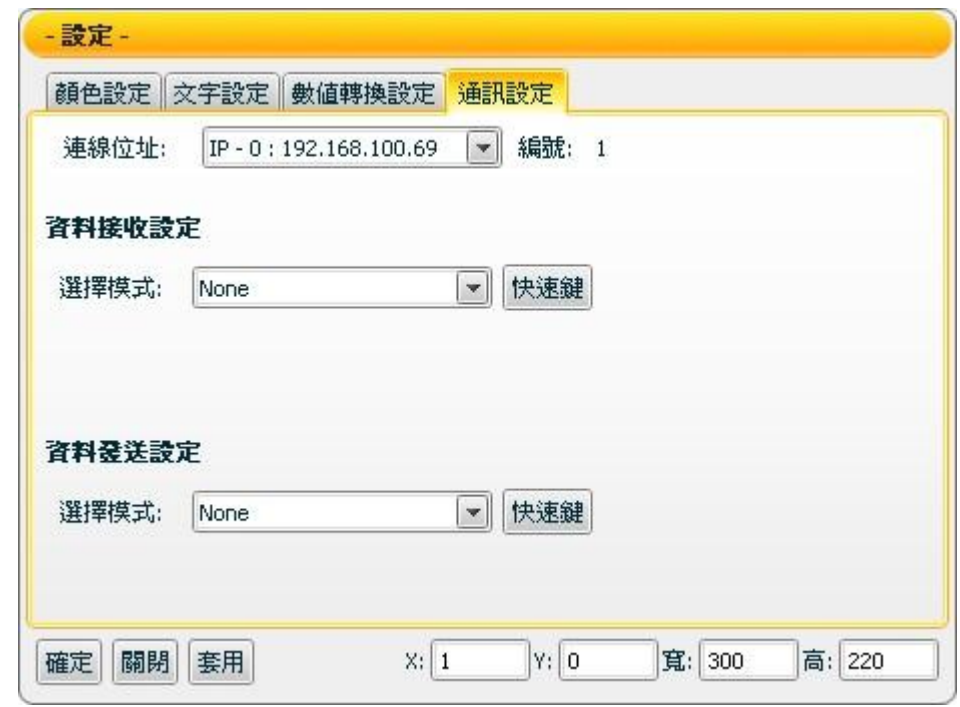

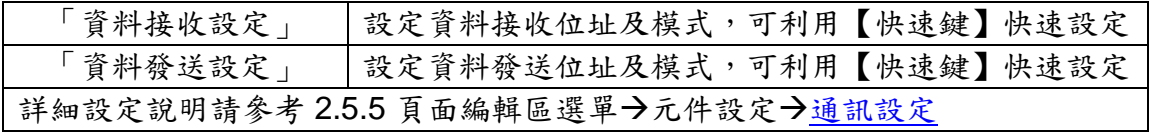

接受狀態說明

僅接收數字訊息,接收值將以狀態文字顯示,初始狀態文字顯示 N/A。若接收 值小於元件顯示範圍的最示值則顯示元件顯示範圍的最小值,大於元件顯示範 圍的最大值則顯示元件顯示範圍的最大值,如為非數字則過濾不反應。 例:顯示資料(最大值)設為 400 顯示資料(最小值)設為-150。

- 1. 接收值為 410 則顯示 400。
- 2. 接收值為 350 則顯示 350。
- 3. 接收值為-200 則顯示-150。

若【數值轉換設定】中的開啟設定為勾選時,則會開啟此數值轉換功能,若接 收值大於原始資料(最大值),則為原始資料(最大值), 則為原始資料(最小值)。

例:設備數值最小值是 0 最大值是 65535,而實際顯示是 0 到 100 度,那顯示 資料(最小值)應填入 0,顯示資料(最大值) 應填入 100,原始資料(最小值) 應填 入 0, 原始資料(最大值) 應填入 65535。

- 1. 接收值為 65600 則顯示 100。
- 2. 接收值為 65535 則顯示 100。
- 3. 接收值為 32767.5 則顯示 50。
- 4. 接收值為 0 則顯示 0。
- 5. 接收值為-10 則顯示 0。

<span id="page-40-0"></span>Н 4.5 LED 類元件 LED 類元件具有3種顯示模式: ■日期 (年/月/日) ■時間 (時:分:秒) ■數字

其中日期與時間所顯示的為執行 Flash HMI 撥放器機器的本地日期與時間,數字 則顯示接收值的數字訊息, LED 類主要功能設定如下述:

【一般設定】

您可在【一般設定】版面,設定 LED 元件以下項目,完成設定請按【套用】。

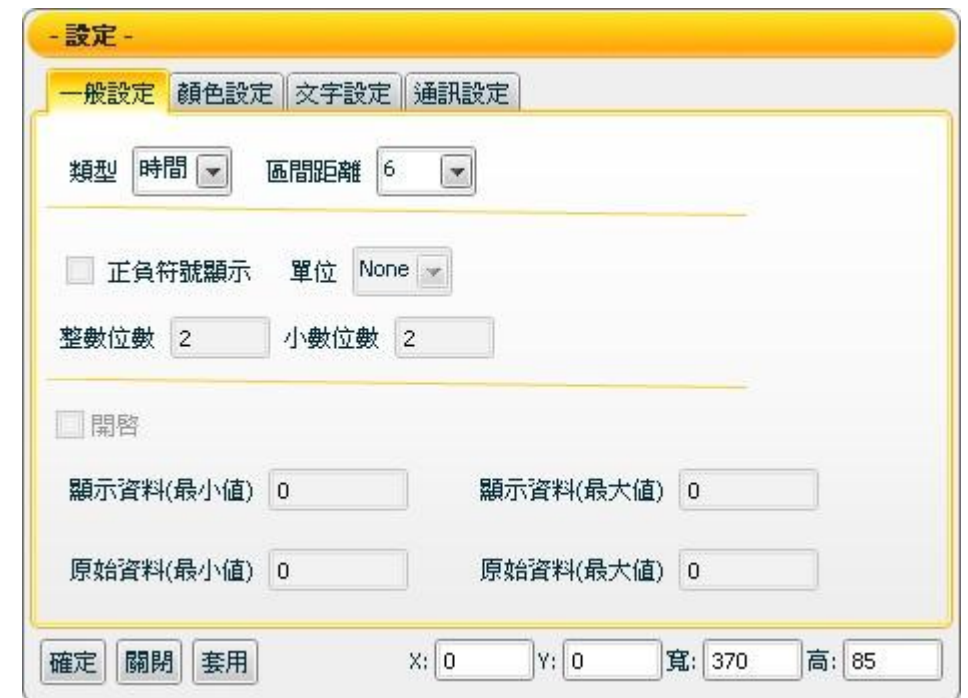

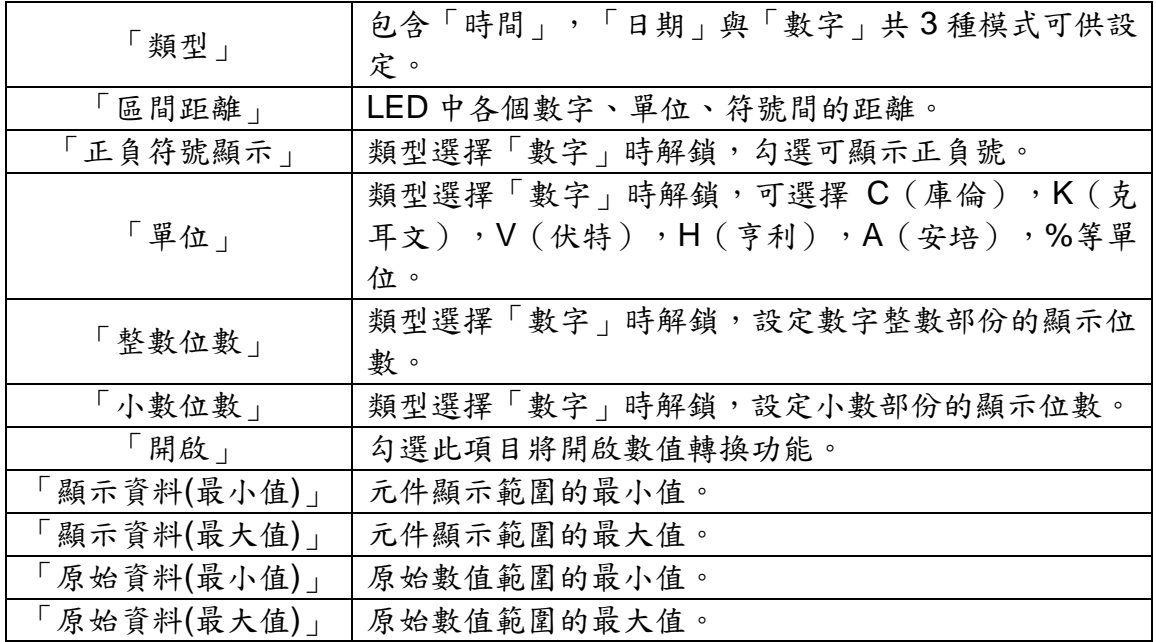

## 【顏色設定】

您可在【顏色設定】版面進行 LED 元件的顏色設定,完成設定請按【套用】。

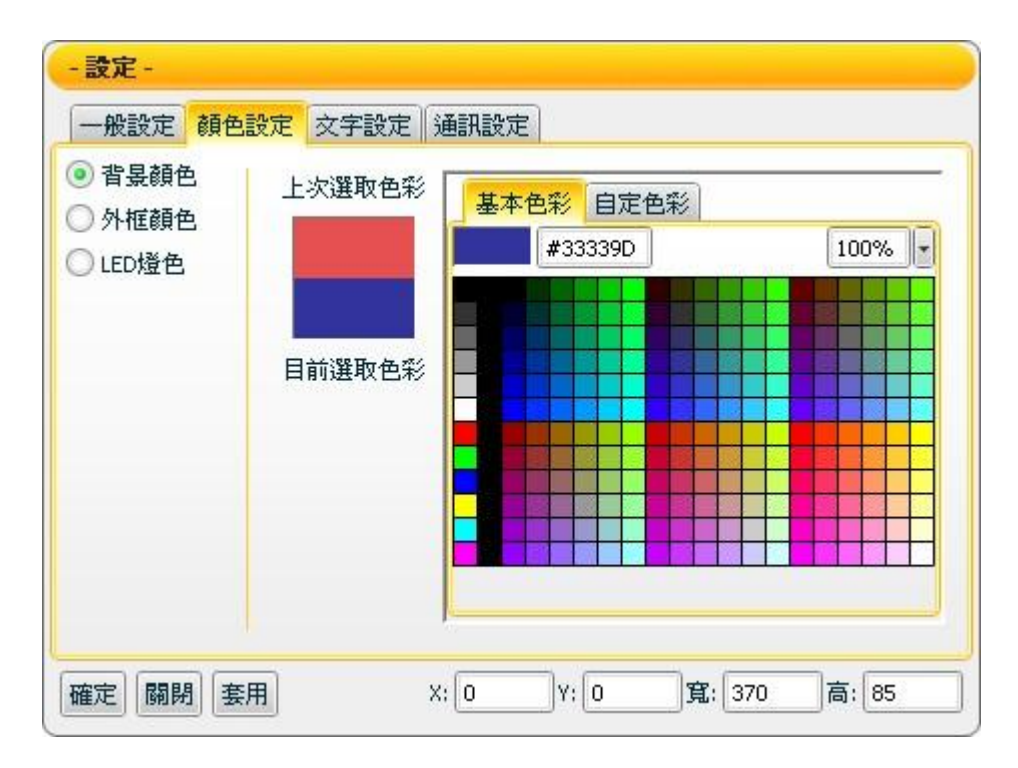

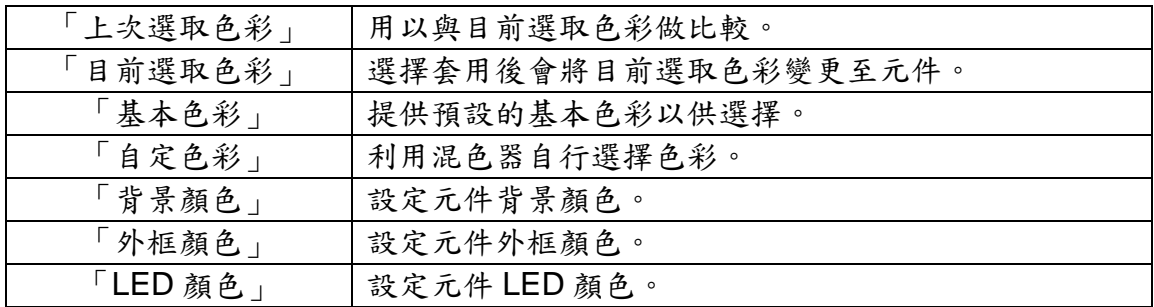

【文字設定】

您可在【文字設定】版面,設定 LED 元件文字相關設定,完成設定請按【套 用】。

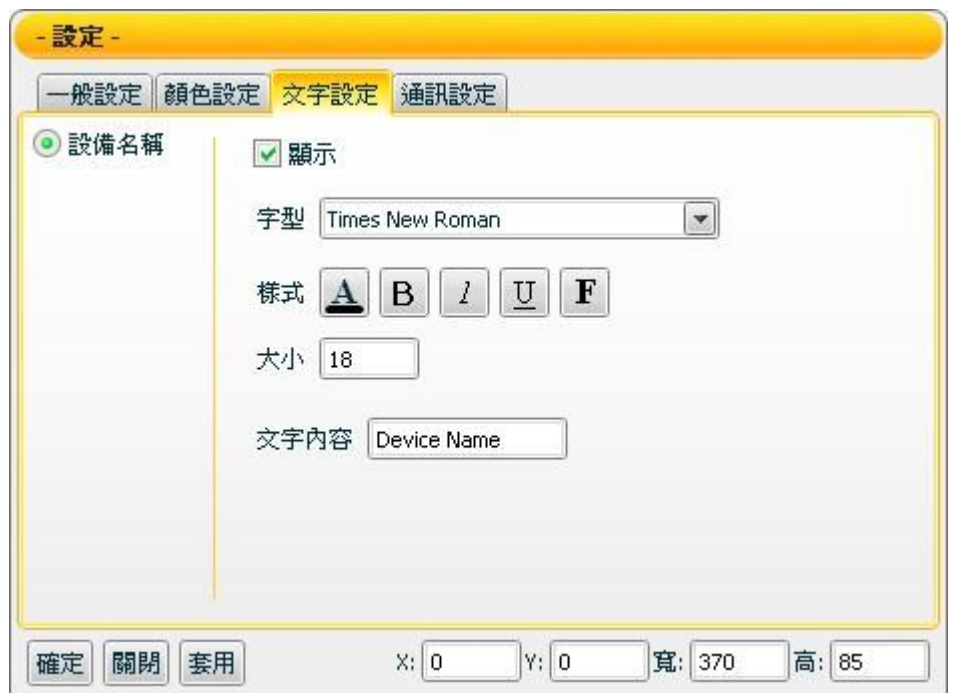

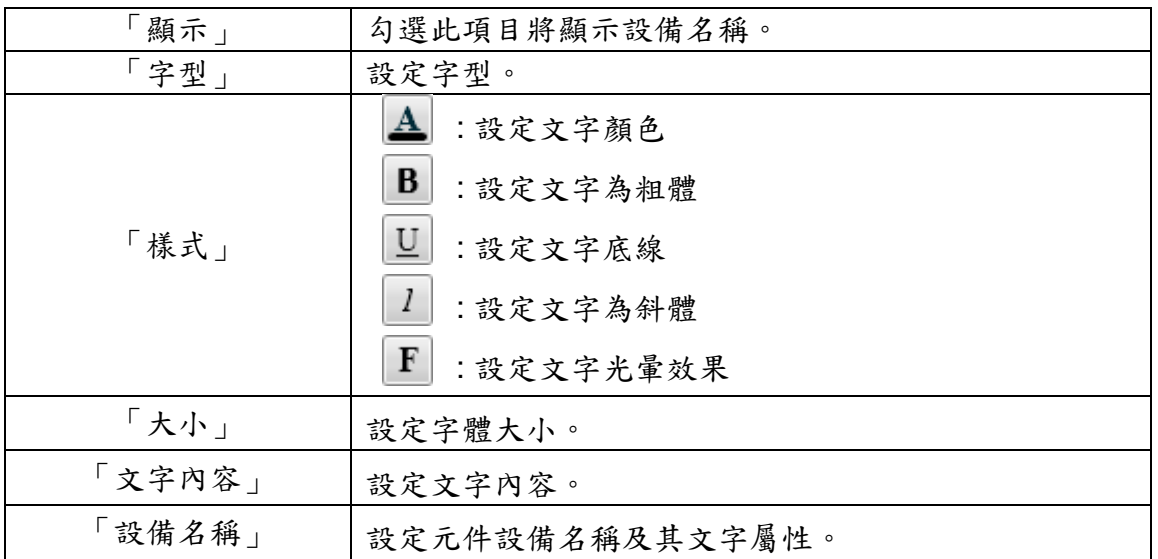

#### 【通訊設定】

您可在【通訊設定】版面,設定 LED 元件接收資料的模式及位址,完成設定請 按【套用】。

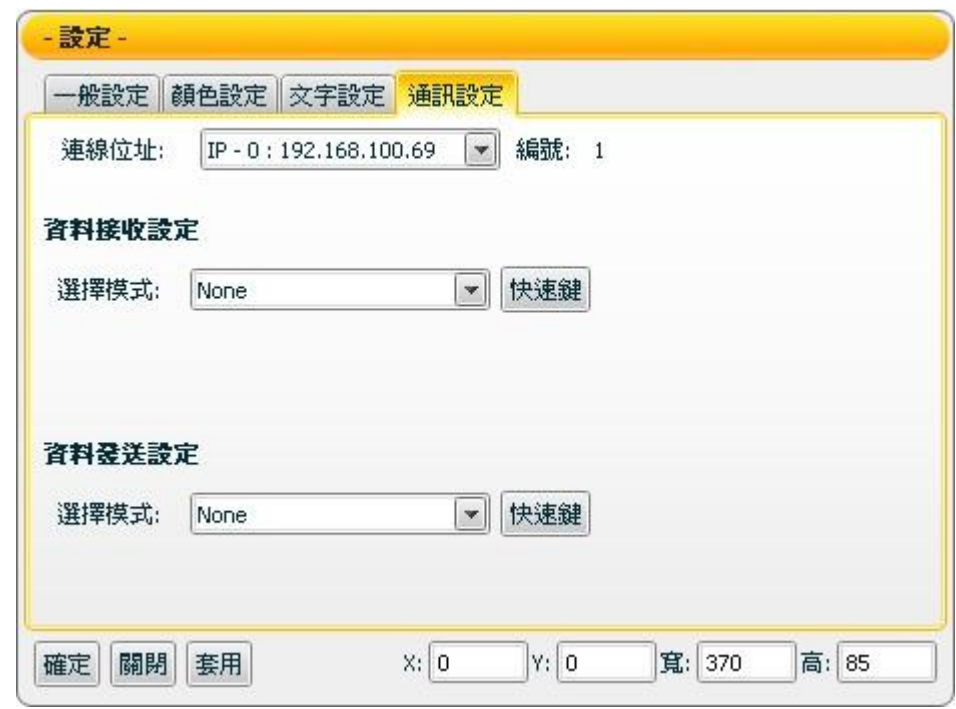

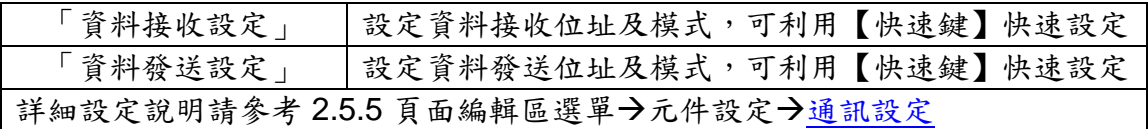

接受狀態說明

類型設定為數字時,接收值將直接顯示。若接收值為小於元件所接受最小值 時,則顯示元件所接受最小值;大於元件所接受最大值時,則顯示元件所接受 最大值;若接收值為非數字,則過濾掉這接受值,不做任何反應。 元件所接受最大值及最小值定義 :

- 顯示正負符號(勾選「正負符號顯示」)時,最大值為"+整數位數.小 數位數"所能顯示的數字,最小值為"-整數位數.小數位數"所能顯示 的數字;例如:若整數位數為 3,小數位數為 2,則最大值為+999.99, 最小值為-999.99。
- 不顯示正負符號(不勾選「正負符號顯示」)時,最大值為"整數位數. 小數位數"所能顯示的數字,最小值為"0";例如:若整數位數為 3, 小數位數為 2,則最大值為 999.99,最小值為 0。若元件接收值為負 數,則取絕對值,以正數顯示。

若【數值轉換設定】中的開啟設定為勾選時,則會開啟此數值轉換功能,若接 收值大於原始資料(最大值),則為原始資料(最大值), 則為原始資料(最小值)。

例:設備數值最小值是 0 最大值是 65535,而實際顯示是 0 到 100 度,那顯示 資料(最小值)應填入 0,顯示資料(最大值) 應填入 100,原始資料(最小值) 應填 入 0, 原始資料(最大值) 應填入 65535。

- 1. 接收值為 65600 則顯示 100。
- 2. 接收值為 65535 則顯示 100。
- 3. 接收值為 32767.5 則顯示 50。
- 4. 接收值為 0 則顯示 0。
- 5. 接收值為-10 則顯示 0。

注意:顯示資料(最大值)設定超過最大顯示數值時則會受到影響而無法顯示。 例:整數位數設 2,所能顯示的數字為 99,但顯示資料(最大值)設 100,那最多 只能顯示到 99,而無法顯示出 100。

若【一般設定】中的類型設定為日期或時間時,則元件不由接收資料通道中接 收資料,而是直接取得執行時本地端電腦所顯示的時間。

<span id="page-45-0"></span> $T$   $\overset{\text{nontr}}{T}$ 4.6 Text 類元件

Text 類為用於接收訊息的元件,可顯示所接收的文字或數值訊息,並可設定各種 特殊文字效果。Text 類主要功能設定如下述:

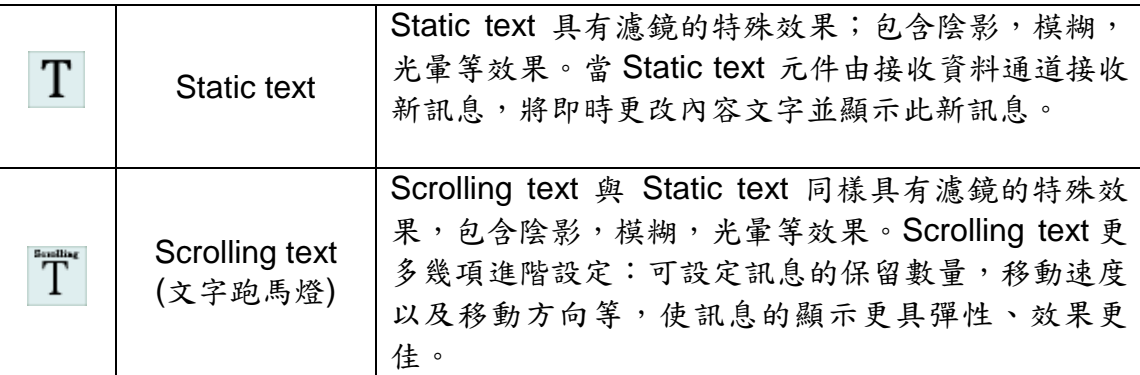

<span id="page-45-1"></span>T 4.6.1 Static Text 元件可調整屬性

【一般設定】->【基本設定】

您可在【基本設定】版面,設定 Static text 元件文字相關的基本設定,完成 設定請按【套用】。

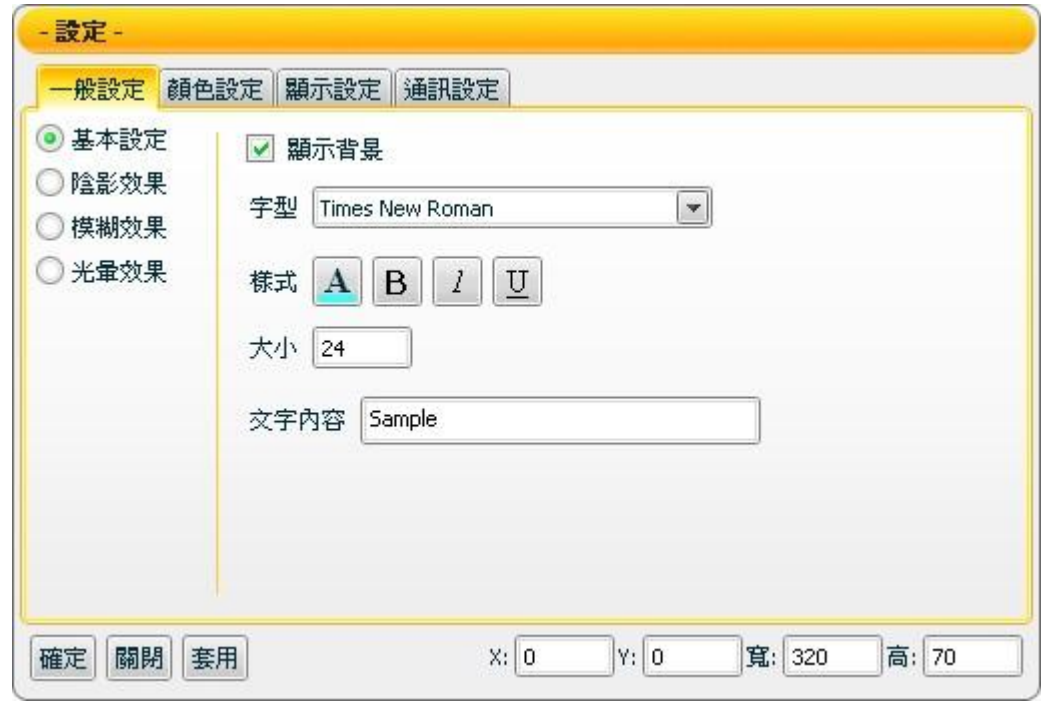

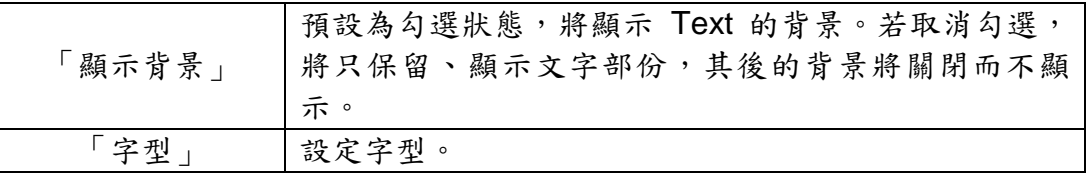

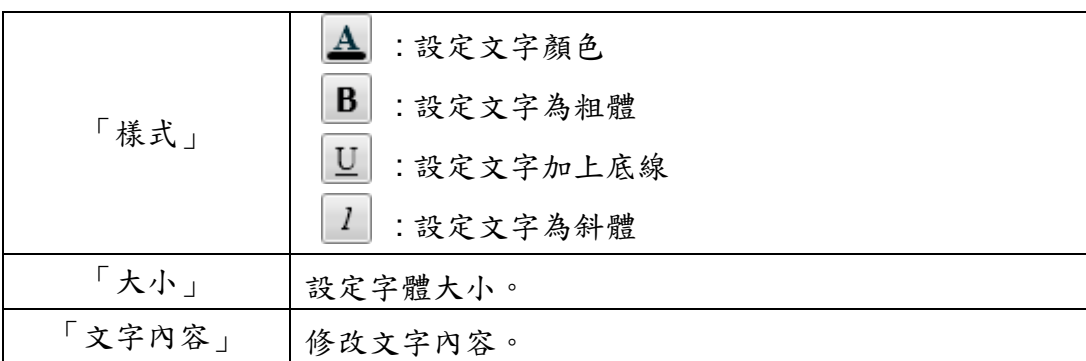

【一般設定】->【陰影效果】

您可在【陰影效果】版面,設定 Static text 元件陰影效果相關屬性,完成設定請按 【套用】。

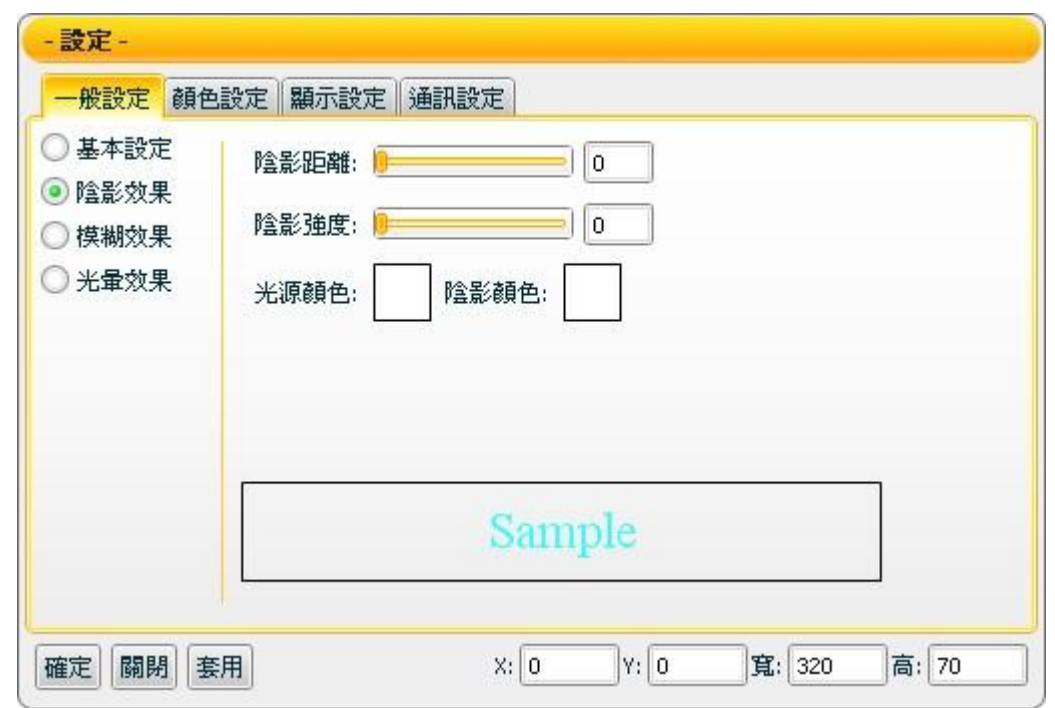

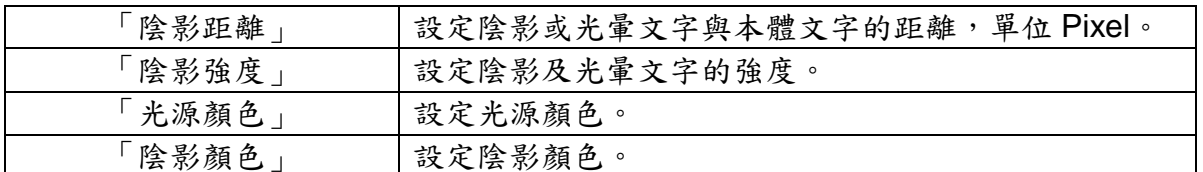

注意:完成顏色設定之後,請設定強度與距離。若強度或距離為 0,將無法顯現其 效果。

【一般設定】->【模糊效果】

您可在【模糊效果】版面,設定 Static text 元件模糊效果相關屬性,完成設 定請按【套用】。

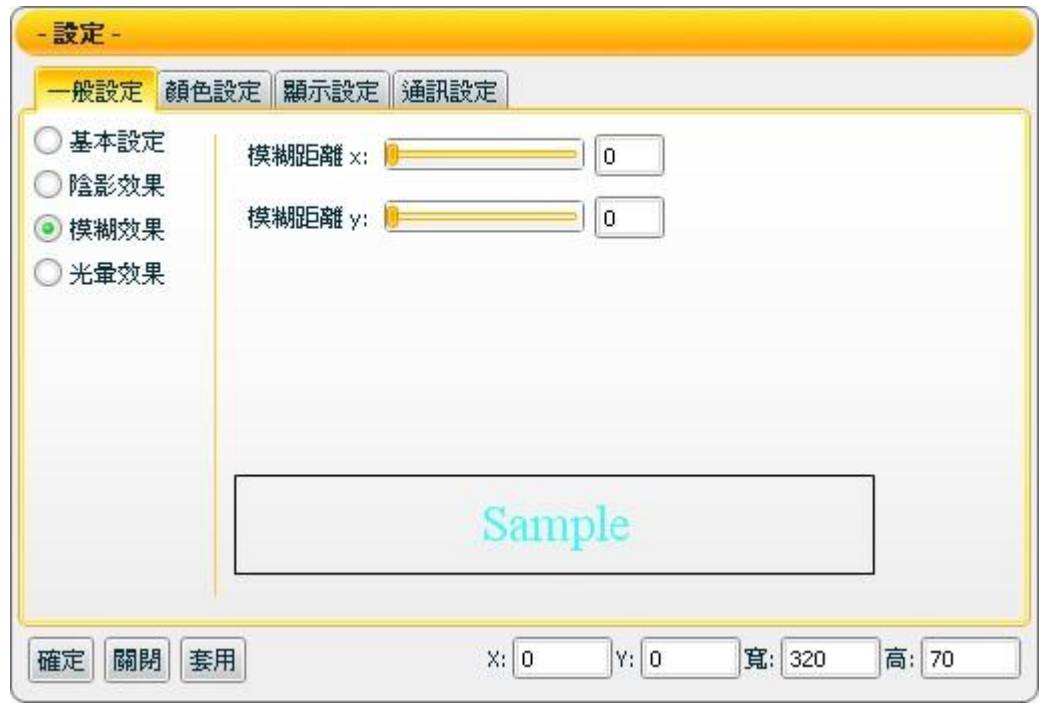

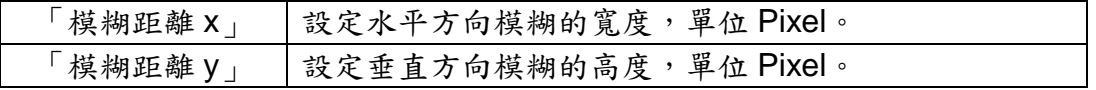

【一般設定】->【光暈效果】

您可在【光暈效果】版面,設定 Static text 元件光暈效果的相關屬性,完成 設定請按【套用】。

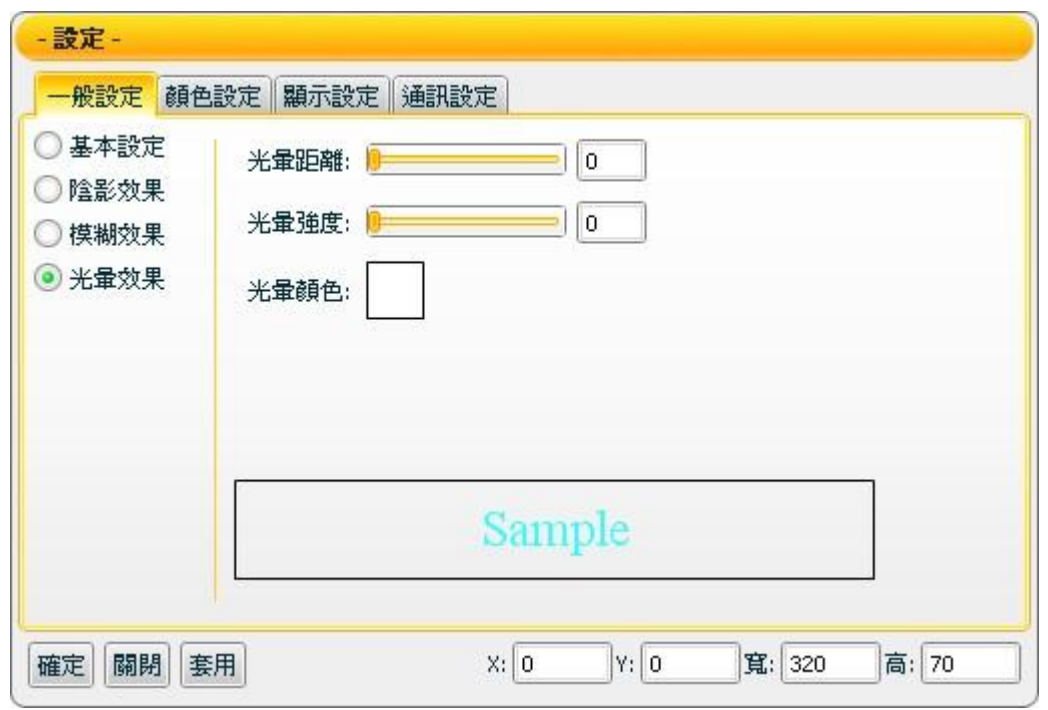

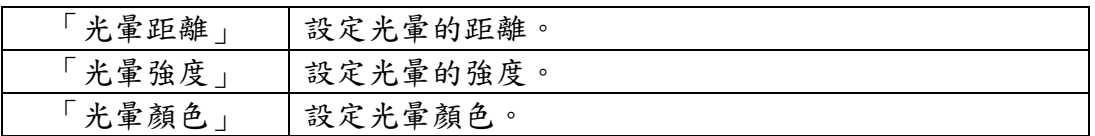

注意:完成顏色設定之後,請設定強度與距離。若強度或距離為 0 時,將無 法顯現其效果。

### 【顏色設定】

您可在【顏色設定】版面進行 Static text 元件的顏色設定,完成設定請按 【套用】。

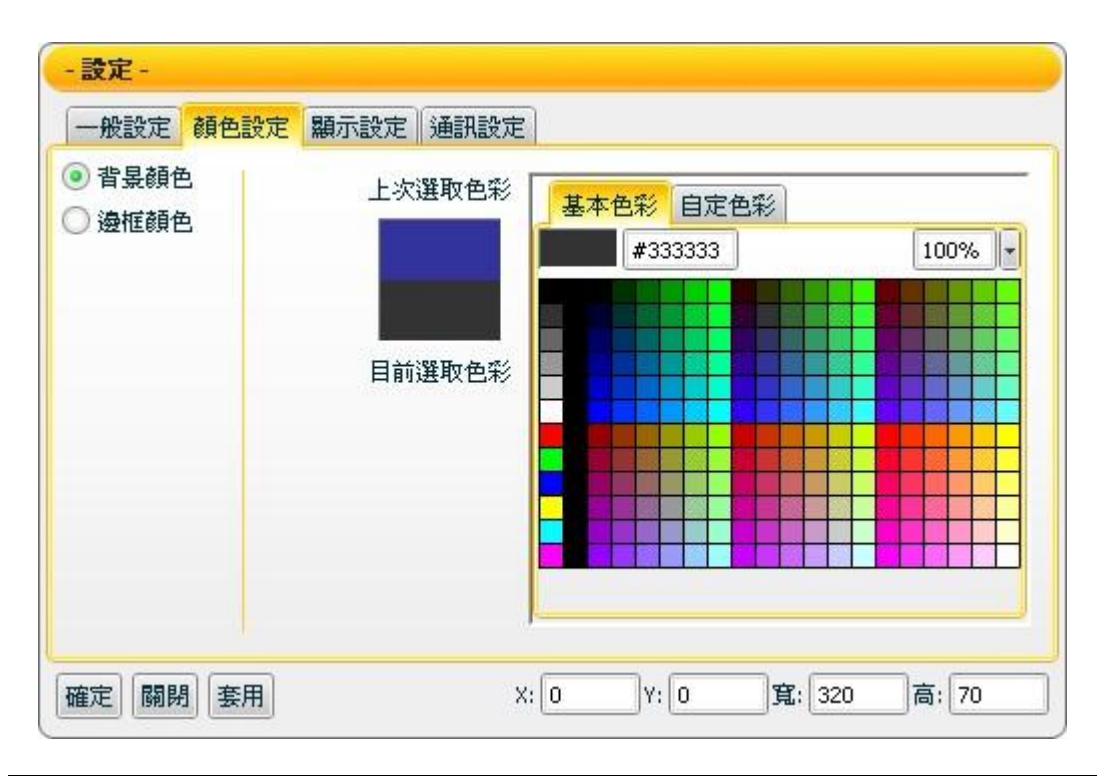

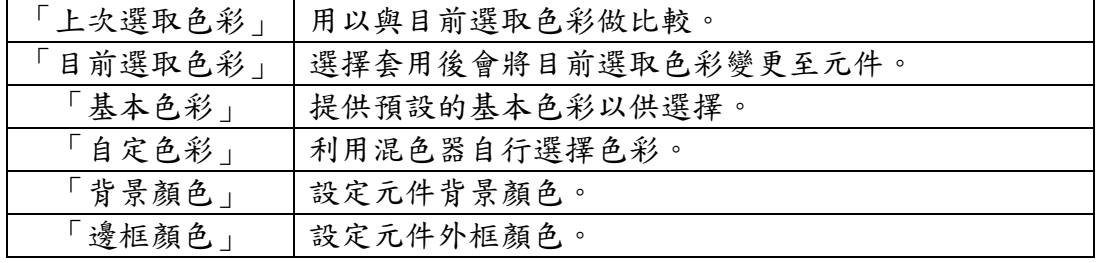

## 【顯示設定】

您可在【顯示設定】版面進行 Static text 元件的數值轉換設定,完成設定請 按【套用】。

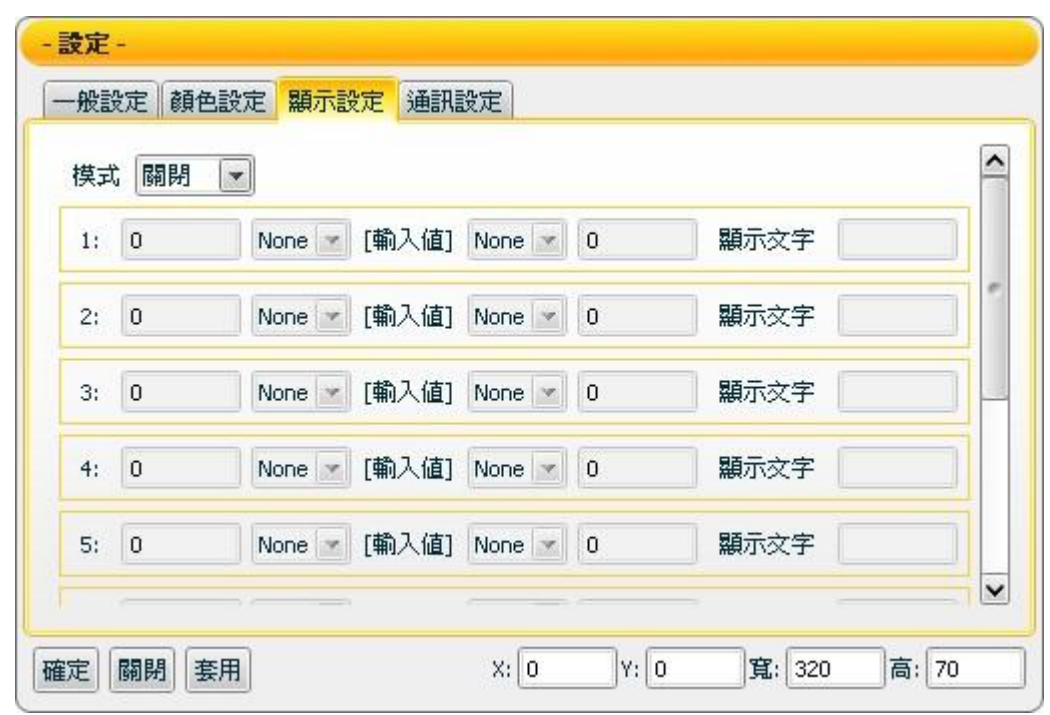

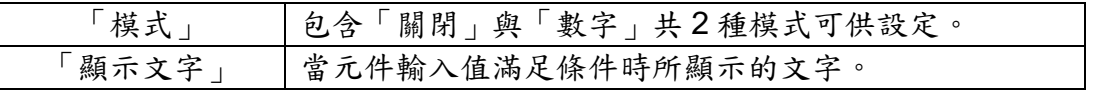

注意:模式設定為數字之後,請至少設定 1 組條件。若完全無設定條件時, 數值便不會進行任何轉換。

#### 【通訊設定】

您可在【通訊設定】版面,設定 Static text 元件接收資料的模式及位址,完 成設定請按【套用】。

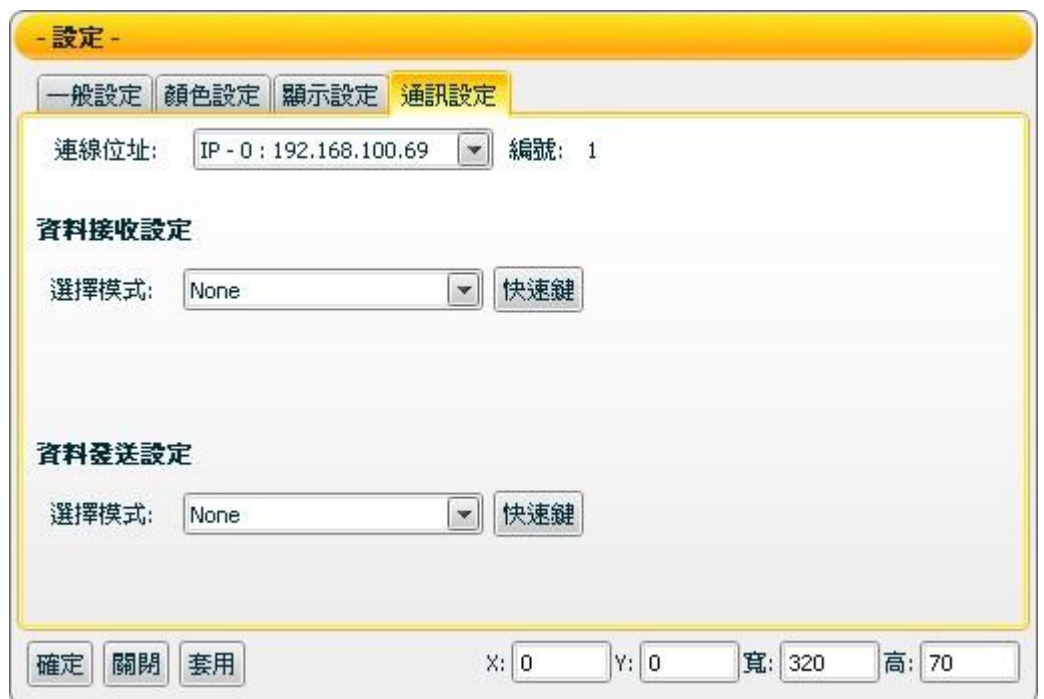

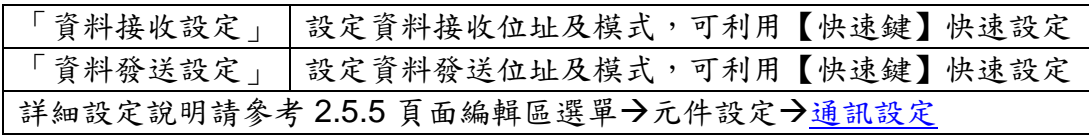

接受狀態說明

【顯示設定】中模式設定為關閉時,接收資料通道收到訊息,將即時變更文 字內容,顯示此新訊息。

若【顯示設定】中模式設定為數字時,則會開啟顯示設定功能,此功能可對 輸入值做條件判斷來變更顯示。元件最多可設定 10 條規則。

例:第一個規則左邊的數值輸入為1,左邊條件選擇為<=,顯示文字為 ON, 第二個規則右邊的數值輸入為 1, 右邊條件選擇為<, 顯示文字為 OFF。

- 1. 接收值為 2 則顯示 ON。
- 2. 接收值為 1 則顯示 ON。
- 3. 接收值為 0 則顯示 OFF。

<span id="page-52-0"></span>4.6.2 Scrolling Text 元件可調整屬性

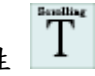

【一般設定】->【基本設定】

您可在【基本設定】版面,設定 Scrolling text 元件文字相關的基本設定, 完成設定請按【套用】。

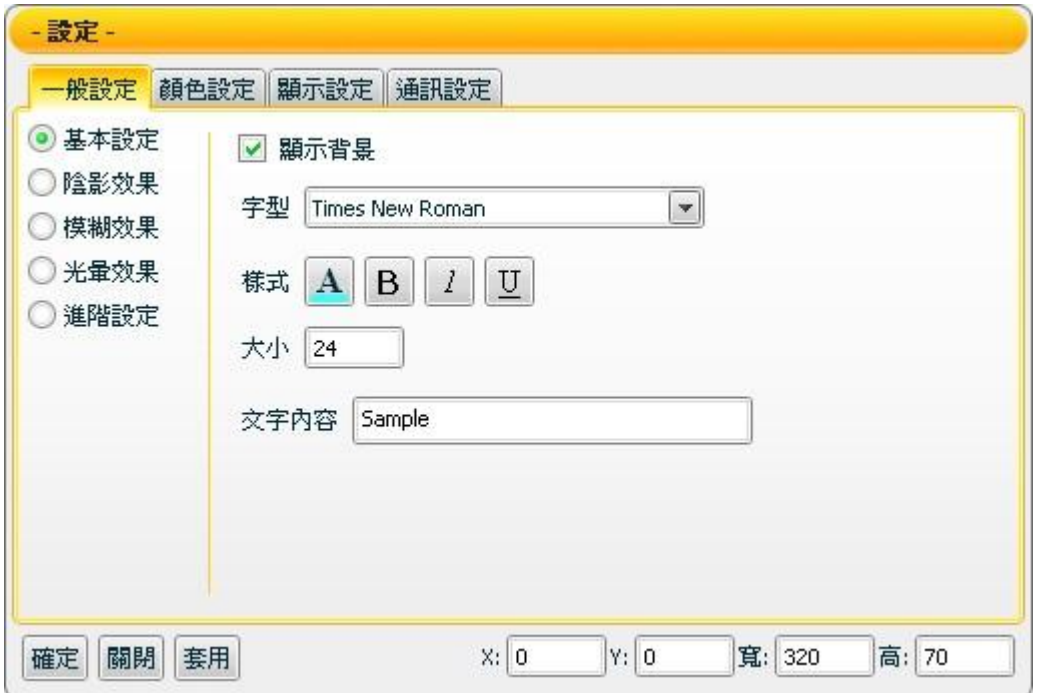

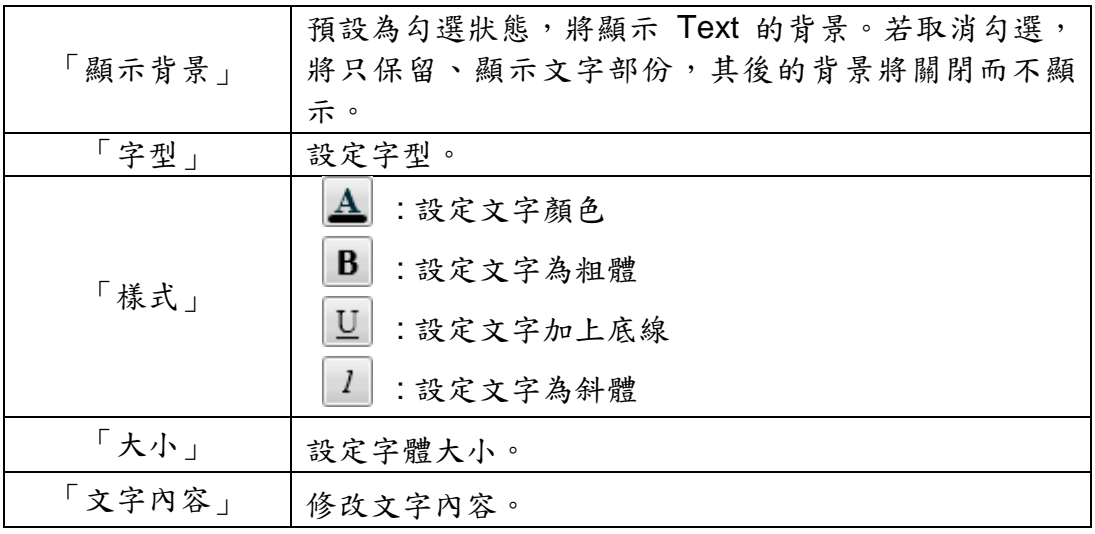

【一般設定】->【陰影效果】

您可在【陰影效果】版面,設定 Scrolling text 元件陰影效果相關屬性,完 成設定請按【套用】。

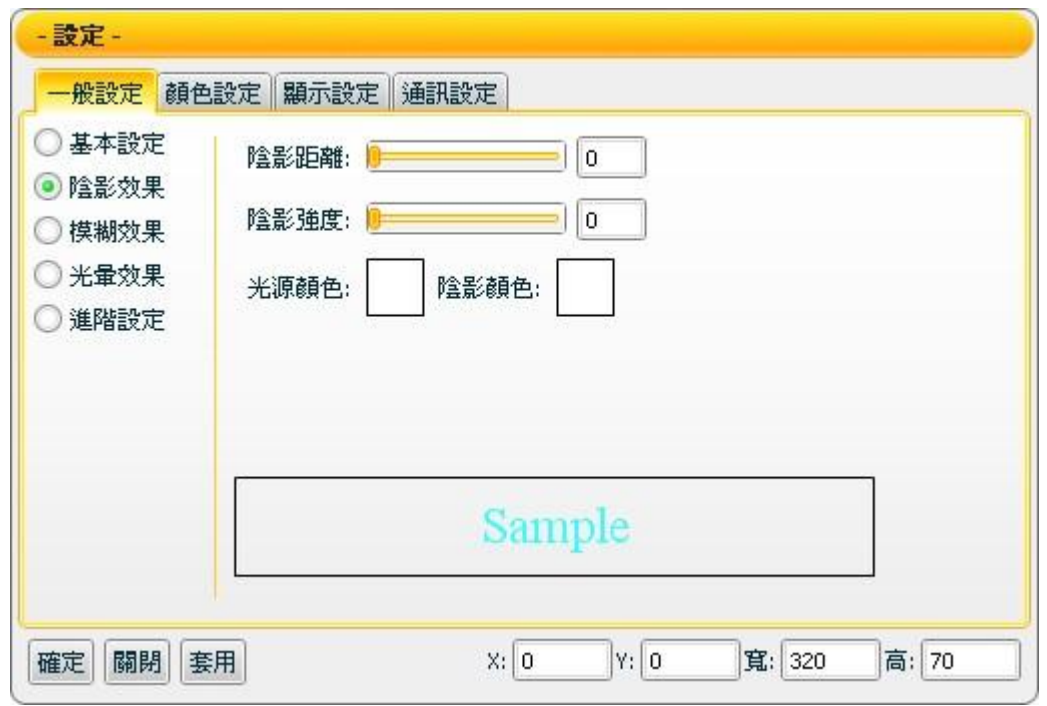

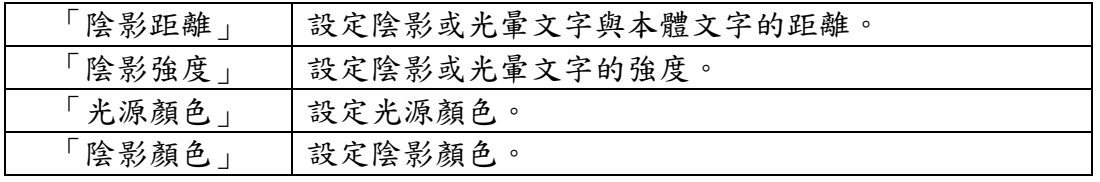

注意:完成顏色設定之後,請設定強度與距離。若強度或距離為 0時,將無 法顯現其效果。

【一般設定】->【模糊效果】

您可在【模糊效果】版面,設定 Scrolling text 元件模糊效果相關屬性,完 成設定請按【套用】。

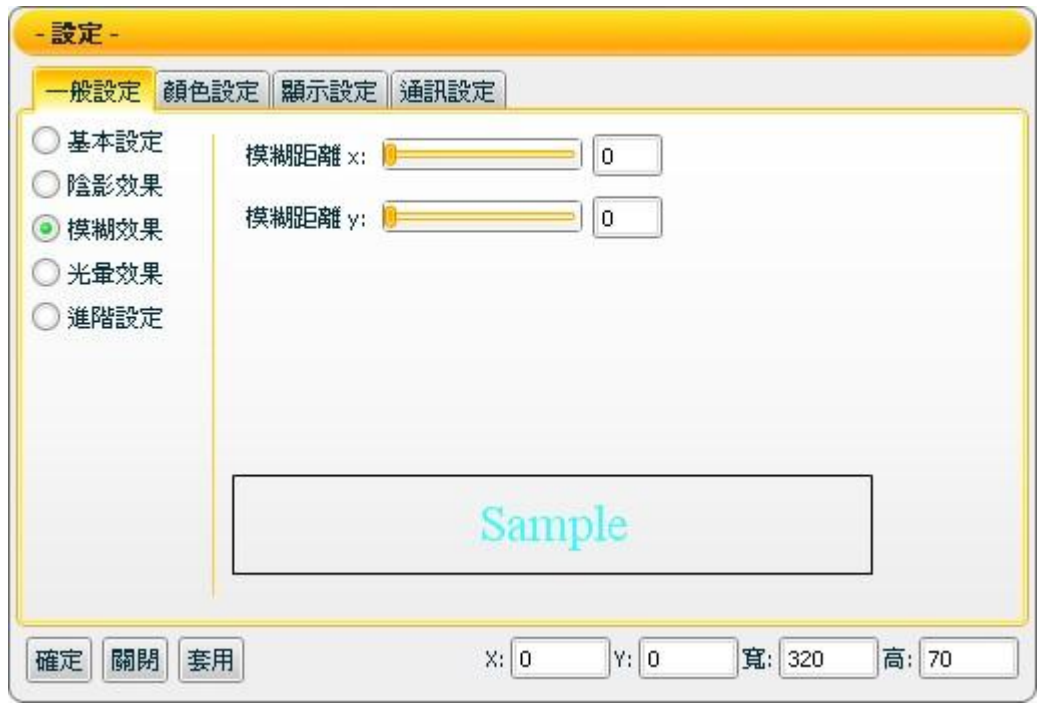

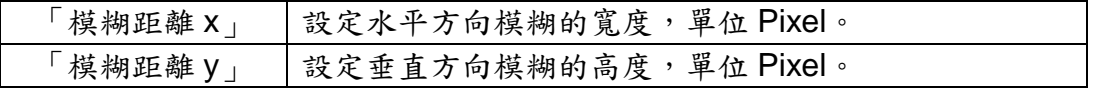

【一般設定】->【光暈效果】

您可在【光暈效果】版面,設定 Scrolling text 元件光暈效果的相關屬性, 完成設定請按【套用】。

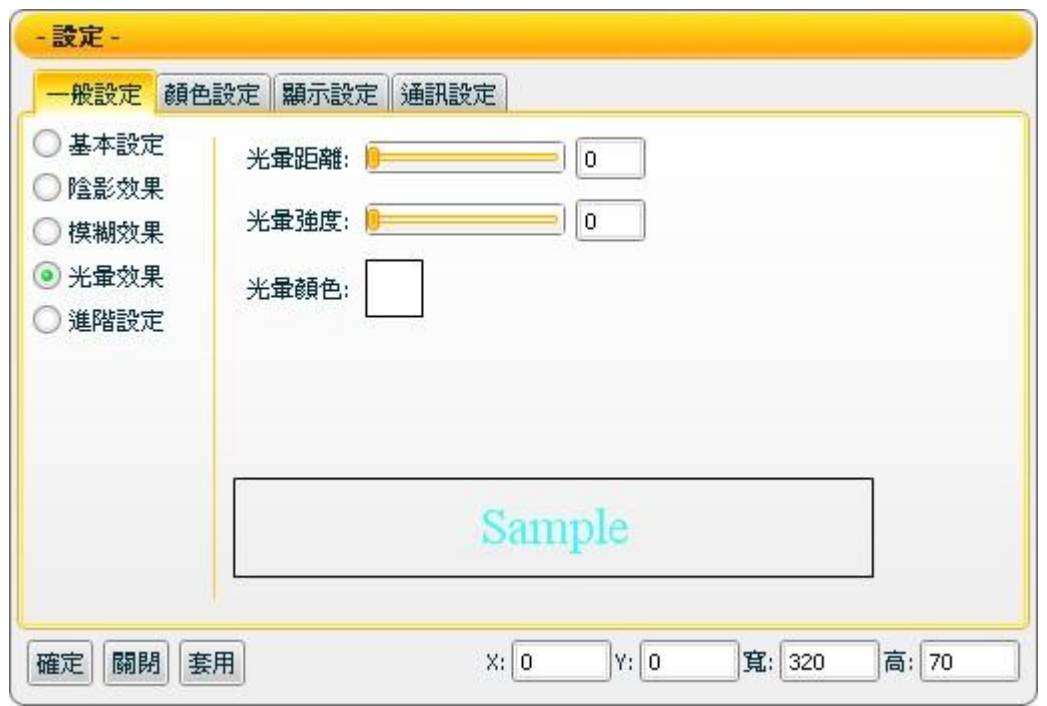

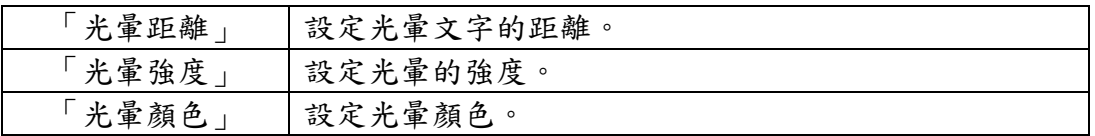

注意:完成顏色設定之後,請設定強度與距離。若強度或距離為 0 時,將無 法顯現其效果。

【一般設定】->【進階設定】

您可在【進階設定】版面,設定 Scrolling text 元件進階設定的項目,完成 設定請按【套用】。

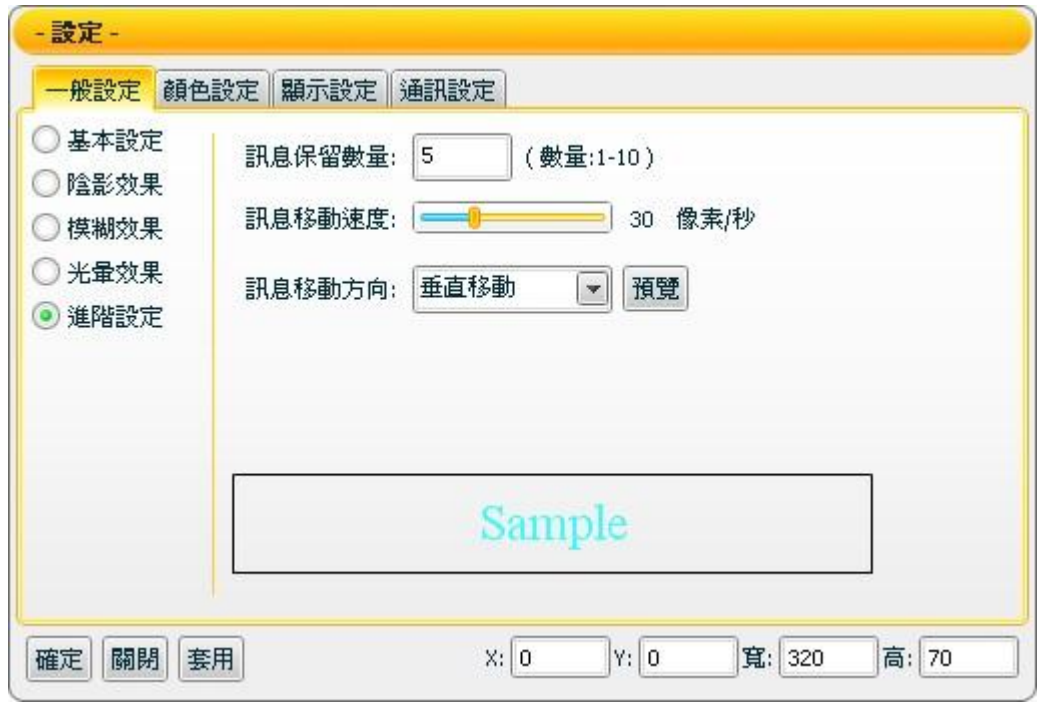

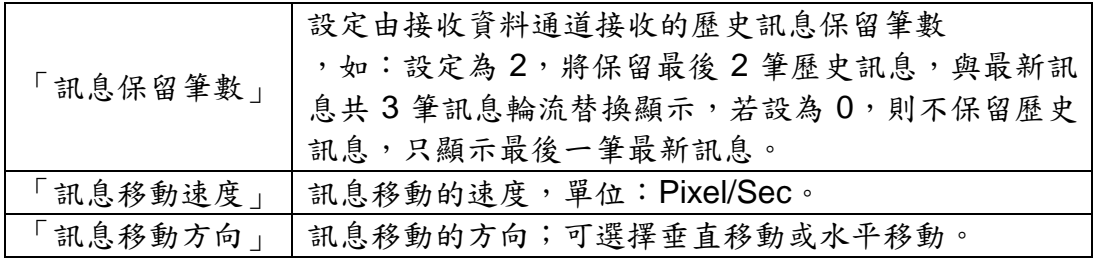

## 【顏色設定】

您可在【顏色設定】版面進行 Scrolling text 元件的顏色設定,完成設定請 按【套用】。

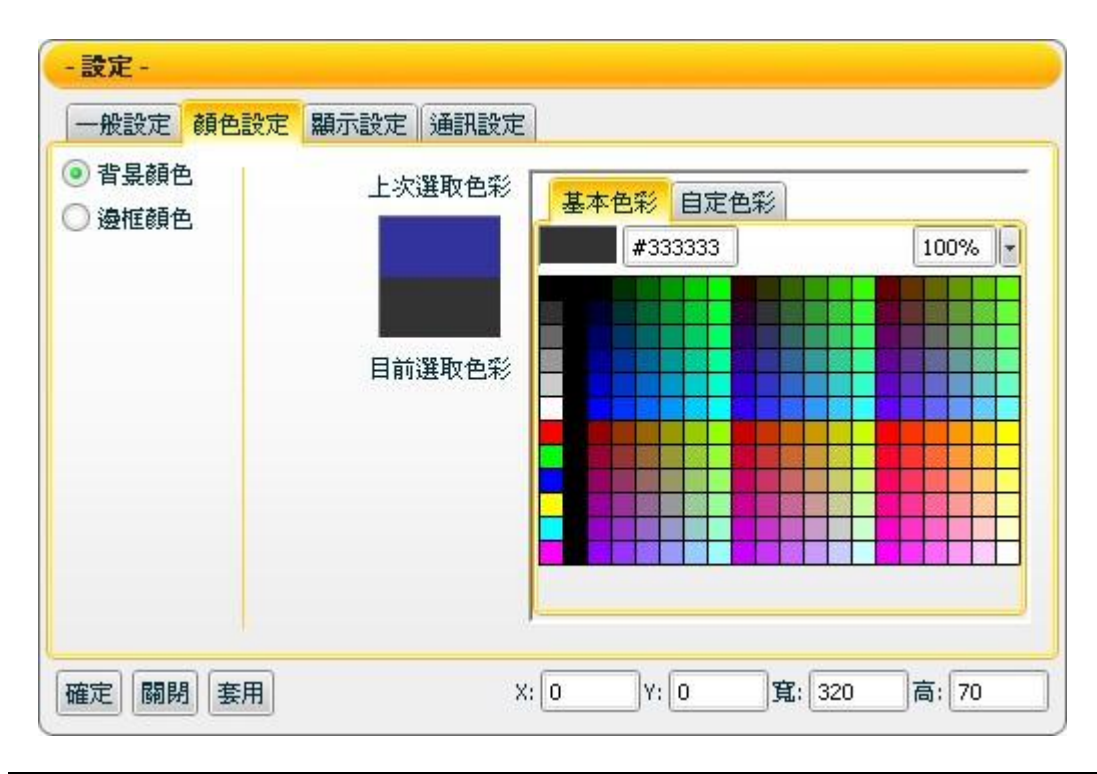

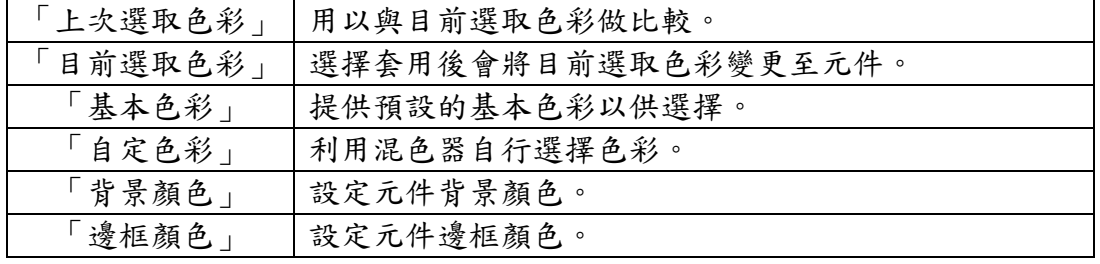

#### 【顯示設定】

您可在【顯示設定】版面進行 Scrolling text 元件的顯示設定,當接收到的 輸入值符合條件設定時,即可顯示特定文字,完成設定請按【套用】。

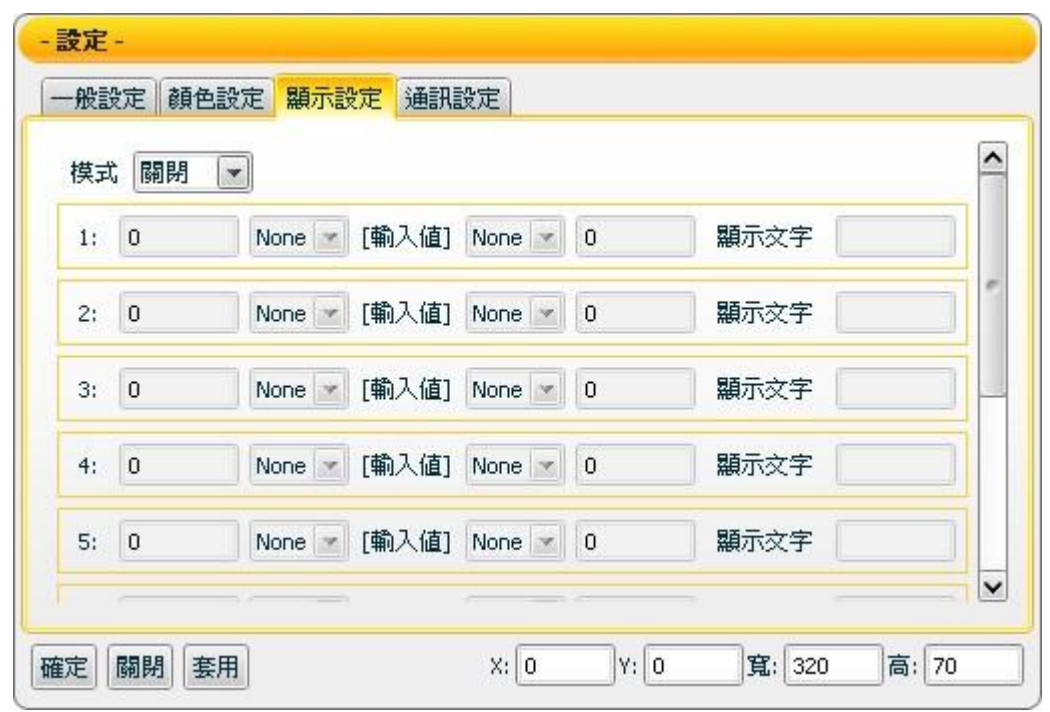

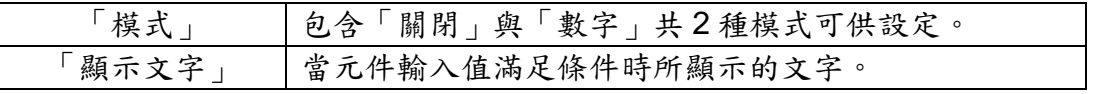

注意:模式設定為數字之後,請至少設定1組條件。若完全無設定條件時, 將無法產生效果。

#### 【通訊設定】

您可在【通訊設定】版面,設定 Scrolling text 元件接收資料的模式及位 址,完成設定請按【套用】。

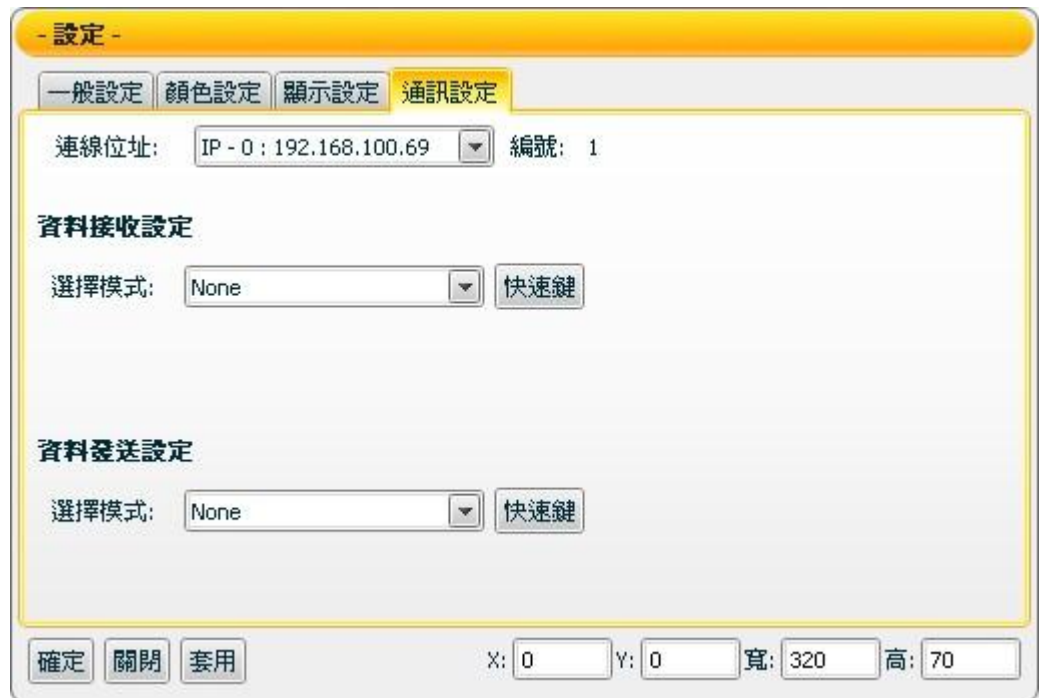

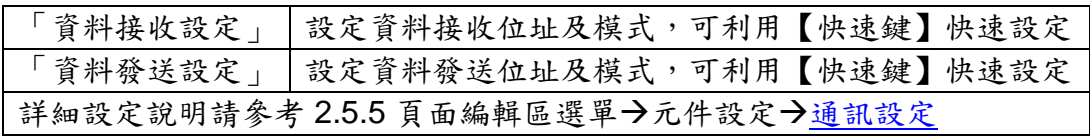

接受狀態說明

【顯示設定】中模式設定為關閉時,當接收資料通道收到訊息時,將即時更 新最新訊息與歷史訊息,輪流顯示最新訊息與保留的歷史訊息。

若【顯示設定】中模式設定為數字時,則會開啟此顯示設定功能,此功能可 對輸入值做條件判斷來變更顯示。元件最多可設定 10 條規則。

例:第一個規則左邊的數值輸入為1,左邊條件選擇為<=,顯示文字為 ON, 第二個規則右邊的數值輸入為 1, 右邊條件選擇為<, 顯示文字為 OFF。

1. 接收值為 2 則更新最新訊息為 ON。

2. 接收值為 1 則更新最新訊息為 ON。

3. 接收值為 0 則更新最新訊息為 OFF。

<span id="page-60-0"></span>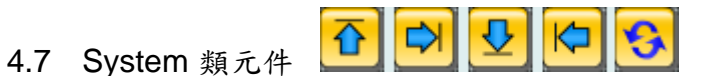

System 類為可控制畫面切換的元件;可依照所設定的連結切換至其他頁面。 System 類主要功能設定如下述:

## 【一般設定】

您可在【一般設定】版面設定 System 元件的連結頁面,完成設定請按【套 用】。

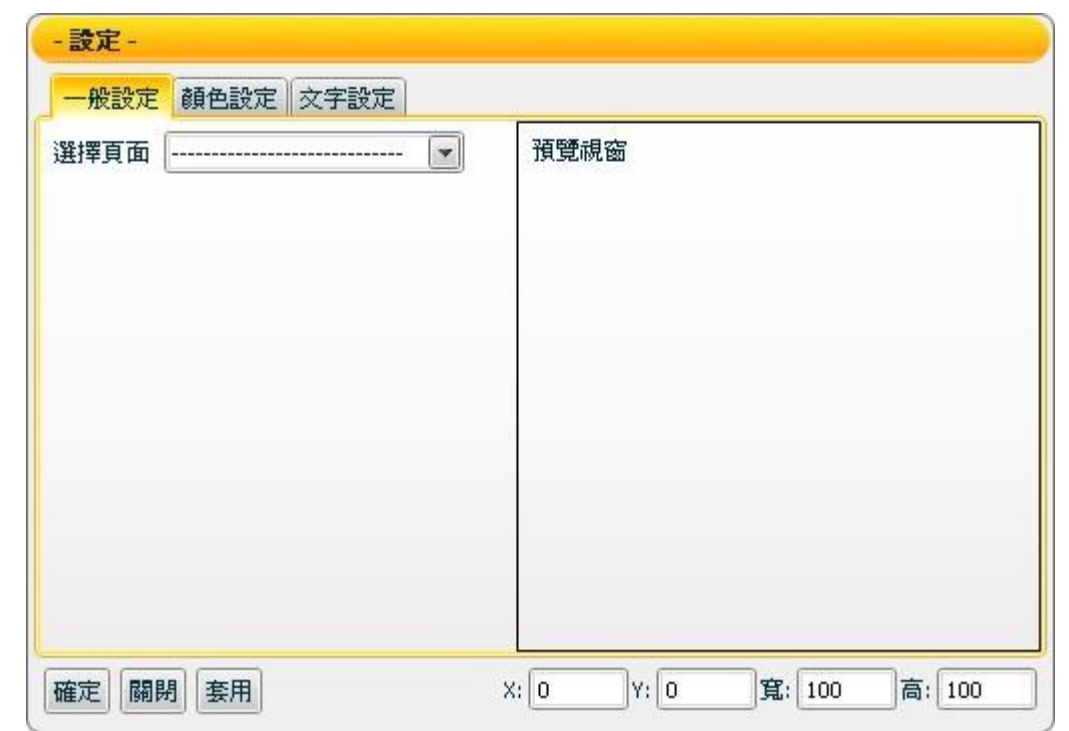

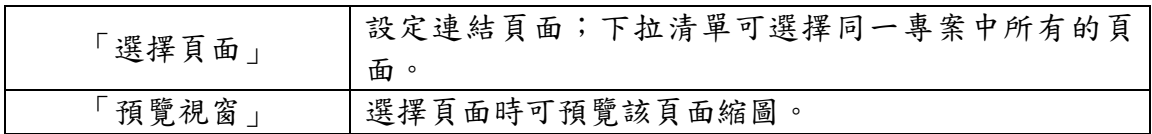

【顏色設定】

您可在【顏色設定】版面進行 System 元件顏色設定,完成設定請按【套用】。

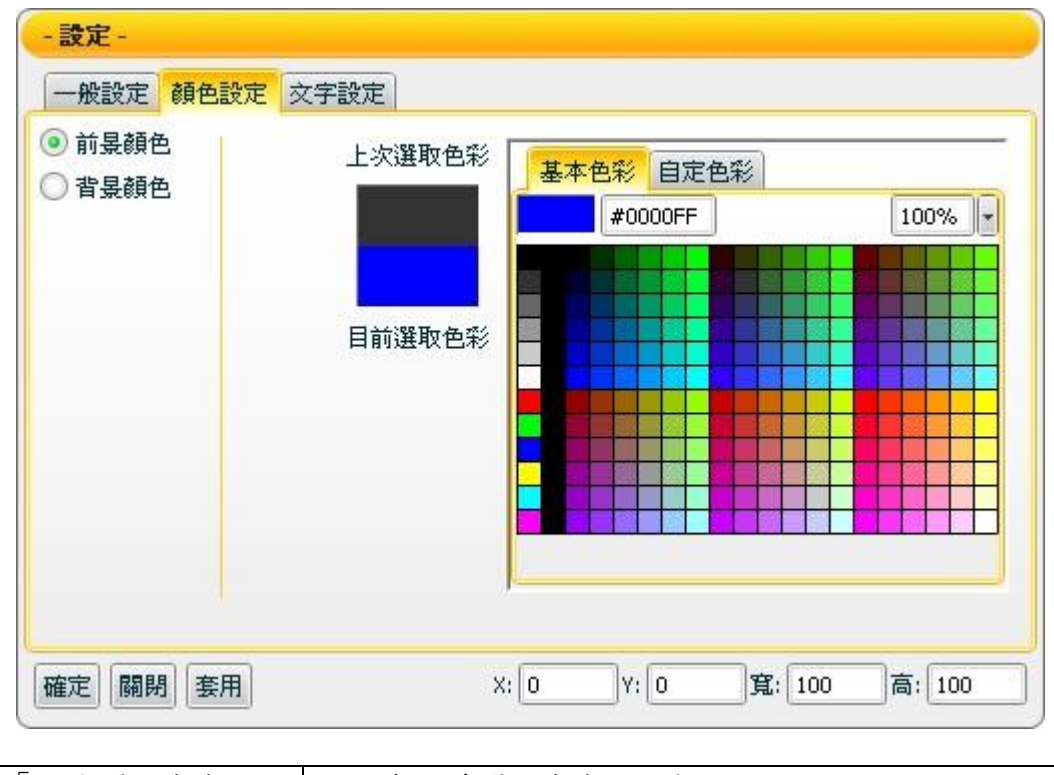

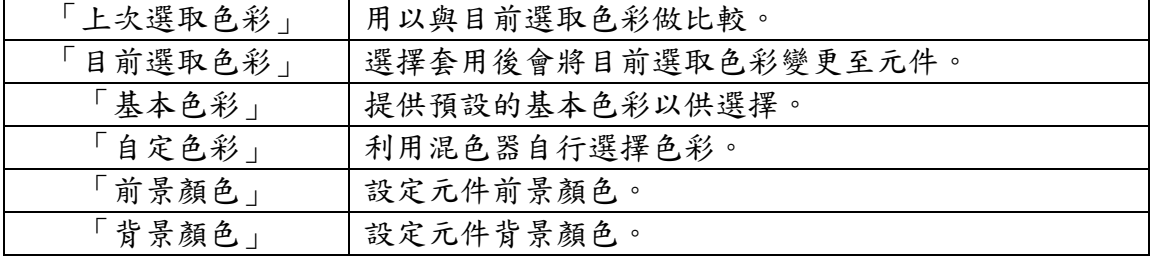

【文字設定】

您可在【文字設定】版面,設定 System 元件文字相關設定,完成設定請按 【套用】。

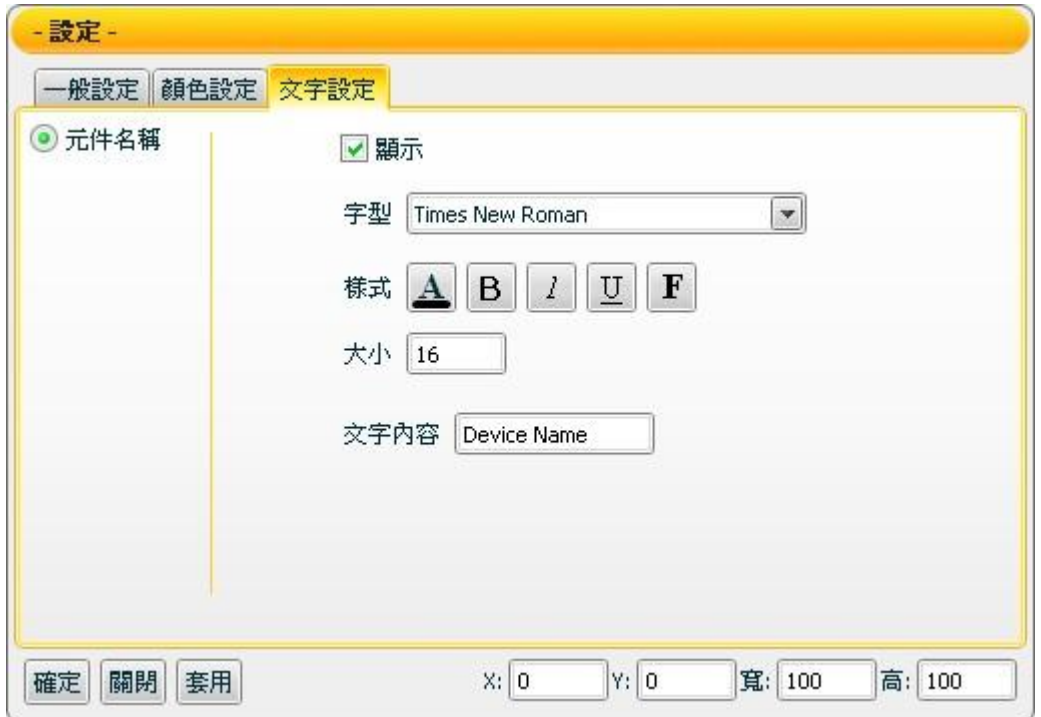

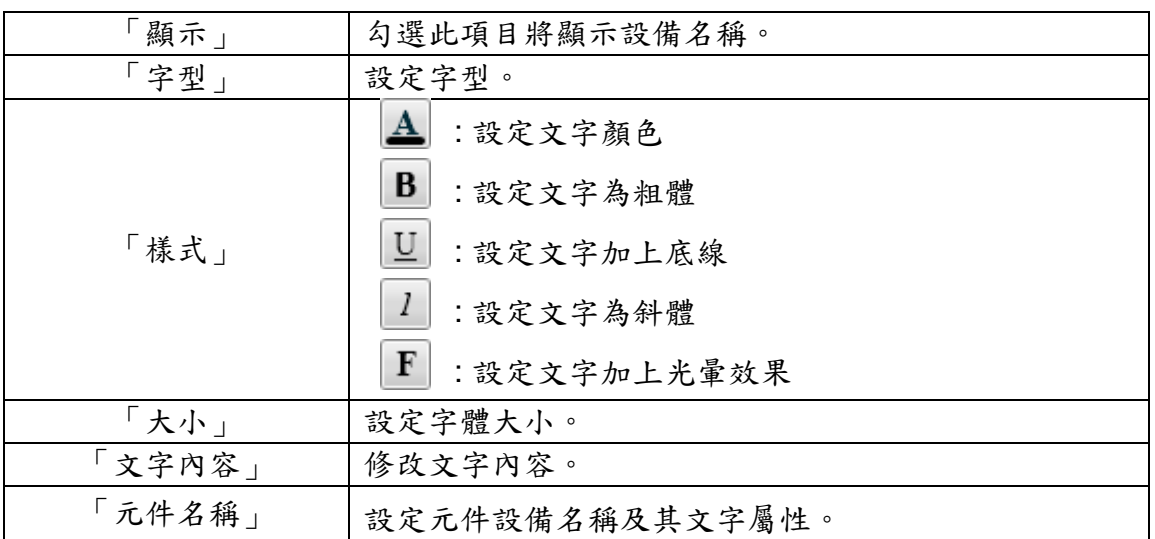